Day 2 Session

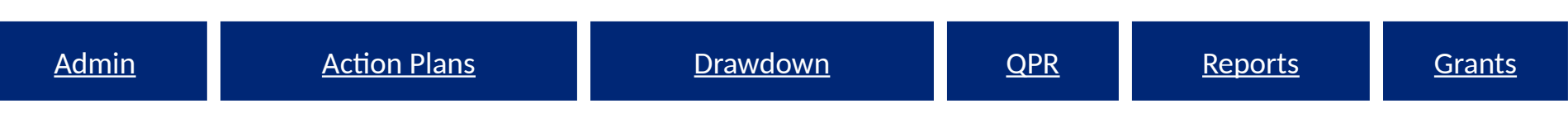

### Disaster Recovery Grant Reporting System Training for NSP Users *Release 7.3*

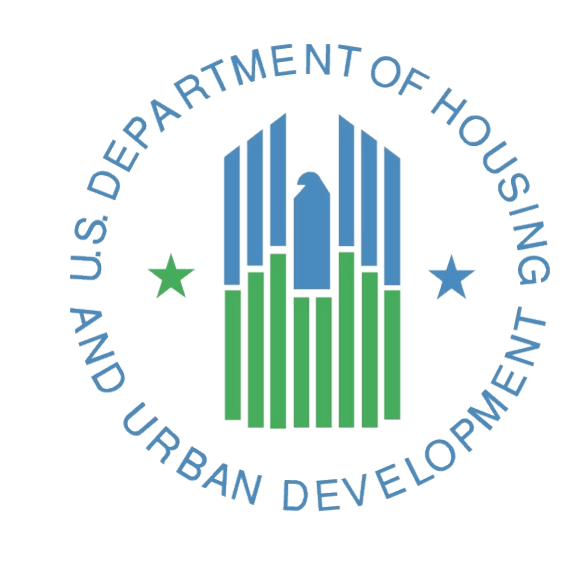

- Session Rules
- Ask lots of questions

• Set all cell phones to silent or vibrate.

• Raise your hand if you are having computer problems or fall behind. We are here to help!

# Today's Agenda

- Quick overview of yesterday's material
- Items to be covered:
	- Drawdown Module
	- Admin Module
	- Reports Module
	- Telling Your NSP Story via DRGR
	- Common Issues & Troubleshooting
- Q&A Session

### The Basics: DRGR Modules

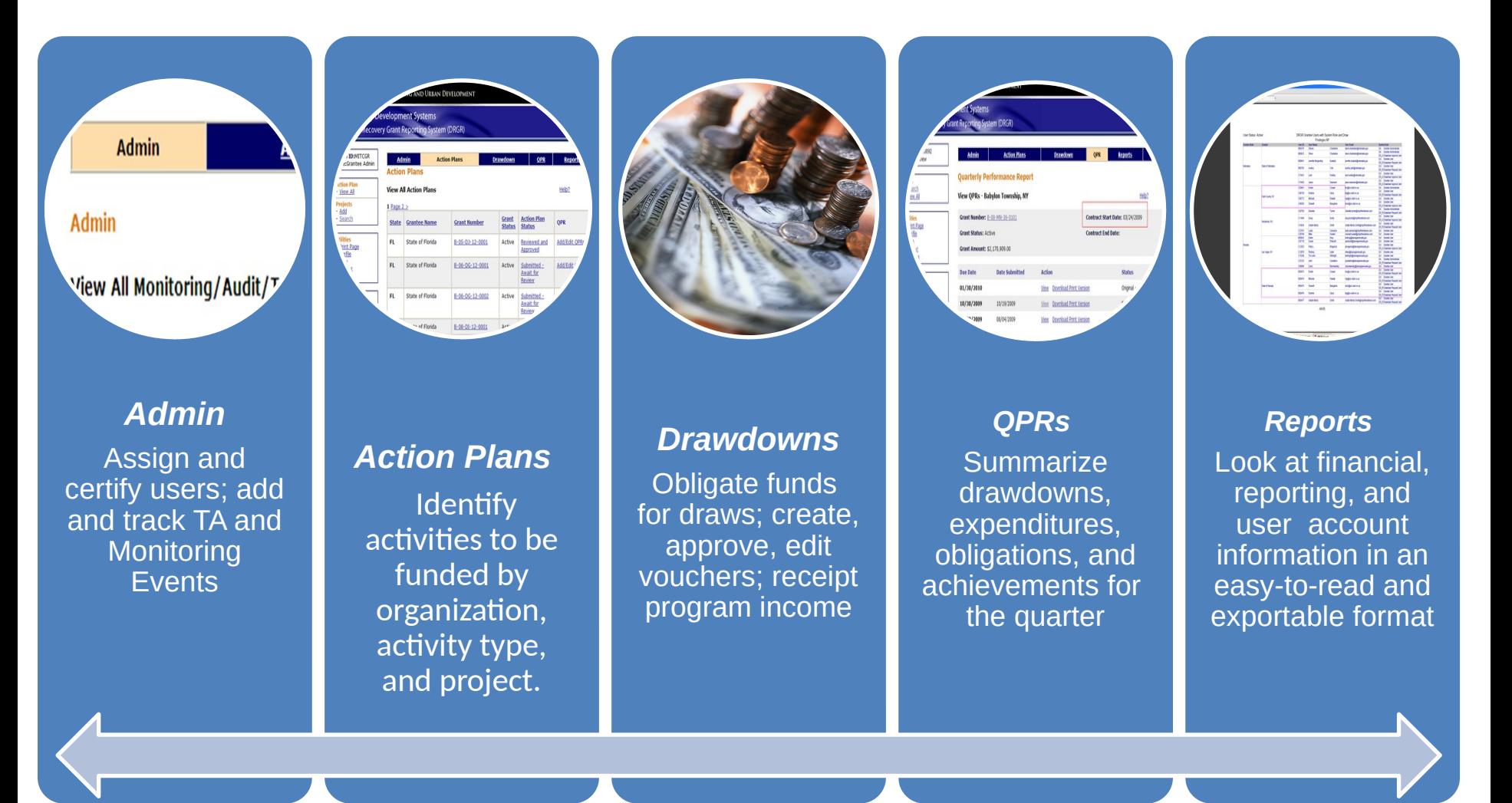

### Action Plan Review:

City of Zorro Example - Activity Structure

- Financing Mechanisms (Eligible Use A)
	- City LLR LH25
	- City LLR LMMI
	- Sub recipient LLR LH25
- Acquisition/Rehab (Eligible Use B)
	- Sub recipient Acquisition/Rehab LH25
	- City Single Family Acquisition/Rehab LMMI
	- City Multi-Family Oak Street Property LH25
	- City Multi-Family Elm Street Property LH25

### Action Plan Review: Accomplishments

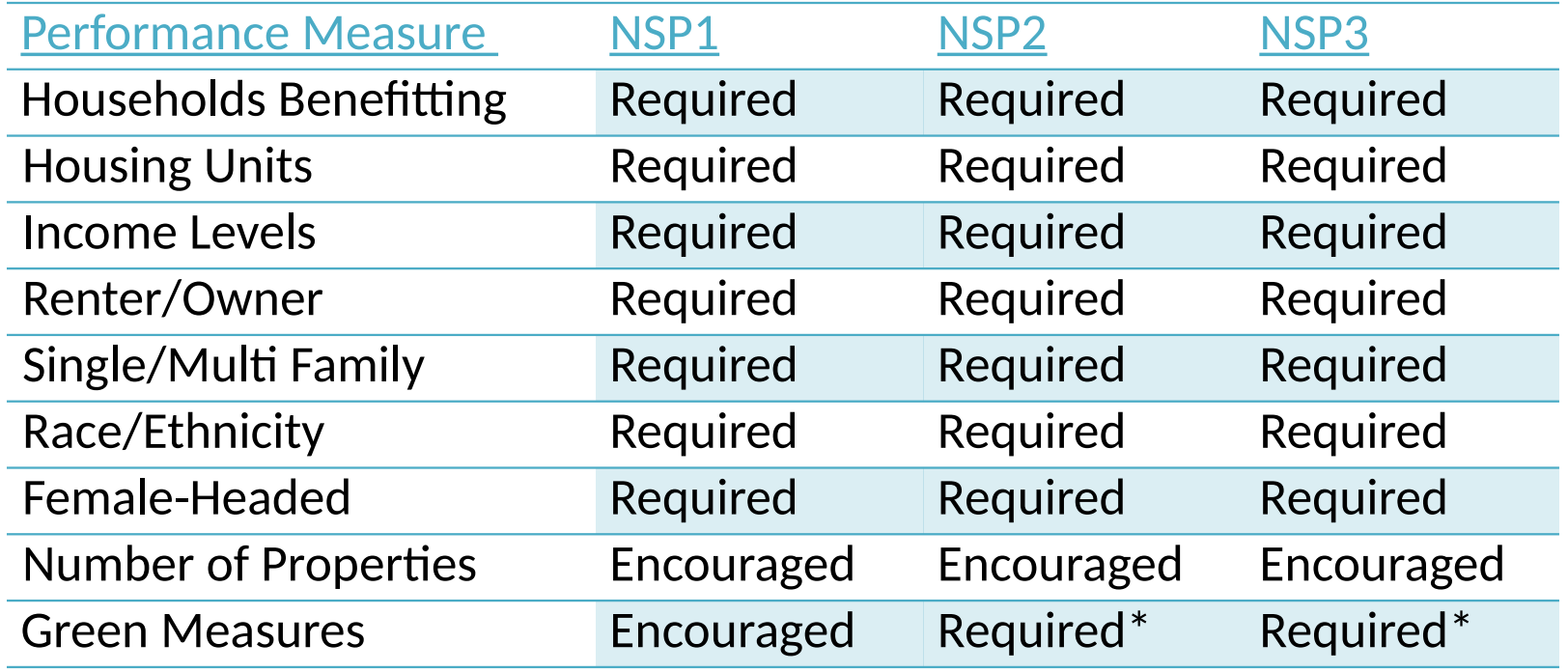

6 NSP2 & NSP3 grantees are required to identify and report on certain green features. HUD is requiring all 'gut rehab' and new construction must be designed to meet, at a minimum, the standard for Energy Star Qualified New Homes. Those grantees who chose to include higher green measures (like Enterprise Green Communities or LEED) in their application and/or substantial amendment should be reporting on that.

# QPR Review

- **Purpose** 
	- Report progress for quarter and cumulative basis by:
		- Identifying accomplishments once a national objective has been met
		- Pulling financial data as entered in the Drawdown Module
		- Detail, in narrative format, progress of the grant as a whole and per activity
- HUD FO role
	- Approval or rejection of the QPR in a timely manner
	- Provide and share comments with grantees (if desired)

# DRGR Navigation Rules

- Navigate using DRGR Links, rather than your browser's.
- Never use your browser's BACK button.
- Logout using the Logout link in Utilities don't just close the window.
- Save early, save often! System times-out after 20 minutes.
- If you want to copy/paste text into DRGR, do so from Notepad or a file in .txt format.

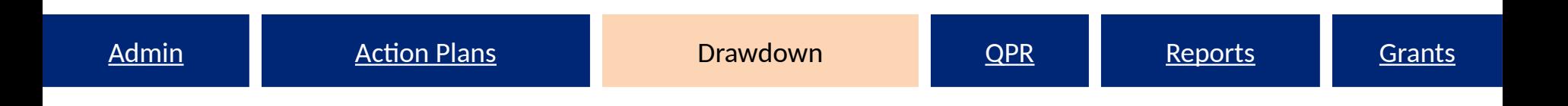

## Drawdown Module

Obligating Funds Program Income Create Vouchers Create and Approve Draw Vouchers Voucher Corrections

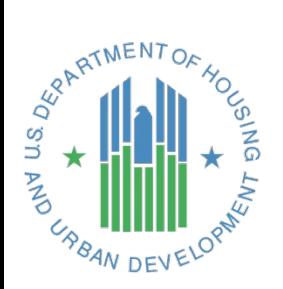

### Drawdown Module Overview

- Drawdown Process
	- Obligate Funds
	- Create Draw Voucher
	- Approve Draw Voucher
	- Over Threshold?
		- Yes Send additional info to HUD for approval
		- No wire transfer in 2-3 days
- Additional Functions
	- Draw Corrections
		- Revise
		- Reject
		- Cancel
	- Program Income

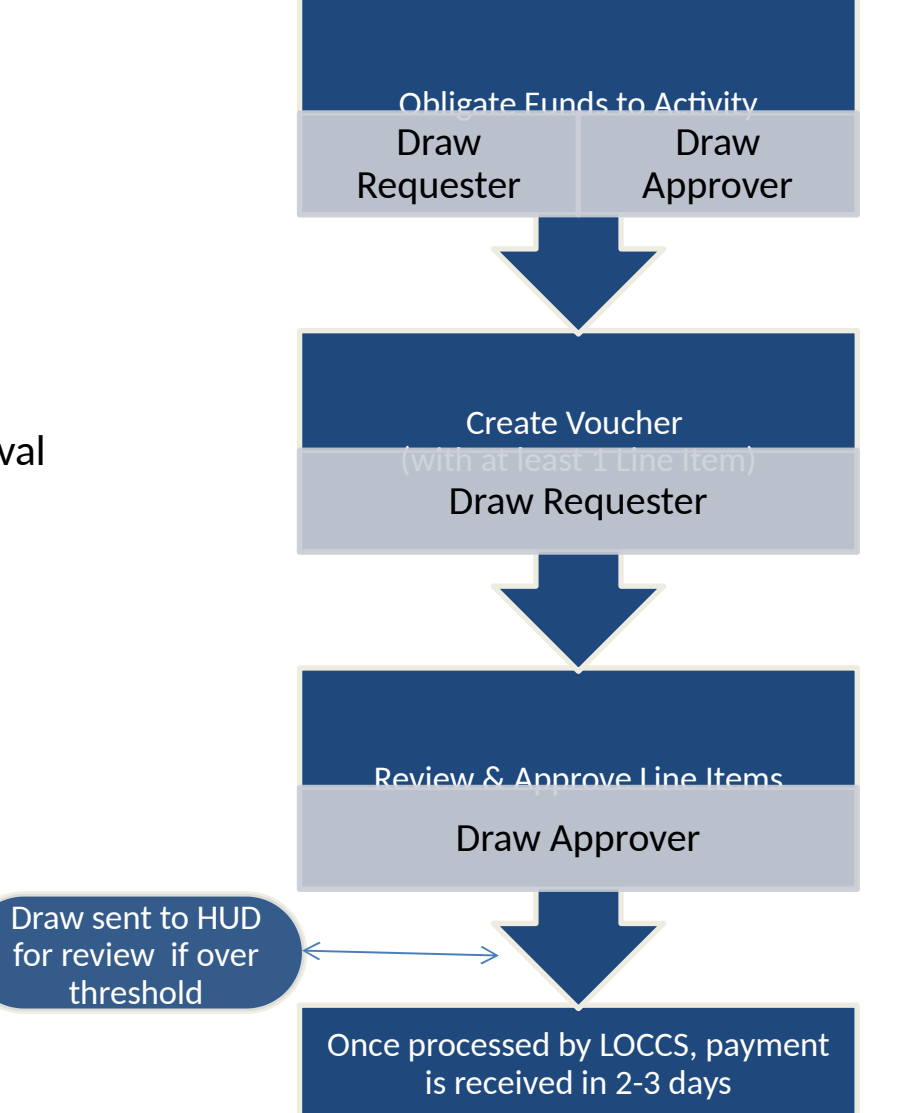

Actions

• Give policy recommendations on when/how to obligate funds.

- Get help from CFO if grantee has missing Tax ID (TIN) or Bank Routing Information in LOCCS.
- Take action on draws over the threshold.

## Obligate Funds

• All funds Obligated at Activity Level – Obligated funds include both Program Funds and Program Income (as of Release 7.3)

• Must meet NSP1 definition of Obligation – If questionable, clarify with CPD Rep

• Must have Request or Approve Drawdown role

<del>"</del>

## Obligate Funds

• Necessary Roles: Request Drawdown or Approve Drawdown

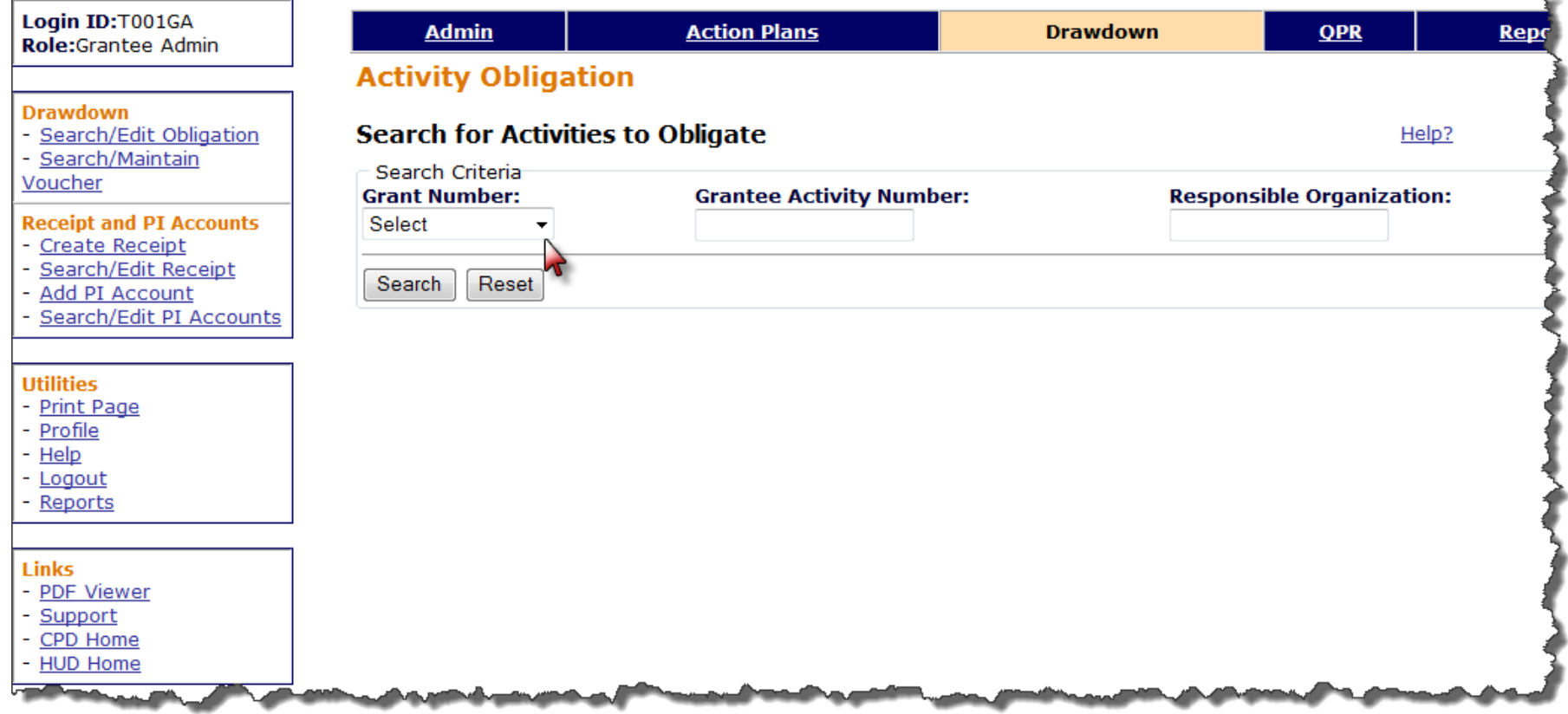

### Obligate Funds

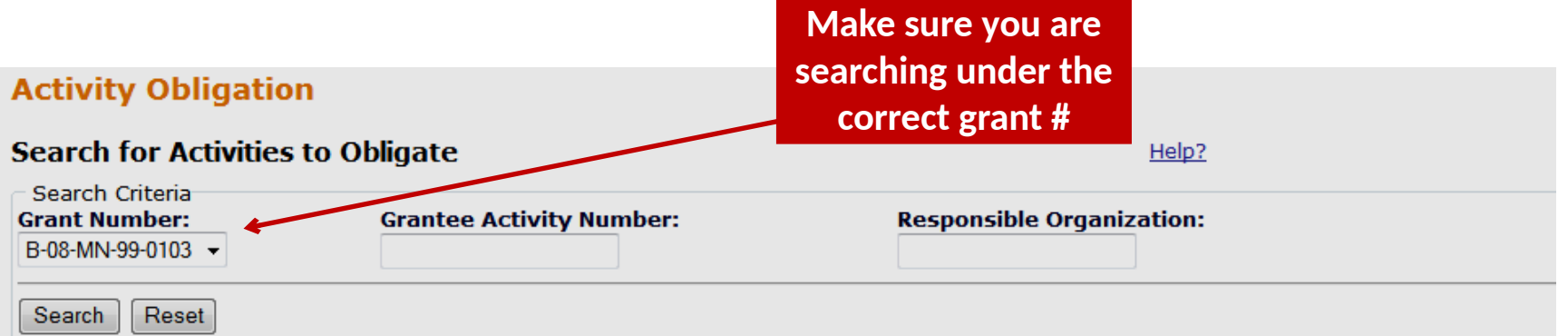

#### Results Page 1 of 1 (7 activities found)

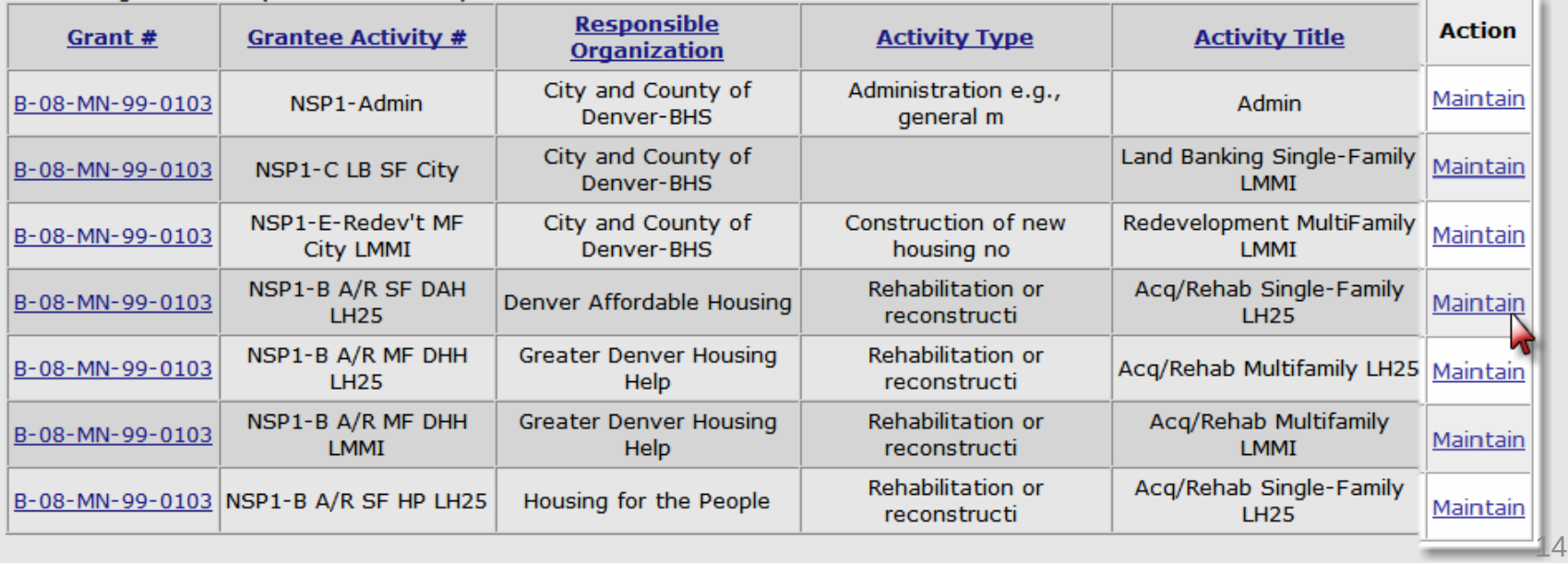

## Obligate Funds

### **Activity Obligation**

#### **Add-Edit Obligation Line Item**

Return to Search Obligation

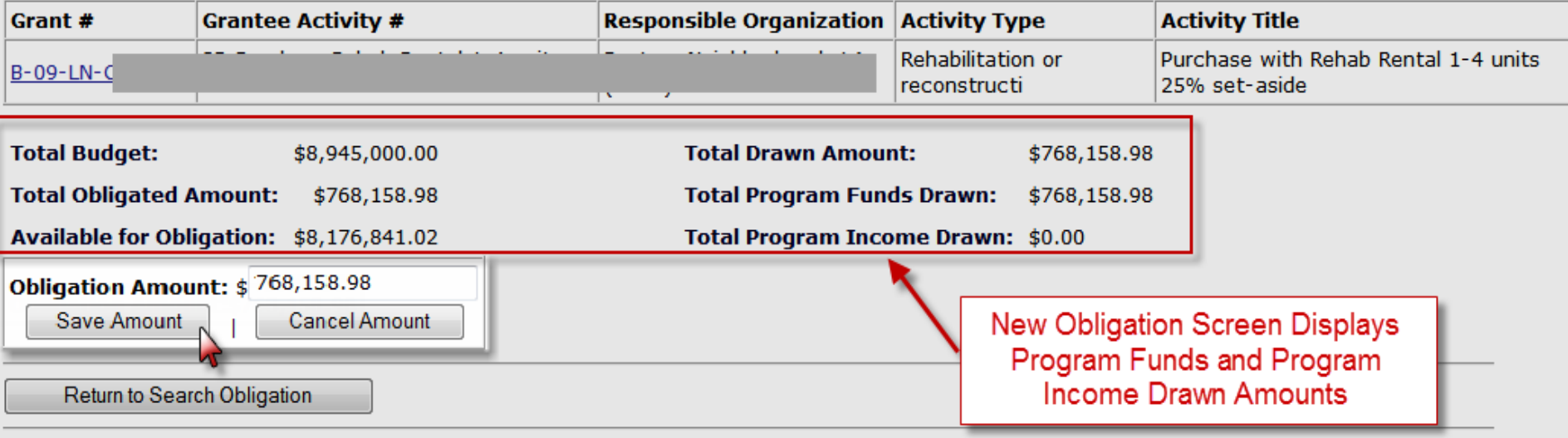

Help?

### Obligate Funds: Drawdown Math Rules

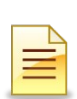

Obligation amounts must be less than or equal to the Total Activity Budget and greater than or equal to the Total Drawn Amount

(can't decrease the obligation amount to less than the amount that has already been drawn down)

**Activity Budget ≥ Obligation ≥ Total Activity Drawn Amount (PF+PI)**

 $$1,000,000 \geq $500,000 \geq $200,000$ 

\*\*As of Release 7.3, grantees enter BOTH program funds and program income as part of the Total Activity Budgets and Activity Obligations.

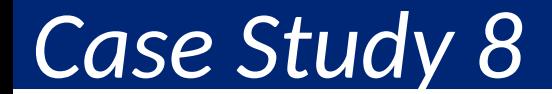

### Obligating Funds

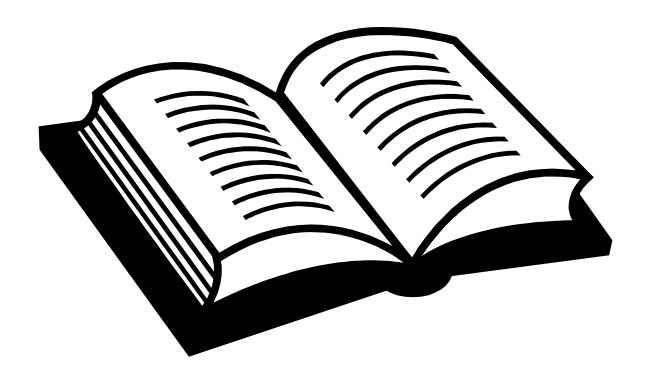

Admin Action Plans Drawdown QPR Reports Grants

### Program Income (PI)

- Purpose and Functionality of Updates (Release 7.3)
	- Budgeting
	- PI Receipts
	- PI Accounts

### Program Income (PI): Purpose of Updates

As of Release 7.3, the changes in DRGR now:

- allows Activity budgets and obligations to include estimated program income for budgeting to be more interactive.
- complies with the requirements for spending program income first.
- creates a means (called Program Income Accounts) that identifies organizations that a grantee allows to retain PI, and not return to the grantee, for their own uses.
- identifies each PI transaction rather than recording amounts quarterly as in the past.
- creates a means (at the Project level) for users to identify Revolving Loan Funds (RLF)

## PI: Functionality of Updates

- Budgets: Add estimated PI at the grant level as a distinct line item. Add estimated PI as a component of the Project/Activity Budget.
- Draws: To draw funds, DRGR *requires all Program Income received in each RLF or PI account to be used before Program Funds*. Similar rules apply to activities outside RLF and PI accounts (termed "General Account" for PI)
- PI Account*: Add and Edit/Search Program Income Accounts* to identify activities with the organization they fund that are allowed to retain PI for their own uses.
- PI Receipt*: Create and Edit/Search Program Income Receipts* to identify each PI transaction rather than recording amounts quarterly as in the past.  $\frac{20}{20}$

### PI: Budgets at the Grant Level

Estimate the amount of Program Income the grant will receive over the grant. Reevaluate regularly to ensure enough funds to accommodate project and activity budgets.

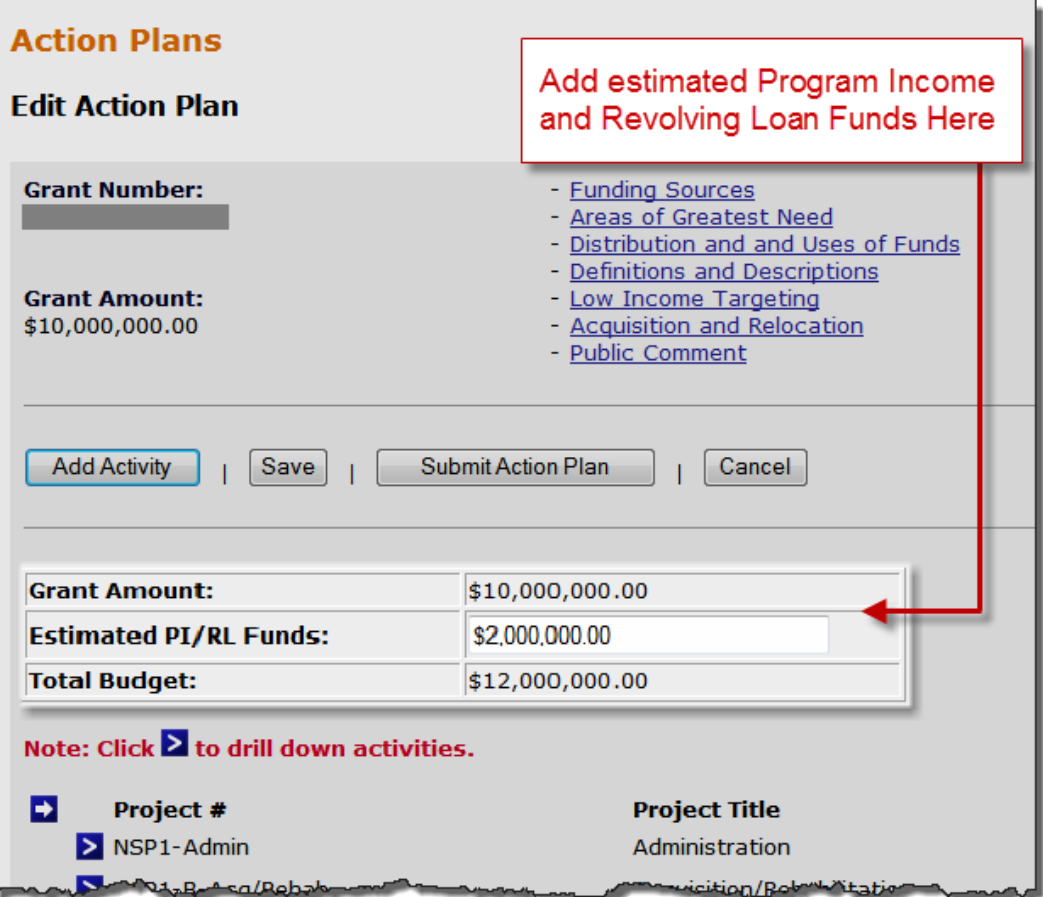

### PI: Budgets for Project/Activity

- Total Project and Activity budgets must include program funds and **estimated program income**.
- Re-evaluate regularly to ensure enough funds to accommodate project and activity budgets.
- Math Rules:

Project/Activity Budget = Program Funds + Estimated PI

Total Budget (Grant Funds + Estimated PI/RL Funds)  $\geq$ Sum of Total Project Budgets ≥ Sum of Total Project Budgets ≥ Sum of Total Activity Budgets (per Project) Sum of Total Activity Budgets (per Project)

## PI Categories

PI will now be categorized as:

- *General Account*: Pool of all PI receipted that is not in any individual RLF or PI Account(s).
- *PI Account(s*): Separate accounts created by grantee to identify Activities under their funding agreements with their organizations that allow these organizations to RETAIN and use PI on their own Activities. In effect, *PI Accounts allow users to "wall off" PI receipts for specific Activities.*
- *Revolving Loan Fund(s):* Projects to identify activities of a single Activity type where loan repayments are used to fund new loans

### **General Account**

All PI received on any unassigned Activity must be disbursed before PF on any unassigned Activity

#### **PI Account**

All PI received in an any Activity in each PI Account must be disbursed before PF in the PI Account

### **RLF Project**

All PI received in an any Activity in each RLF project must be disbursed before PF in the RLF Project

24

### PI Receipts

### PI received is recorded in the Drawdown Module as a receipts for individual PI transactions

#### **Drawdown**

- Search/Edit Obligation
- Search/Maintain Voucher

#### **Receipt and PI Accounts**

- Create Receipt
- Search/Edit Receipt
- Add PI Account
- Search/Edit PI Accounts

#### **Utilities**

- Print Page
- Profile
- Help
- Logout
- Reports

#### **Links**

- PDF Viewer
- Support
- CPD Home
- **HUD Home**

#### **Receipt**

**Create Receipt** 

**Receipt Created For:** Denver01, CO

\*Grant Number: B-08-MN-99-0103 -

\*Grantee Receipt #: SP1-B A/R MF DHH LH25 - 010912

#### \*Amount:

 $\pm 25.000$ 

(ex: 999,999.99)

#### **Comment:**

The user can now add comments about how the Program Income was generated or how it is to be used.

#### **\*Receipt Status:**

Open

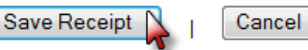

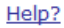

**Receipt Created By: T001GA T001GA** 

\*Activity: NSP1-B A/R MF DHH LH25

\*Receipt Date: 01/09/2012 Select Date (ex: mm/dd/yyyy)

 $\overline{\phantom{a}}$ 

### PI Accounts: Set-Up

- Established by Responsible Organization with, typically, all of the Activities associated with that Responsible Org. in their own PI Account.
- Program Income generated by an Activity in this account can only be used for itself or other Activities in that same account.
- Any Activities not assigned to a PI Account will remain in a General PI Account.

Help?

### Program Income Accounts: Set-up

#### **Drawdown** - Search/Edit Obligation

- Search/Maintain
- Voucher

#### **Receipt and PI Accounts**

- Create Receipt
- Search/Edit Receipt
- Add PI Account
- Search/Edit PI Accounts

#### **Utilities**

- Print Page
- Profile
- Help
- Logout
- Reports

#### **Links**

- PDF Viewer
- Support
- CPD Home
- HUD Home

#### **Program Income Accounts**

#### **Add Program Income Account**

**Grant Number:** B-08-MN-99-0103

GDHH - PLAccount

**Available Activities:** 

#### **Program Income Account Name:**

**Available Responsible Organizations:** 

City and County of Denver-BHS Denver Affordable Housing Greater Denver Housing Help Housing for the People

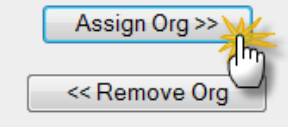

#### **Selected Responsible Organizations:**

**Selected Activities:** 

Assign Activity >>

<< Remove Activity

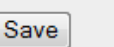

Cancel

### Program Income Accounts: Set UP

#### **Program Income Accounts**

#### **Add Program Income Account**

Help?

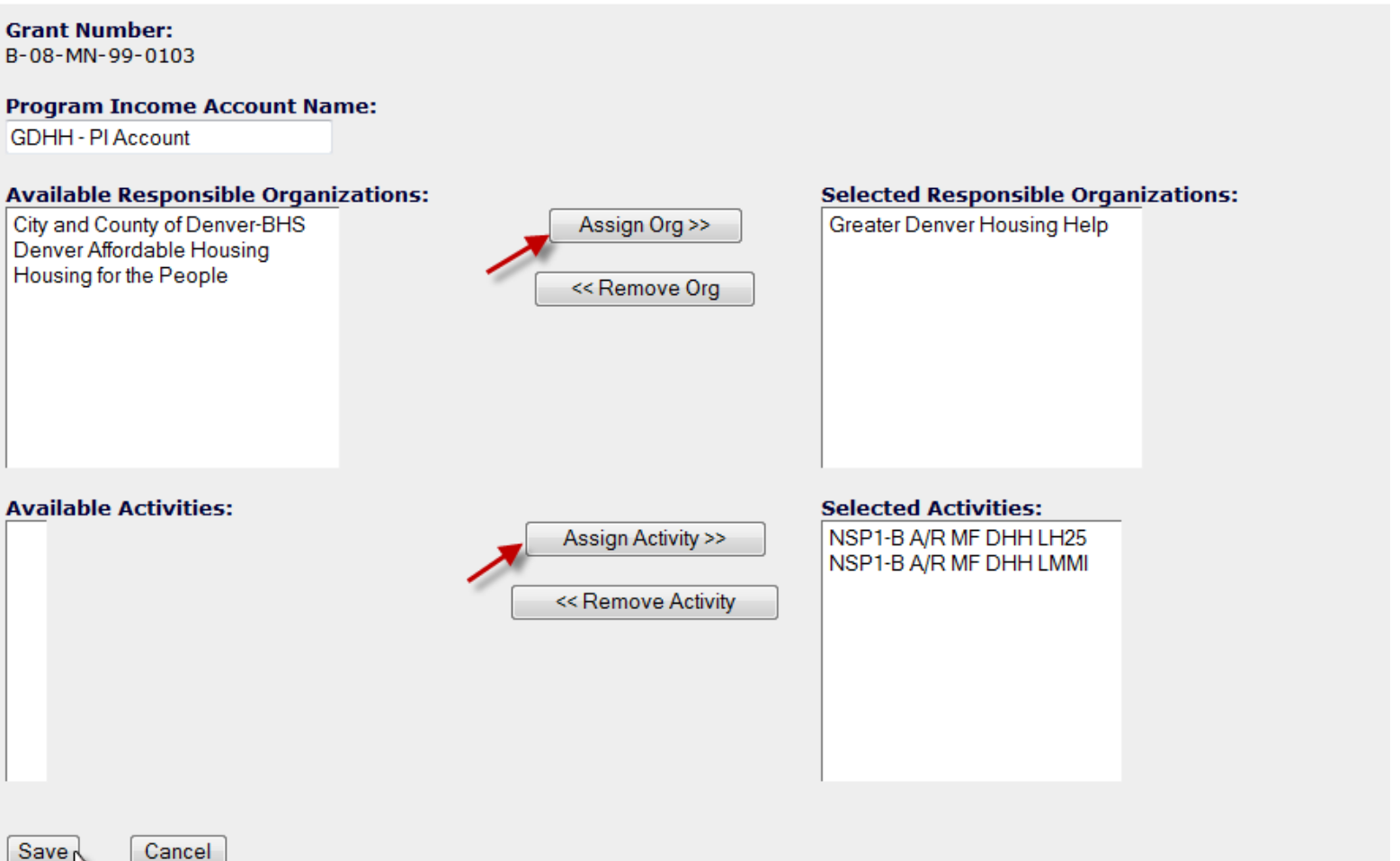

### Program Income Accounts: Search/Edit

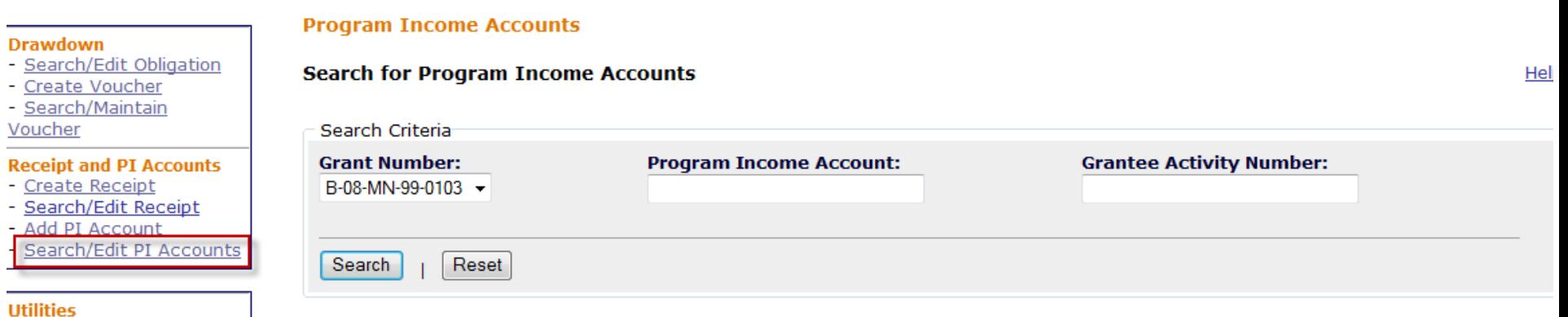

#### Results Page 1 of 1 (6 Program Income Accounts found)

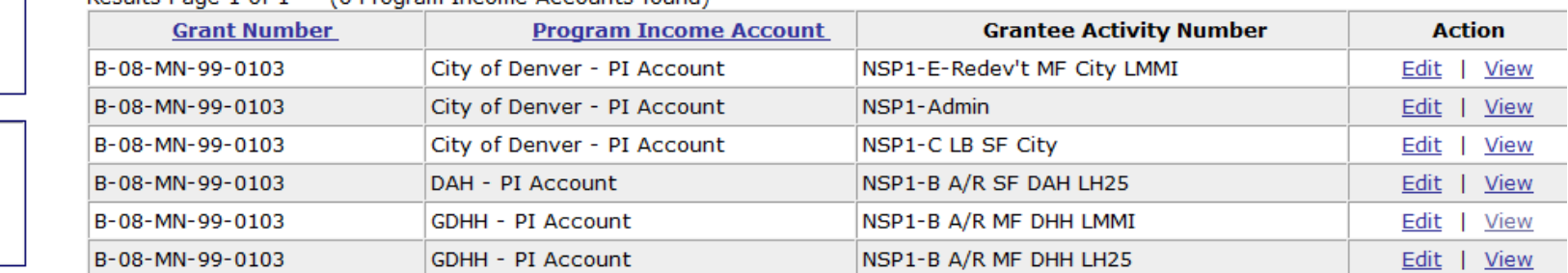

**Links** - PDF Viewer

 $\overline{\phantom{a}}$ Dr  $\pm$  3

Support ۳

- Print Page - Profile

- Help - Logout - Reports

- CPD Home
- HUD Home

### Program Income Accounts: Review

This is an example of a grantee that has set up PI Accounts according to their responsible organizations. (Fin Report 05d)

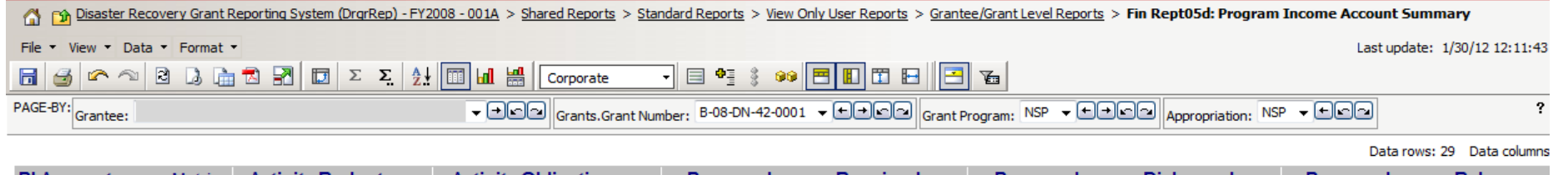

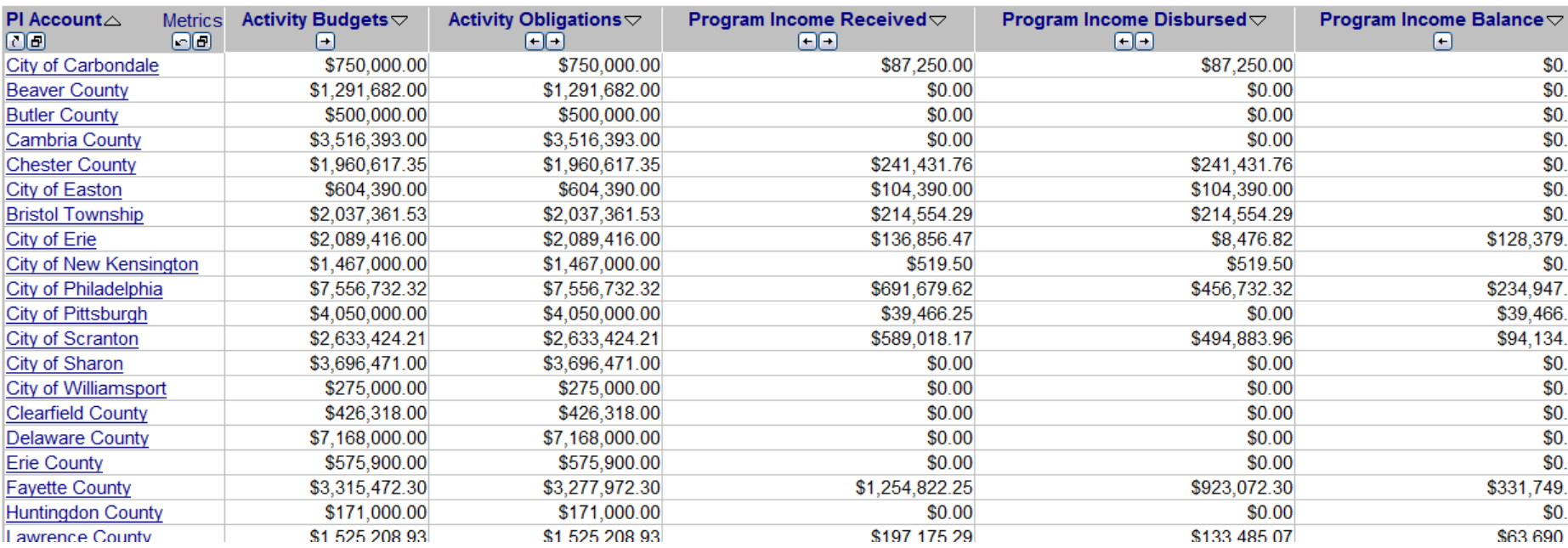

### Program Income: Prior to Update

- Program Income recorded prior to the update was automatically turned into receipts based on the QPR and Activity in which it was entered.
- Activity Budgets and Obligations may have been automatically increased if PI was previously receipted through those activities.
- By using the Search/Edit Receipt function, grantees can modify previously recorded PI to be associated with another Activity.

(That Activity's budget might first need to be increased)

### Program Income Review (FinRept05b)

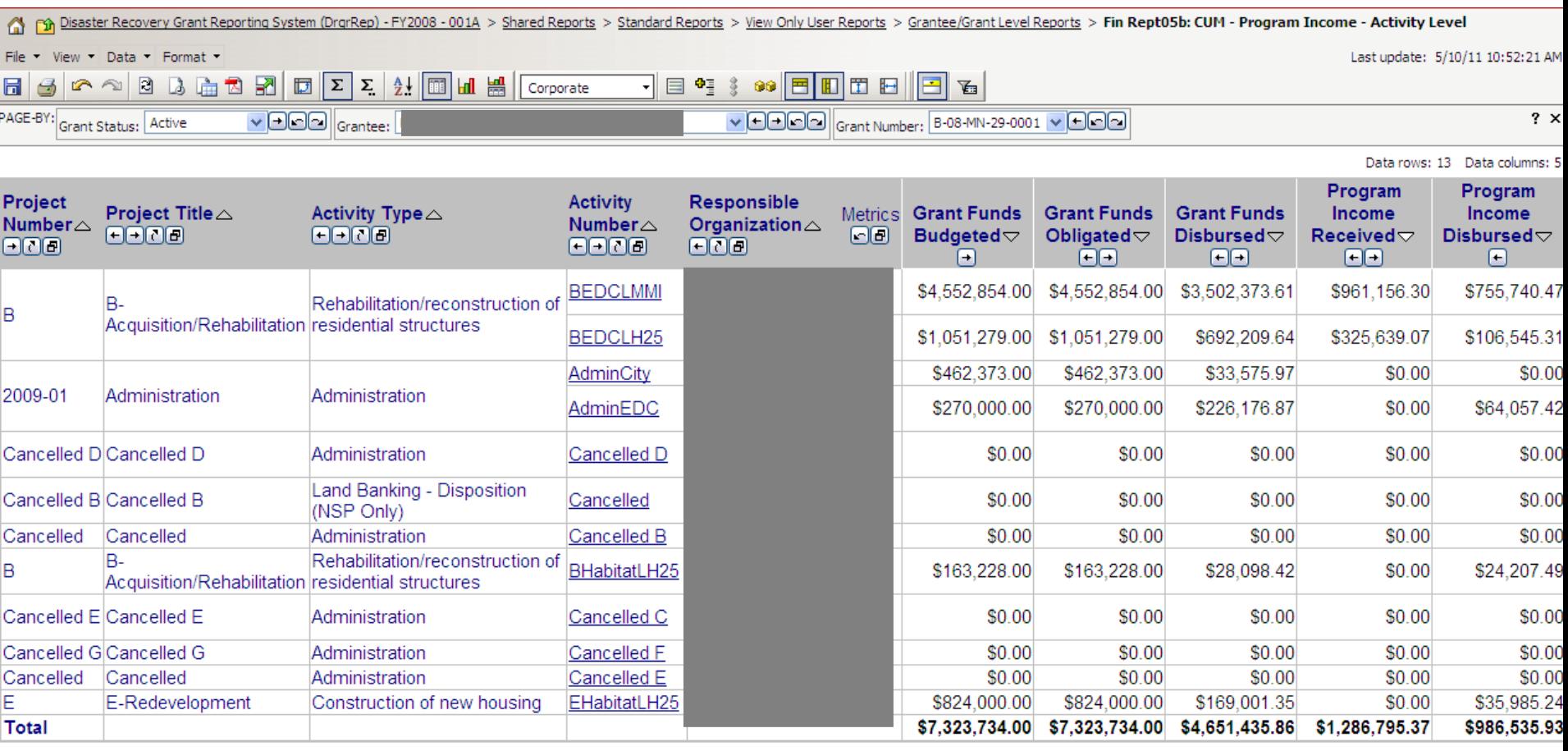

### *Case Study 9 & 10*

### 9. Create a Program Income Account & Estimate PI Budgets 10. Create a PI Receipt

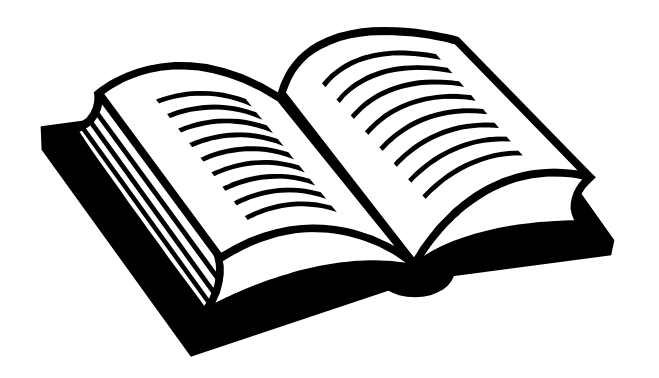

Admin Action Plans Drawdown QPR Reports Grants

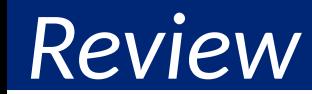

### Program Income Review

- Activity budgets and obligations include estimated PI.
- Reinforces compliance with the FIFO requirements.
- Grantees can set up PI Accounts to allow their organizations to retain PI.
- PI is recorded in Drawdown module instead of QPR.
- Revolving Loan Funds (RLF) can be created at the Project Level.

### Create/Approve Vouchers

Funds Drawn at Activity Level: Must have Request Drawdown role

Two Step Process for a Grantee

- Step 1: Create the voucher
	- Must have Draw Requester Role
	- Determine Program Funds v Program Income Funds
	- Select Activities to draw from
- Step 2: Approve Voucher
	- Must have Draw Approval role to approve
	- Approve / Reject entire voucher
	- Approve / Reject on line item basis
	- $-$  Provide comments  $34$

### Create/Approve Vouchers: Roles

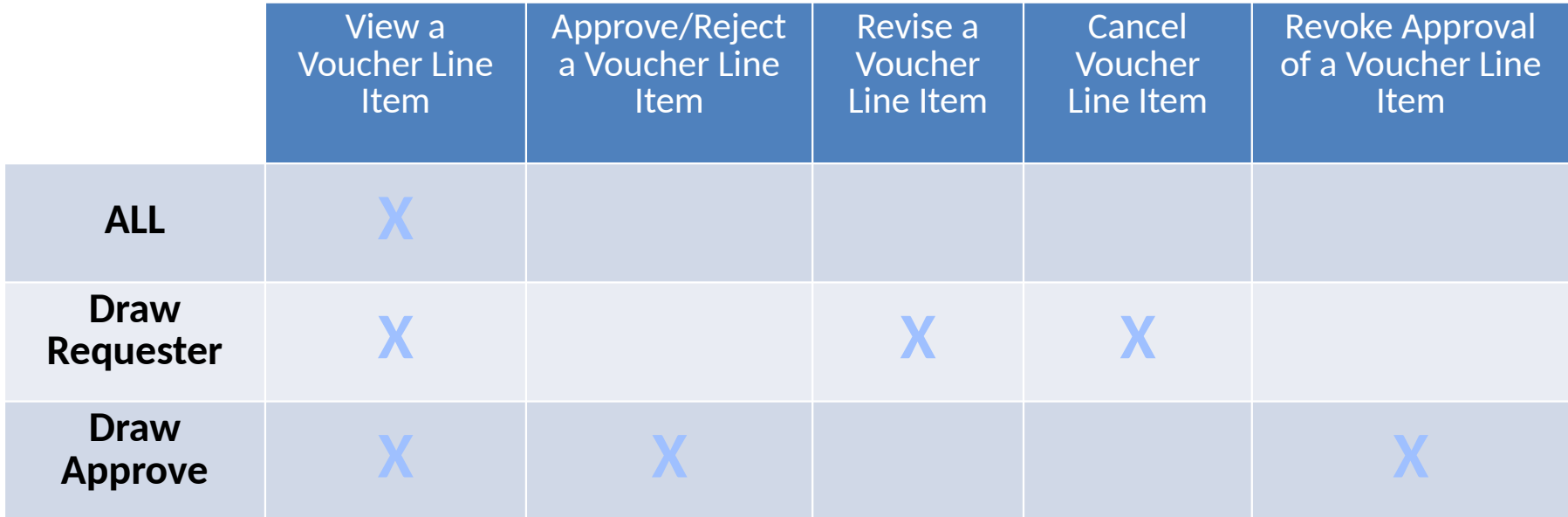

### Create/Approve Vouchers: Daily Draw Thresholds

- Draw limit for NSP1 and NSP3 = \$5 million daily per draw
- Draw limit for  $NSP2^* =$ 
	- Units of general local governments and States: \$1,000,000 daily per draw;
	- Nonprofits: \$500,000 daily per draw
- If threshold exceeded, status = Approved Pending HQ
- Grantee must e-mail supporting info to HUD Rep
	- sufficient detail that the draw request was reviewed and approved in accordance with grantee procedures: should include support documentation with two grantee staff signatures/initials.
- HUD Review (by HUD HQ users with Draw Approval rights)
	- CPD Representatives must consult with HHQ prior to taking any action on a voucher.
	- Rely on HHQ for Guidance
### Create/Approve Vouchers: Block Draws

- Draws can be blocked
	- at the grant and activity level by HUD (see next slide) or
	- at the activity level by the Grantee Admin
- Communicate with FO if draw is blocked by HUD
- Check for Restricted Balance projects

# Blocked Draws – Grant Level

**Grants** 

**View Grant** Close View Grant History **Grant Closeout Checklist Grant Number: State Grantee: No** B-11-DN-99-0001 **Grant Name: Grant Amount: Appropriation:** \$10,000,000.00 **NSP CFDA Number: Disaster: NSP Award Date: Grantee:** 07/01/2011 **HUD Voucher Approval Threshold:**  $$0.00$ **Block Grant Drawdown** TTN  $#$  $\sqrt{ }$  Blocked **Block Grant Obligation Blocked** 

**Program Income Waiver Date:** 

**HUD Office:** Denver Regional Office

# Blocked Draws – Activity Level

#### **Action Plans**

Under Way  $\rightarrow$ 

**Edit Activity - Page 1** Help? \*Indicates Required Field **Continue to Next Screen Save Activity** Cancel **Grant Number: View Existing Activities:** B-08-MN-99-0103 **Select Option** ۰ **View Activity Details** \*Activity Type: **Block Drawdown:** Rehabilitation/reconstruction of residential structures ■ Blocked by Grantee ■ Blocked/Restricted by HUD  $\overline{\phantom{a}}$ \*National Objective: \*Total Budget: NSP Only - LH - 25% Set-Aside - $\pm 3,500,000.00$ (ex: 999,999.99) \*Grantee Activity Number: \*Projected Start Date: 03/01/2010 NSP1-B A/R MF DHH LH25 Select Date (ex: mm/dd/yyyy) **Activity Title:** \*Projected End Date: Acq/Rehab Multifamily LH25 03/01/2013 Select Date (ex: mm/dd/yyyy) \*Activity Status:

#### \* Project # / Project Title: NSP1-B-Acq/Rehab / Acquisition/Rehabilitation

## Create Voucher

Build the voucher in four steps:

- 1. Select Activities
	- 1a. Search for Activities
	- 1b. Select Fund Type
- 2. Enter Drawdown Amount per line items
- 3. Confirm Voucher
- 4. Verify voucher is confirmed

# Step 1: Select Activities

• Necessary Role: Request Drawdown

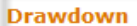

#### Search/Edit Obligation Create Voucher Search/Maintain

Voucher

#### **Receipt and PI Accounts**

- Create Receipt
- Search/Edit Receipt
- Add PI Account
- Search/Edit PI Accounts

#### **Utilities**

- Print Page
- Profile
- Help
- Logout
- Reports
- **Links**
- PDF Viewer
- Support
- CPD Home
- HUD Home

#### **Drawdown**

**Create Voucher - Page 1 of 4 (Select Activities)** 

Continue

**Voucher Created For:** 

Denver1, CO

**Requested Submission** Date: 08/22/2011

Select Date (ex: mm/dd/yyyy)

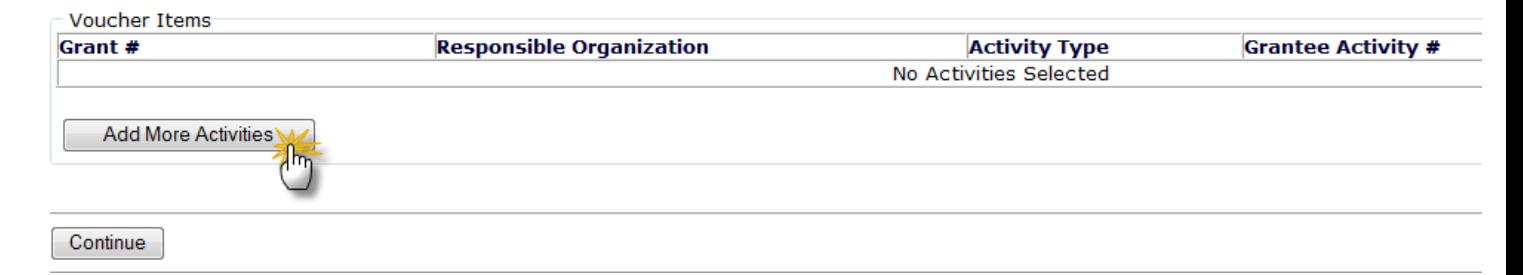

# Step 1a: Search for Activities

• Search by Grant number, Activity Type, or just select Search to view all possible Activities

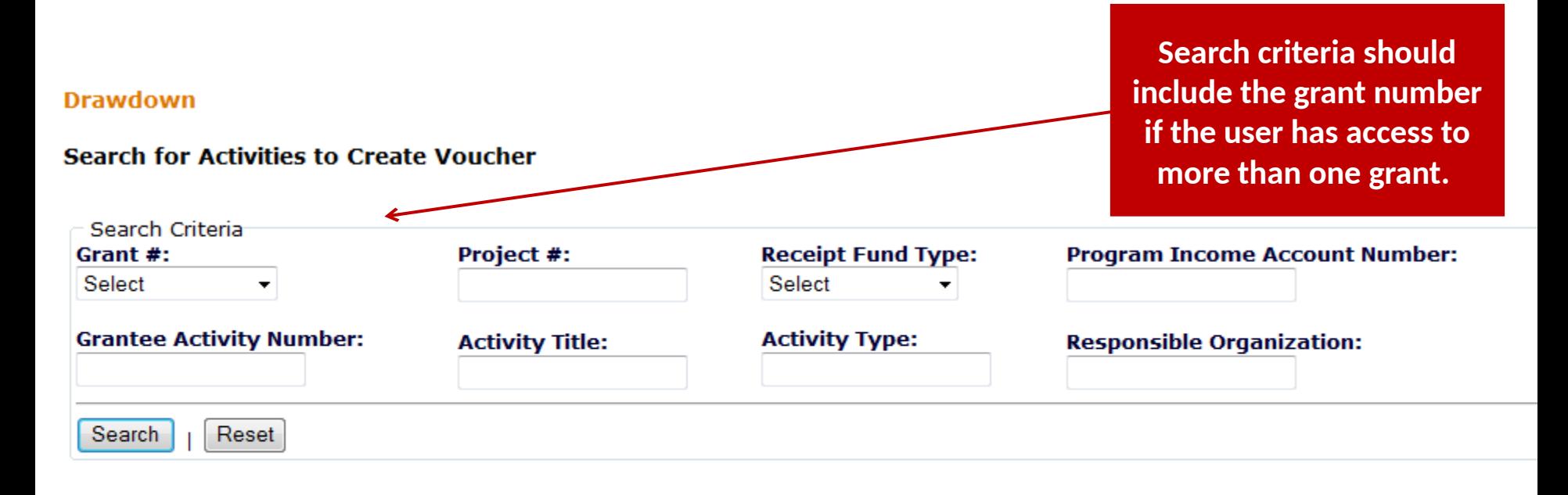

Add Selected Activities to Voucher

# Step 1b: Select Fund Type

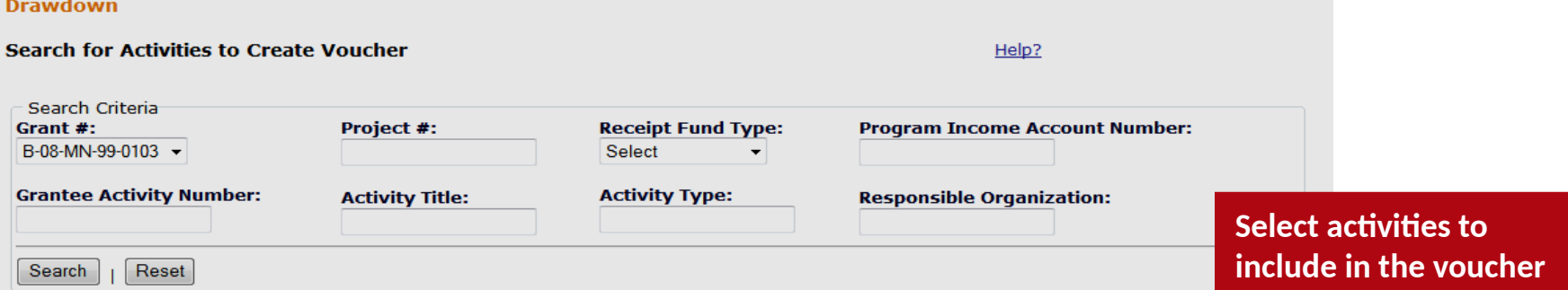

Results Page 1 of 1 (7 activities found)

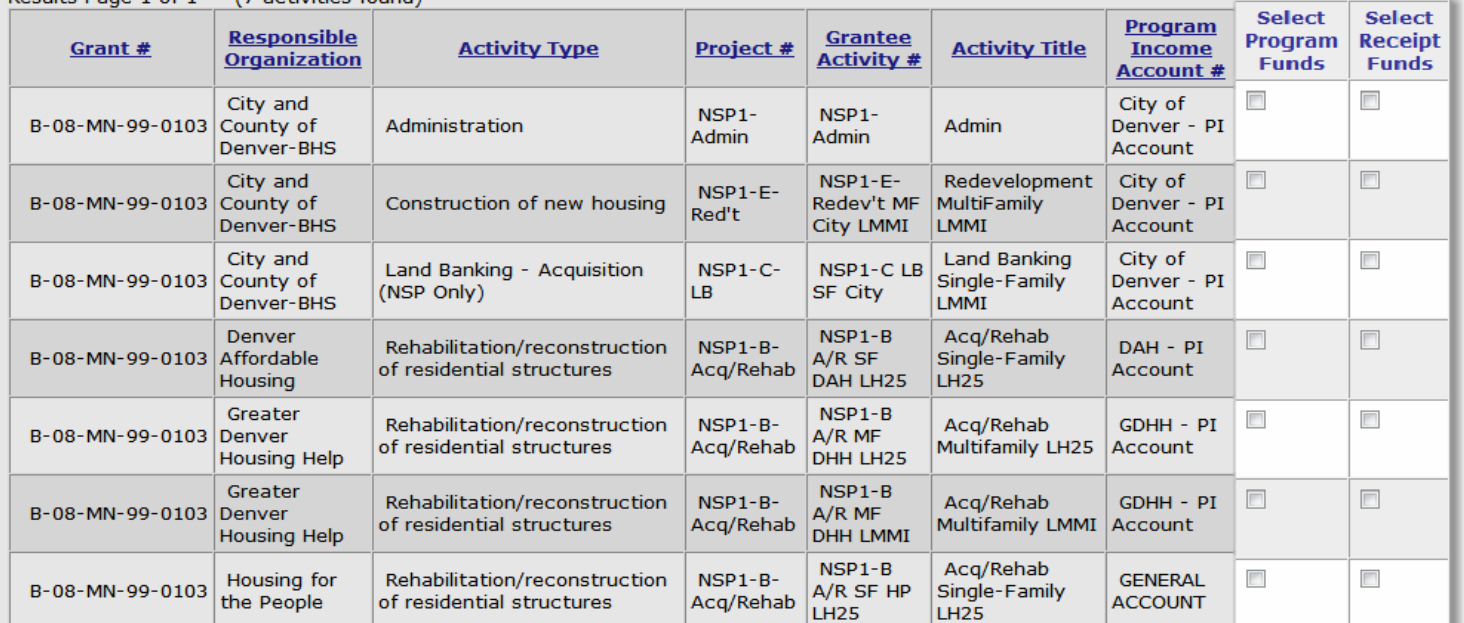

Add Selected Activities to Voucher

### Step 2: Enter Drawdown Amount per line items

**Drawdown** 

**Create Voucher - Page 1 of 4 (Select Activities)** 

Help?

Continue

**Voucher Created For:** 

**Requested Submission** Date: 01/10/2012 Select Date (ex: mm/dd/yyyy)

Denver01, CO

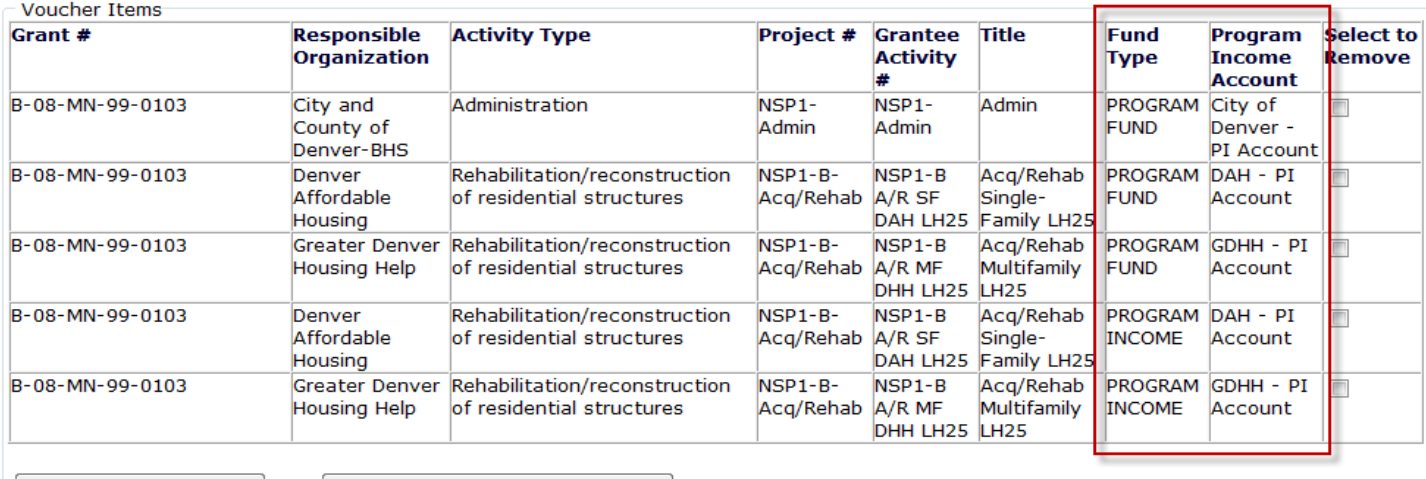

**Add More Activities** 

Remove Voucher Line Item

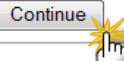

# Step 2 (cont.)

#### **Drawdown**

**Create Voucher - Page 2 of 4 (Submit)** 

Help?

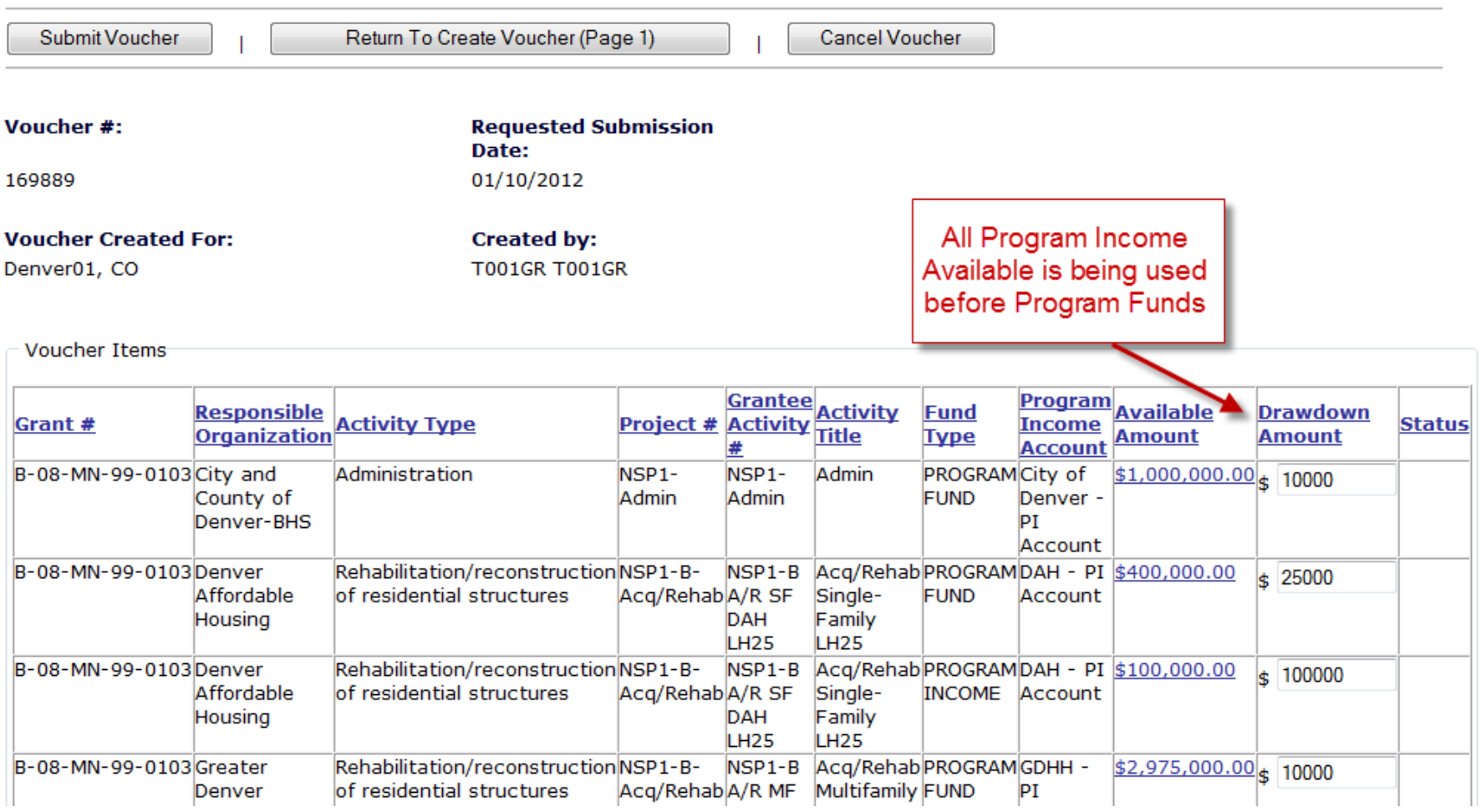

### Step 3: Confirm Voucher

#### **Drawdown**

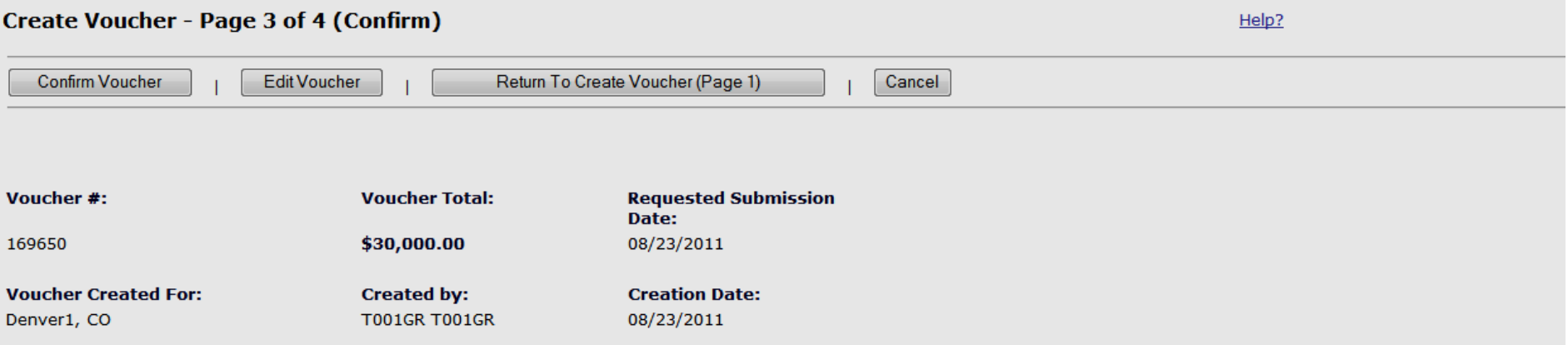

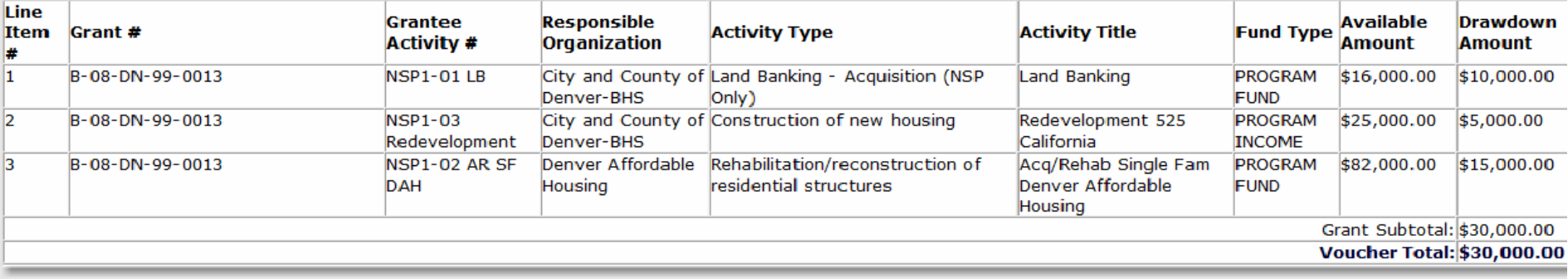

**Confirm Voucher** 

Cancel

# Step 4: Confirm Voucher-Printing

#### **Drawdown**

**Create Voucher - Page 4 of 4 (View)** 

• Voucher Created Successfully

**Return to Create Voucher** 

Help?

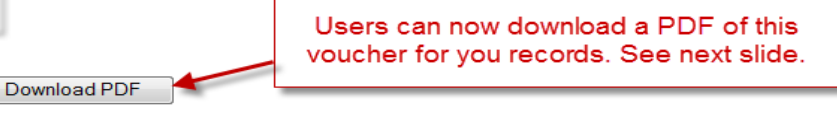

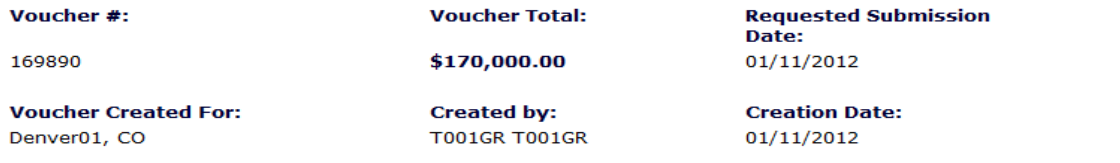

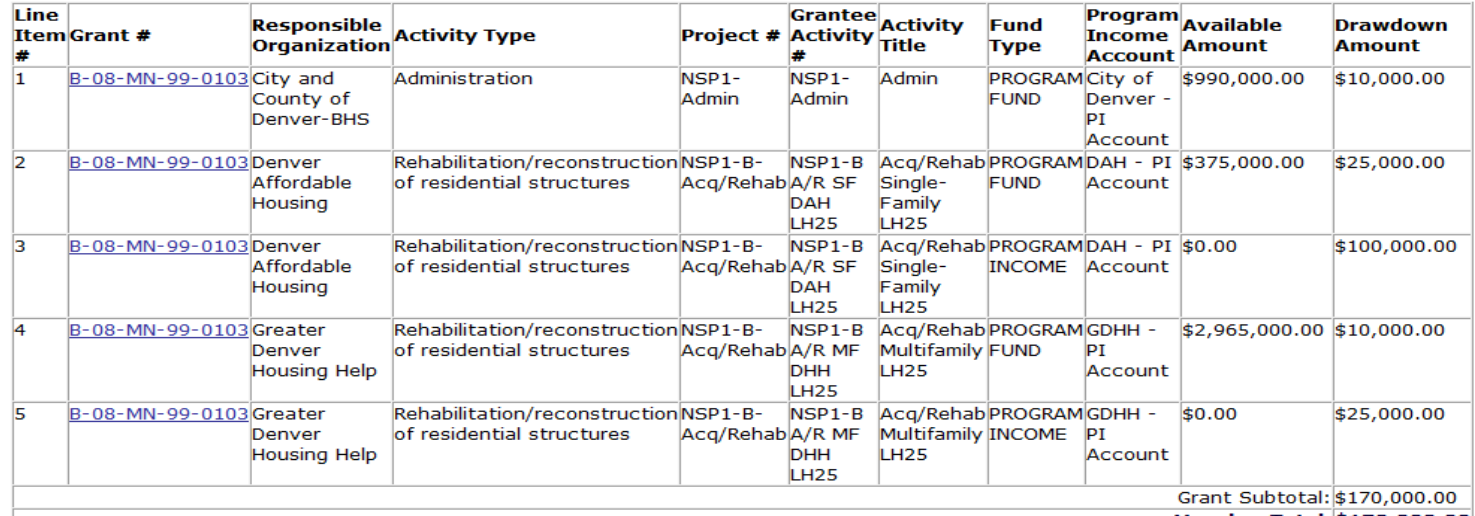

Voucher Total: \$170,000.00

**Voucher Comments:** 

#### <sup>47</sup> **Voucher Comment Field**

## Step 4: Verify Voucher is Confirmed

#### **DRGR Voucher Report**

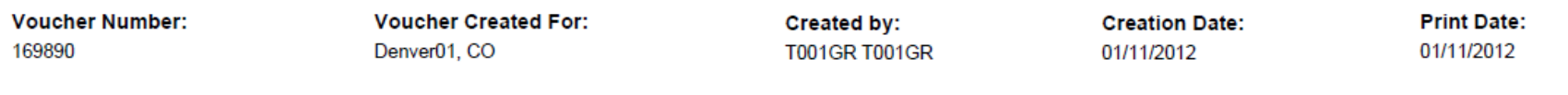

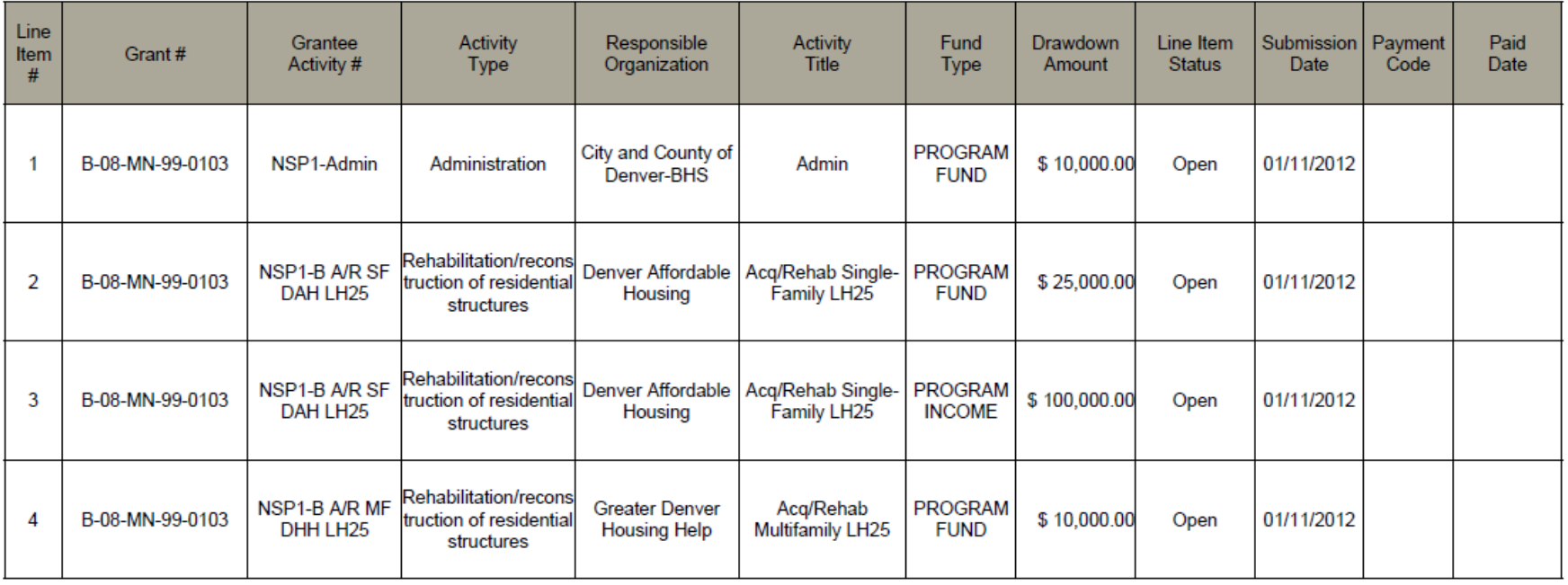

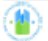

### Create Voucher: PF Draw Math Rules

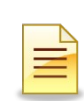

### PROGRAM FUNDS

As of 7.3, DRGR requires all PI Received in each RLF or PI account to be used before grants funds. Similar rules will apply to Activities outside RLF and PI accounts (General Account)

Total Available Activity Amount = Total Available Activity Amount =

Obligated Amount Obligated Amount

– (Activity Total Drawn Amt. (PI+PF) +Activity Draw Pending (PI+PF) – (Activity Total Drawn Amt. (PI+PF) +Activity Draw Pending (PI+PF)

– Balance PI Available of Program Income (General/RLF/PI Account) + Pending PI Draws – Balance PI Available of Program Income (General/RLF/PI Account) + Pending PI Draws (General/RLF/PI Account). (General/RLF/PI Account).

### Create Voucher: PI Draw Math Rules

### PI FUNDS

### As of 7.3, PI draws is subtracted from the Total Activity Budget.

Available Activity Amount = Available Activity Amount =

Sum of All PI Received for in General/RLF/PI Account Sum of All PI Received for in General/RLF/PI Account

–Drawn PI (for in General/RLF/PI Acct) + Pending PI Draws (in General/RLF/PI Acct) –Drawn PI (for in General/RLF/PI Acct) + Pending PI Draws (in General/RLF/PI Acct)

 $\mathbf{r}$  and  $\mathbf{r}$ 

### Available Amount: Draw Calculation

#### **Drawdown**

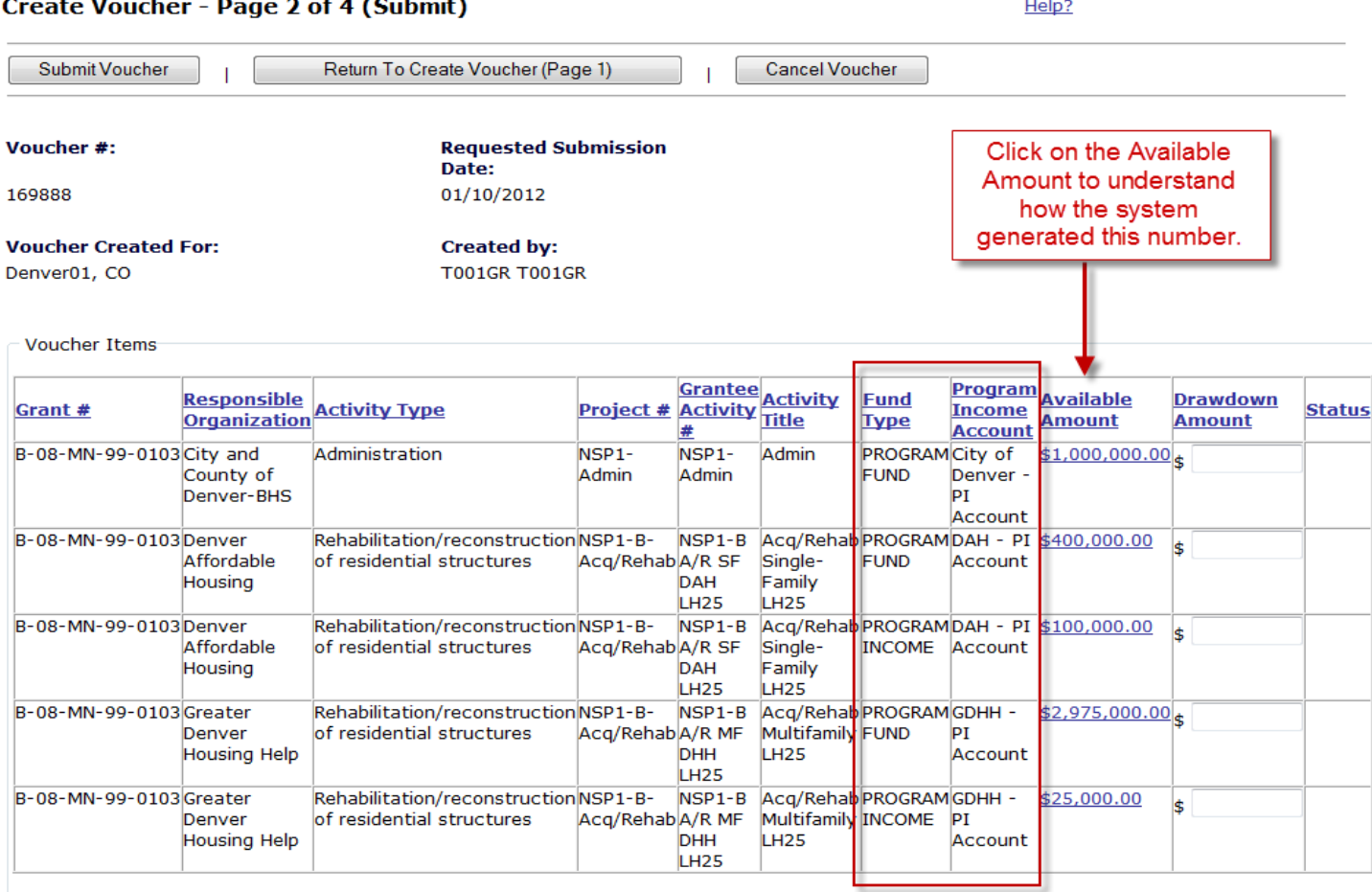

Submit Voucher

activities

### Available Amount: Draw Calculation

#### **Drawdown**

**Create Voucher - Calculated Available Amounts** Help? PI Available is calculated Go Back To Create Voucher (Page 2) at the RLF and PI Account Level across Voucher #: **Requested Submission** Date: 169888 01/10/2012 **Voucher Created For: Created by:** Denver01, CO **T001GR T001GR** (Left Column) Grant #: **Responsible Organization: Project: Program Income Account:** B-08-MN-99-0103 Greater Denver Housing Help NSP1-B-Acq/Rehab **GDHH - PI Account** Grantee Activity #: **Activity Title: Fund Type: PROGRAM FUND** NSP1-B A/R MF DHH LH25 Acg/Rehab Multifamily LH25 Program Funds Available is calculated Program Funds -**All Funds -**Frogram Income -**Program Income -Program Income Account Activity Level** PI Account Level **Activity Level Activity Level** within the activity A - Budgeted a a a د د د الدائد الد \$3,500,000.00 B - Obligated  $\omega_{\rm{max}}$  $\sim$   $\sim$   $\sim$  $\omega_{\rm{max}}$ \$3,000,000.00 based on total budgets, C - Receipts  $\omega_{\rm{max}}$ \$25,000.00  $\omega_{\rm{c}}$  and  $\omega_{\rm{c}}$ \$25,000.00  $D - Drawn$  $$0.00$  $$0.00$  $$0.00$  $$0.00$  $E -$  Available \$25,000.00 \$2,975,000.00 \$25,000.00 \$3,000,000.00 draws and PI availability

### Available Amount: Example

**For this Activity, only have \$132,566.55 to Draw. PI MUST be drawn first and there is an available balance of PI will cover the entire balance of \$132,566.55**

*How is this information calculated?* 1)PI available for the PI Account : \$5,679,494.47 Receipts – \$4,947,661.810 PI Draws = \$731,832.66 (General Account)

2)Total Drawn for  $\Delta$ ctivity:  $$296,771$  PF Drawn +  $$0$  PI Drawn  $= $296,771.00$ 3) Total Available for Activity:  $$429,337.55$  Obligated – \$296,771 Drawn = \$132,566.55 4)PF available for Activity: \$132,566.55 TOTAL Available - \$731,832.66 PI Available = \$0.00

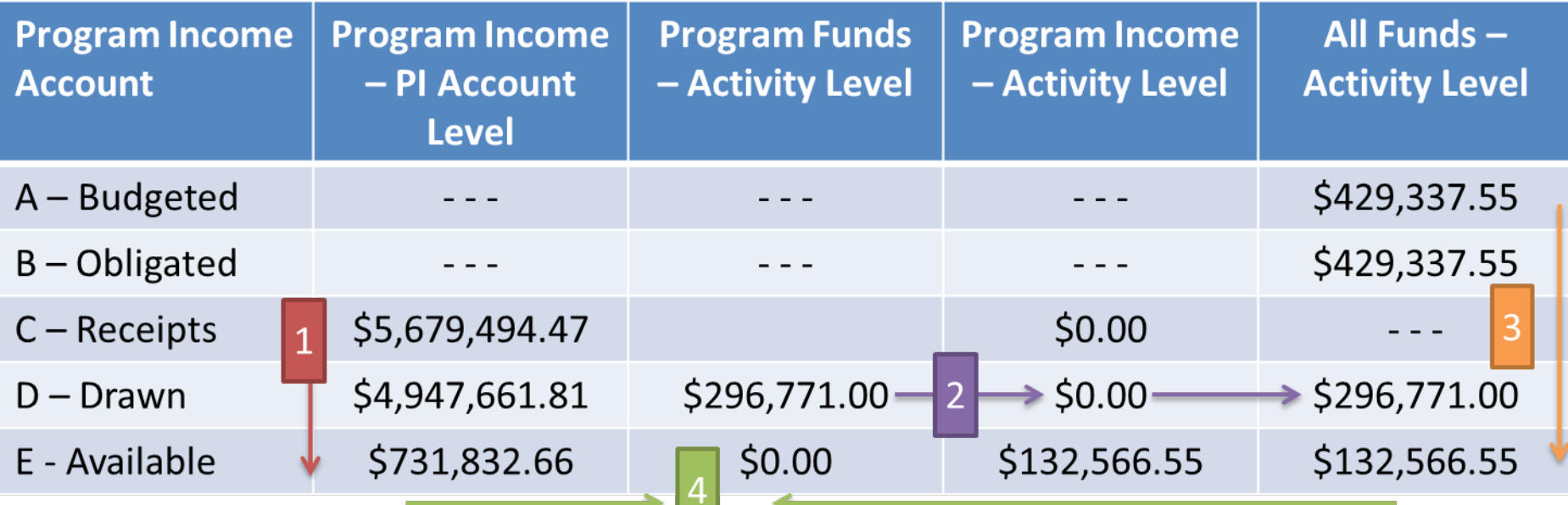

### Available Amount: Example #2

**For this Activity, grantee has a total of \$630,000 to Draw. PI MUST be drawn first and there is an available balance of PI of \$140,000 to draw. After \$140,000 has been drawn, the grantee may draw the available Program Funds available equaling \$490,000.** 

*How is this information calculated?*

1)PI available for the PI Account :  $$350,000$  Receipts -  $$210,000$  PI Draws =  $$140,000.00$ 2)Total Drawn for Activity:  $$1,750,000$  PF Drawn +  $$120,000$  PI Drawn =  $$1,870,000.00$ 3)Total Available for Activity:  $$2,500,000$  Obligated –  $$1,870,000$  Drawn =  $$630,000.00$ 4)PF available for Activity:  $$630,000$  TOTAL Available – \$140,000 PI Available =  $$490,000$ 

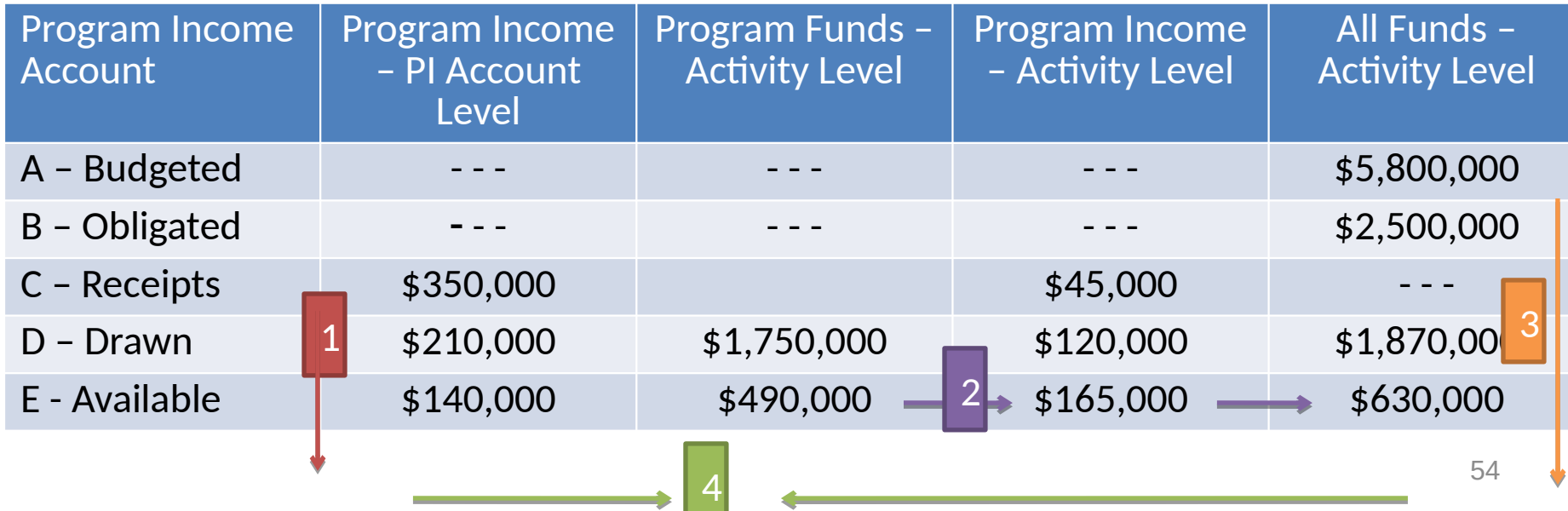

### Available Amount: Example #3

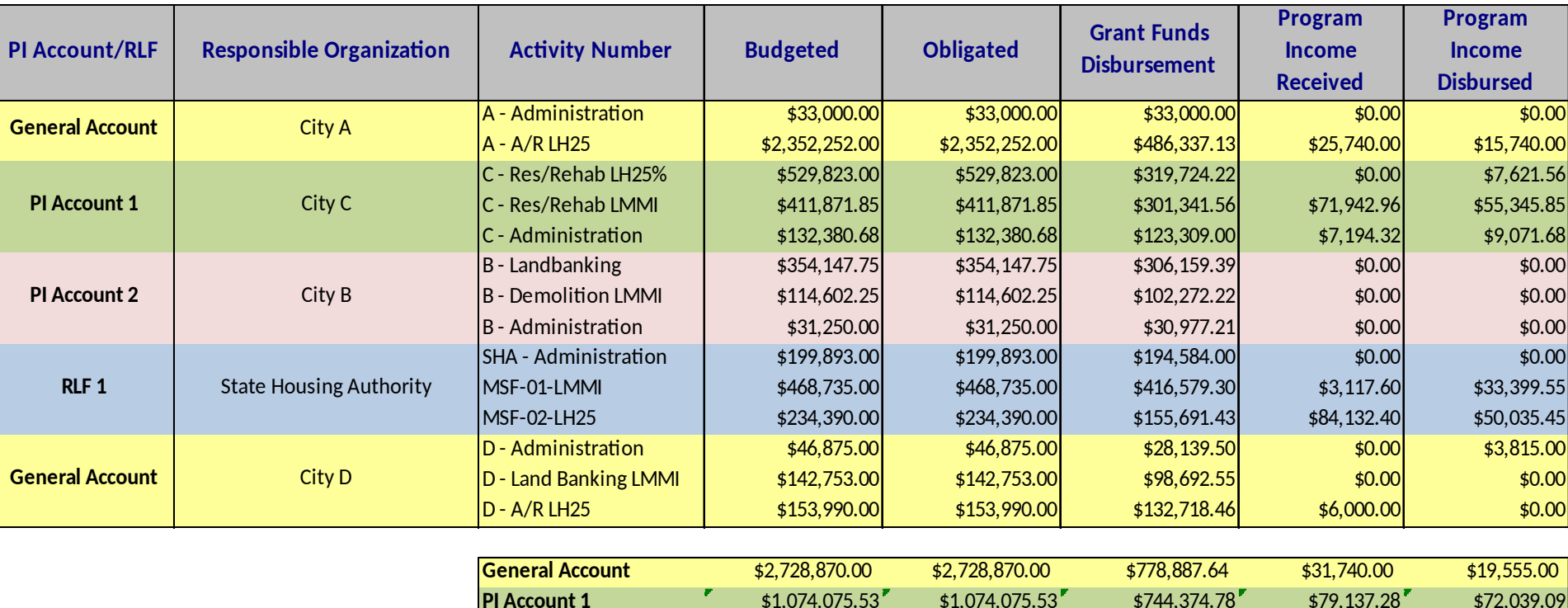

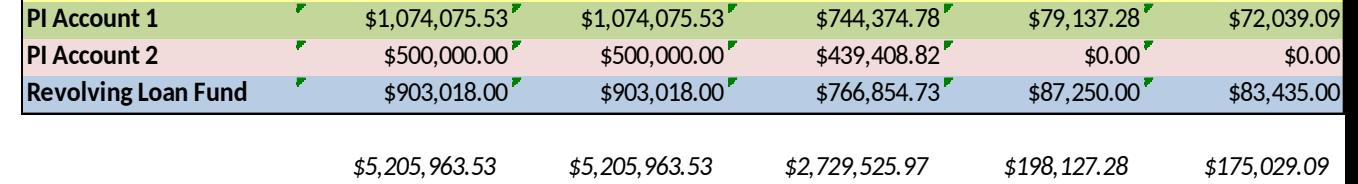

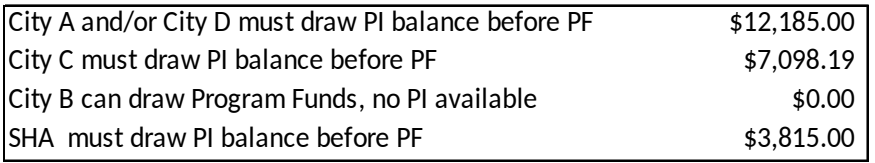

**TIME** 

### Available Amount: Error Message

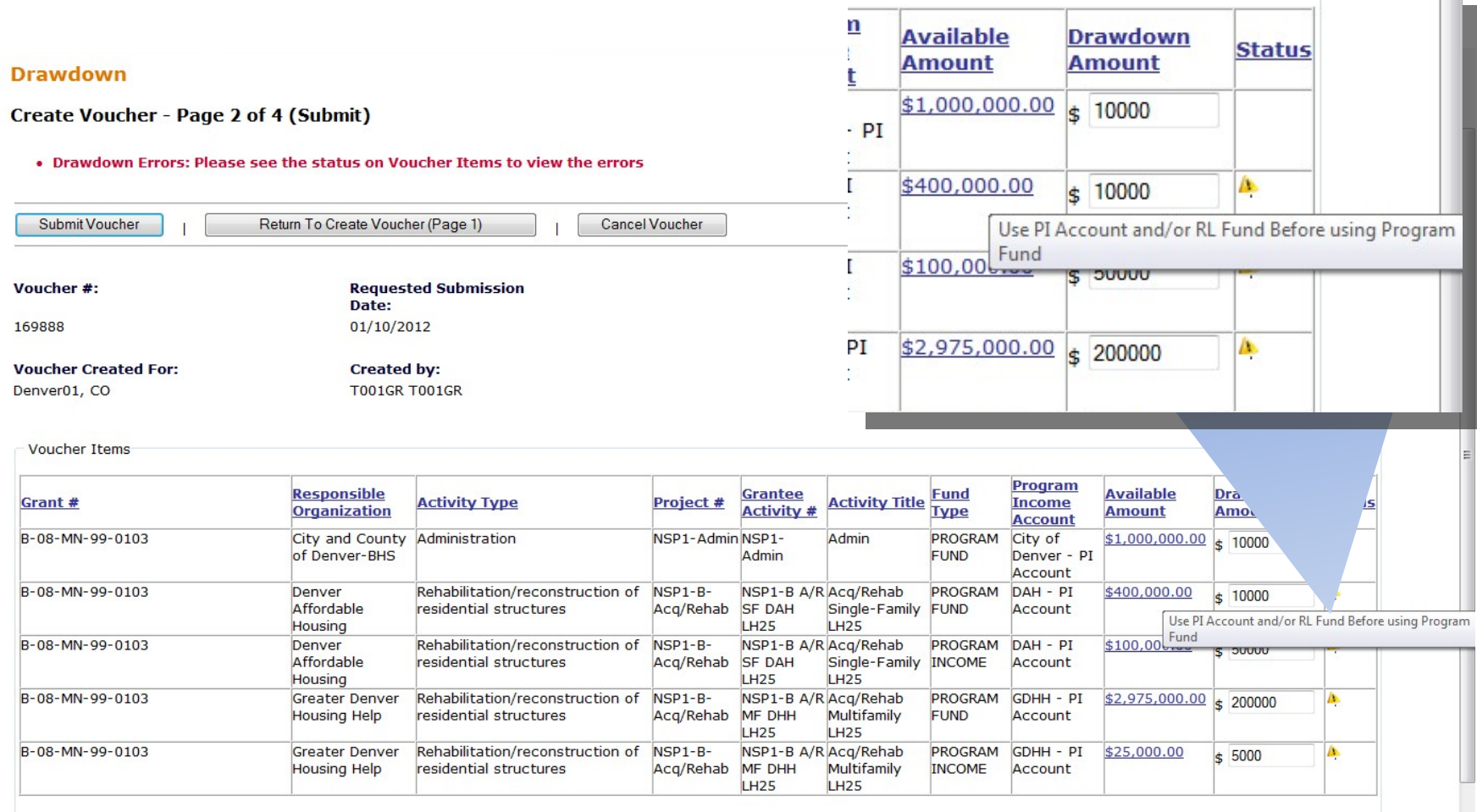

### Program Income: Common Issues

- 1.Accounting for a NSP Revolving Loan Fund.
- 2.How does the grantee identify activities with the organizations they fund that are allowed to retain their program income?
- 3.PI previously entered under the wrong Activity.
- 4.Error message when attempting to receipt new PI.

 $\triangleright$  Accounting for a NSP Revolving Loan Fund.

Solution: Grantees will be able to identify Revolving Loan Funds (RLF) using the PROJECT screen. Each RLF will allow users to identify activities where receipts will be recorded and PI will be disbursed under the RLF. RLF projects can only include activities with a single activity type.

 $\triangleright$  A grantee has five organizations for their NSP grant. Of that, two of the organizations are allowed to retain their PI and three have to return their PI to the grantee. How does the grantee identify activities with the organizations they fund that are allowed to retain their program income?

Solution: Grantees are able to create PI accounts that allow them to identify activities and by Responsible Organization. Through these accounts, organizations can retain and use program income on their activities if allowed. Each PI account will allow users to identify activities where receipts will be recorded and program income will be disbursed. The grantee can also receipt PI received in a General Account to be used for other purposes.

 $\triangleright$  If a grantee entered PI received in past QPRs under the wrong Activity, they may have difficulties in drawing down funds if they are identified as Scenario B or Scenario C (and D only if they should have established an RLF and hadn't yet).

### Solutions:

- Edit the new RECEIPTS (created from past QPRS) in the drawdown module by an user with draw rights.
- Create RLFs and/or PI Account(s)
- Increase/Decrease Projects and Activity budgets as needed.

Error message when attempting to receipt new PI.

Solution: If a grantee has already drawn all of the estimated PI/RL funding (from Edit Action Plan screen), a grantee must increase the estimated amount. Then, they must increase the Project Budget and Activity Budget associated with the PI received.

To drawdown those funds, a grantee will also need to increase the obligated amount of the Activity.

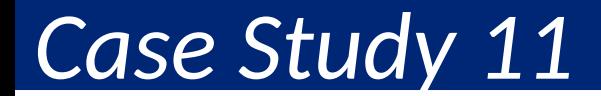

### Creating Vouchers

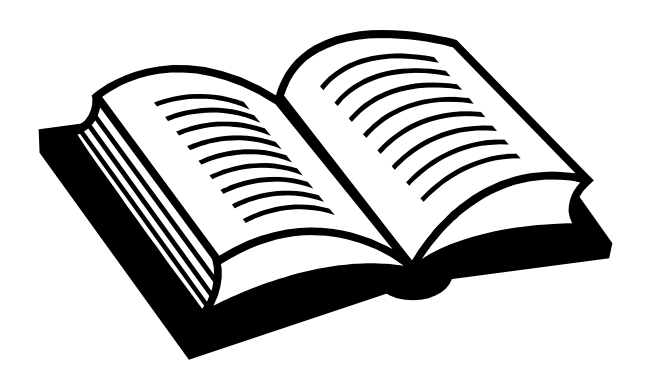

Admin Action Plans Reports Drawdown QPR Reports Grants

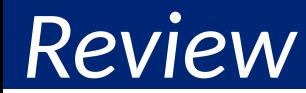

### Drawdown Module Review

- Day 1
- Obligations
- Create Draw

Day 2

- Approve Draw
- Draw Corrections

# Drawdown: Additional Functions

- Approve Voucher
- View Voucher Line Item
- Voucher Corrections
	- Cancel
	- Revoke
	- Revise

# Approve Voucher

After the Voucher has been created and 'Saved'

- 1. Find the voucher
	- All users can Search for Voucher
	- Search by Status
- 2. Approve Voucher
	- Must have Draw Approval role to approve
	- Approve / Reject entire voucher
	- Approve / Reject on line item basis
	- Provide comments

Help?

66

### Approve Voucher

#### **Drawdown**

#### **Search for Vouchers**

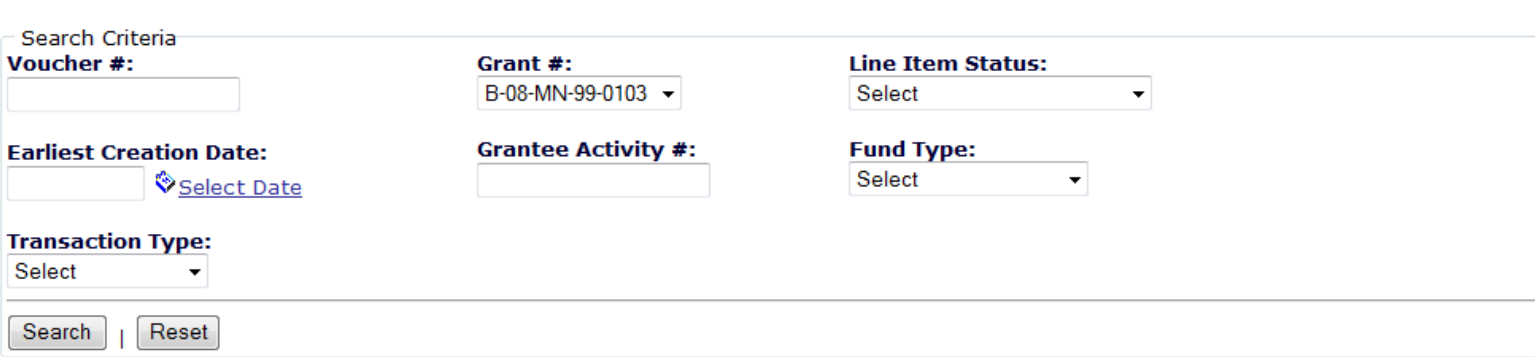

#### Results Page 1 of 1 (5 voucher line items found)

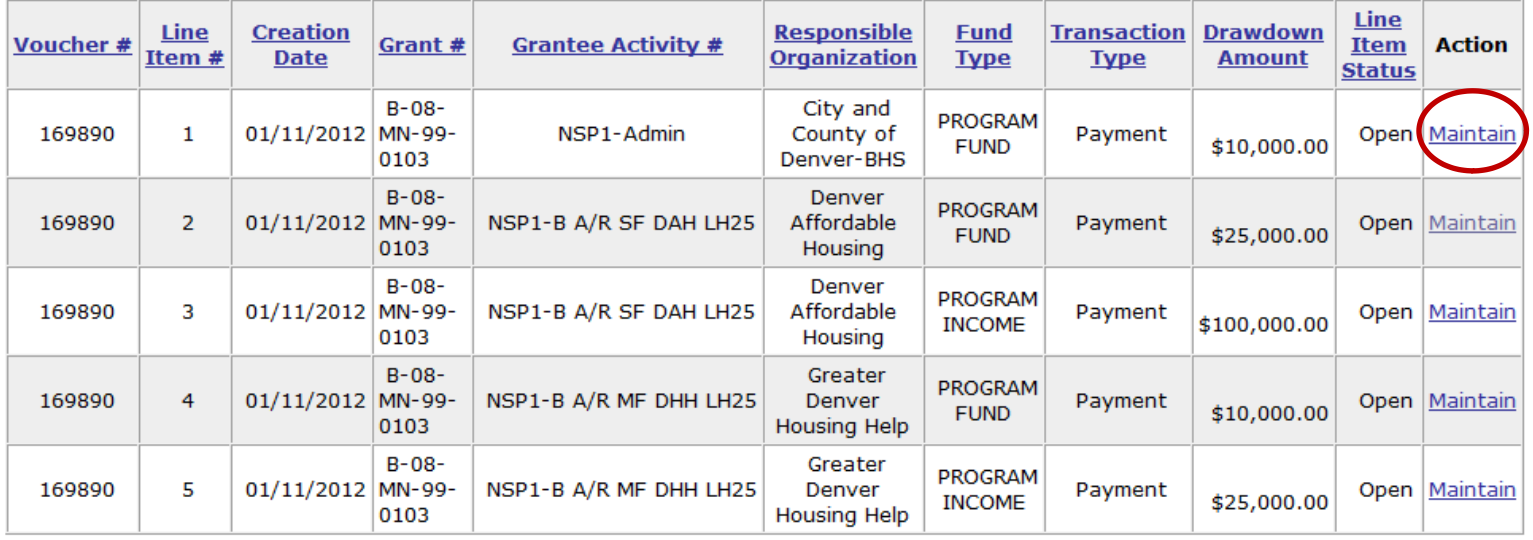

Role:

## Approve Voucher Line Items

**Maintain Voucher** Help? Return to Search Voucher Download PDF Voucher #: **Created By:** 169890 **T001GR** Approve, Reject, or **Voucher Created for:** Approve all line **Creation Date:** Denver01, CO 01/11/2012 View per line item items at once **Necessary** Select Line Grantee **Line Responsible Activity Fund Drawdown Submission** Itep Grant # **Activity Activity Type Action Item**  $(A||)$ **Organization** Title **Amount Date Type**  $\#$ **Status** City and NSP<sub>1</sub>-PROGRAM 01/11/2012  $\bullet$ Approve | Reject  $\mathbb{N}$ B-08-MN-99-0103  $\mathbf{1}$ County of Administration Admin \$10,000.00 Open Admin **FUND**  $(mm/dd/yyyy)$ **View** Denver-RHS NSP1-B Acq/Rehab Denver  $A/R$  SF Rehabilitation/reconstruction Single-**PROGRAM** 01/11/2012  $\circ$ Approve | Reject  $\mathbb{N}$  $\overline{2}$ B-08-MN-99-0103 Affordable \$25,000.00 Open **DAH** of residential structures Family **FUND** Approve  $(mm/dd/yyyy)$ View Housing  $LH25$ **LH25** NSP1-B Acq/Rehab Denver A/R SF Rehabilitation/reconstruction Single-**PROGRAM** 01/11/2012 Approve | Reject  $\mathbb{N}$  $\overline{\mathbf{a}}$ B-08-MN-99-0103 Affordable  $$100,000.00$  Open **DAH** of residential structures Family **INCOME** View Drawdown $(mm/dd/yyyy)$ Housing **LH25 LH25**  $NSP1-B$  $\mathbb{V}$ Greater Acq/Rehab  $A/R$  MF PROGRAM Rehabilitation/reconstruction 01/11/2012 ◈ Approve | Reject  $\overline{4}$ B-08-MN-99-0103 Multifamily \$10,000.00 Open Denver **DHH** of residential structures **FUND**  $(mm/dd/yyyy)$ **View Housing Help LH25 LH25**  $NSP1-B$ Greater Acq/Rehab  $A/R$  MF Rehabilitation/reconstruction PROGRAM 01/11/2012 ◈ Approve | Reject  $\forall$  $\overline{5}$ B-08-MN-99-0103 Denver Multifamily \$25,000.00 Open of residential structures **INCOME DHH**  $(mm/dd/yyyy)$ View **Housing Help**  $LH25$ **LH25** Voucher Open Total: \$170,000.00 **Grantee Approver Comments:** 

**Voucher** 

Approve Selected | Reject Selected | Submission Date

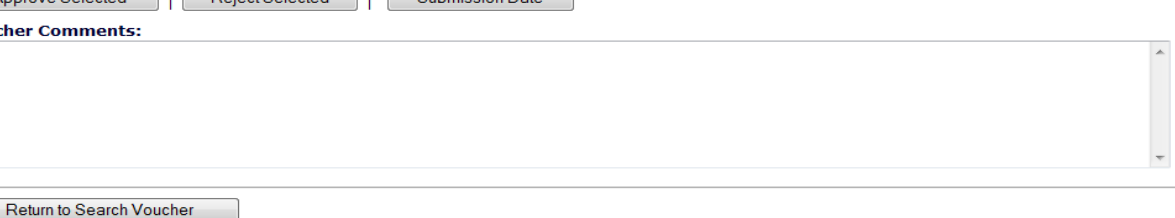

68

# View a Voucher Line Item

**View Voucher Line Item** 

Help?

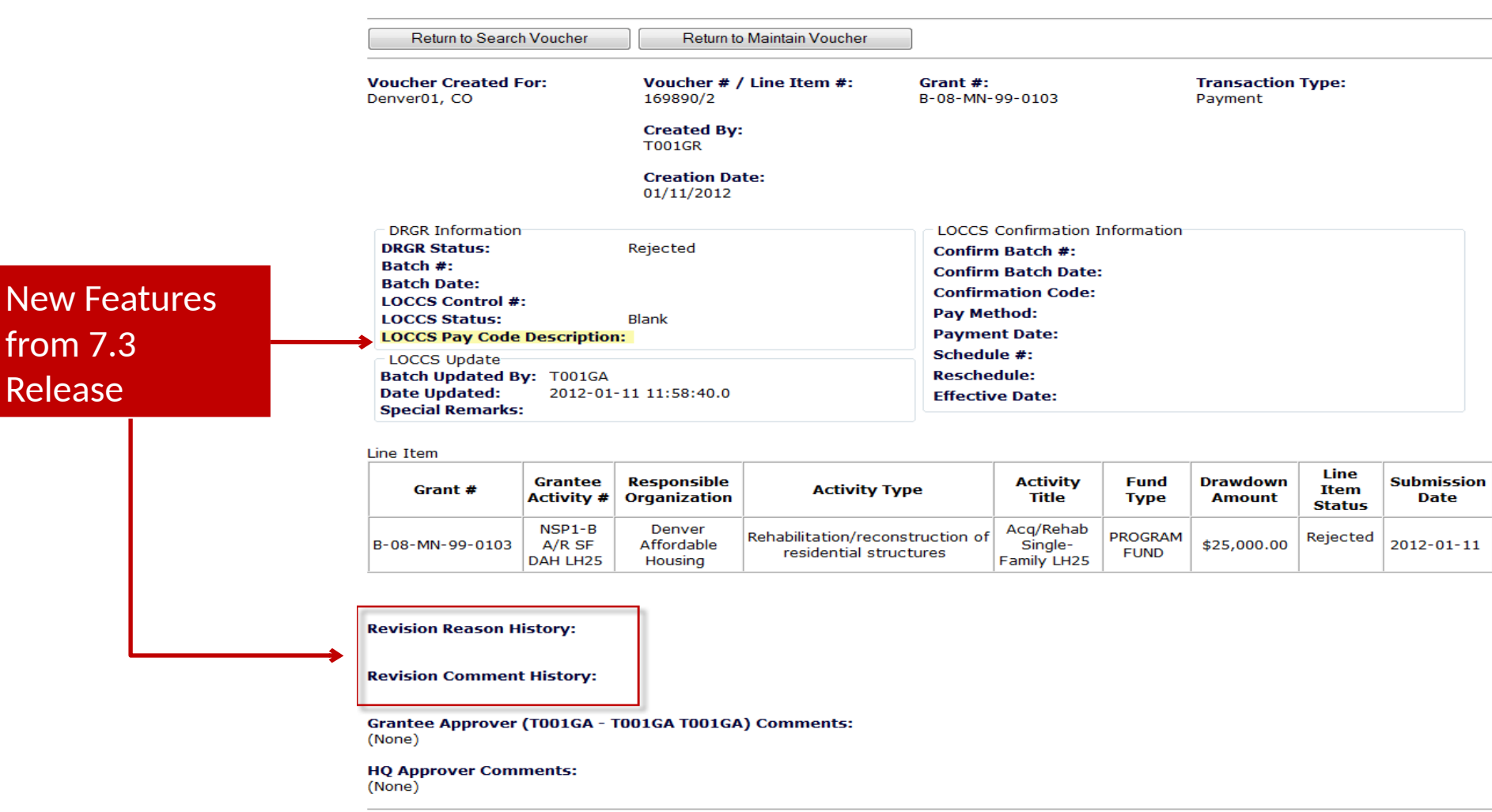

Return to Search Voucher

### View a Voucher Line Item (FinRept04)

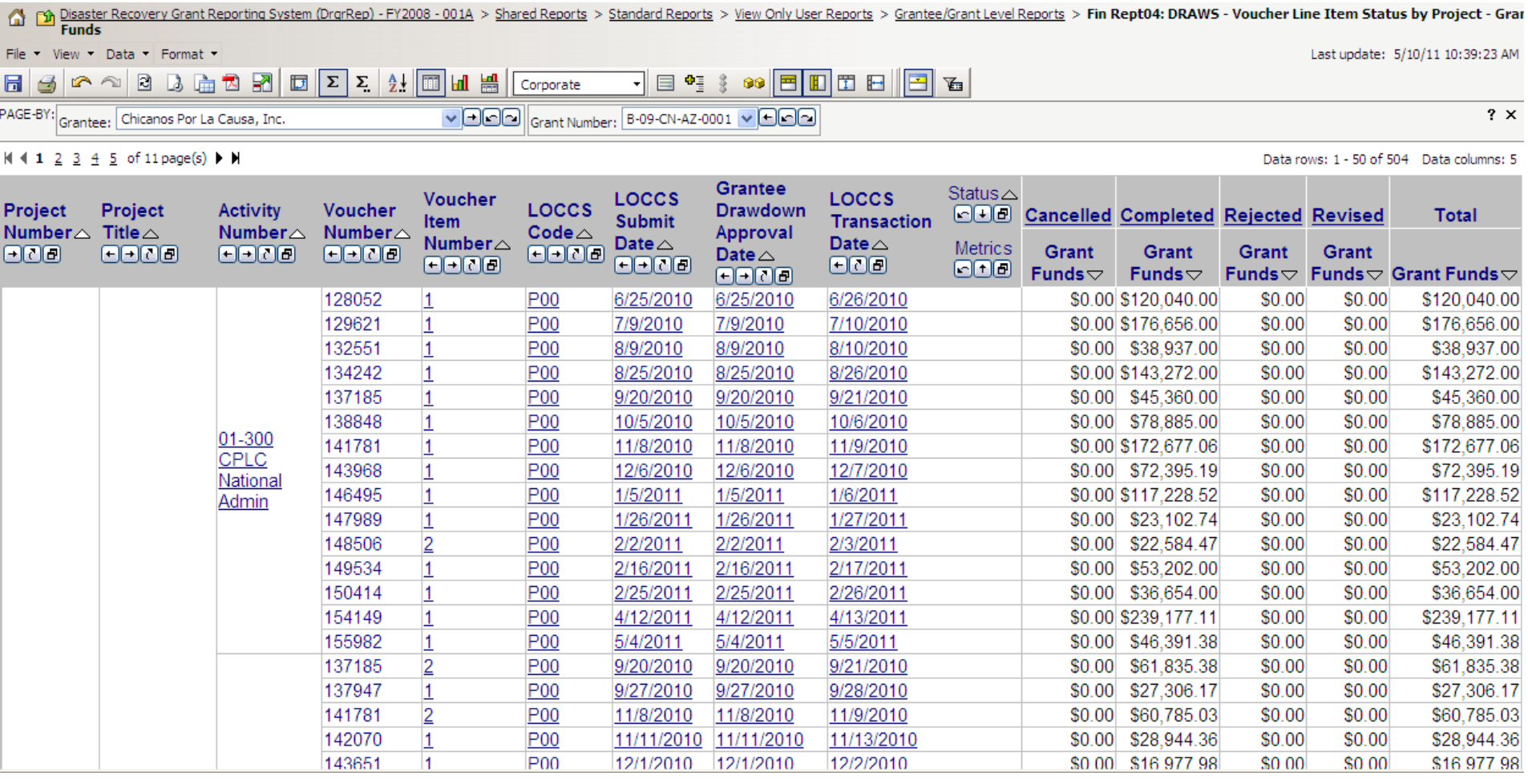

# Voucher Corrections

- Corrected on a line item basis
- Voucher Status will determine which function to use. Three options:
	- Revoke Approval
	- Cancelling a Voucher Line Item
	- Revising A Voucher Line Item

### Voucher Corrections: Cancel Voucher Line Items

### • Necessary Role: Request Drawdown

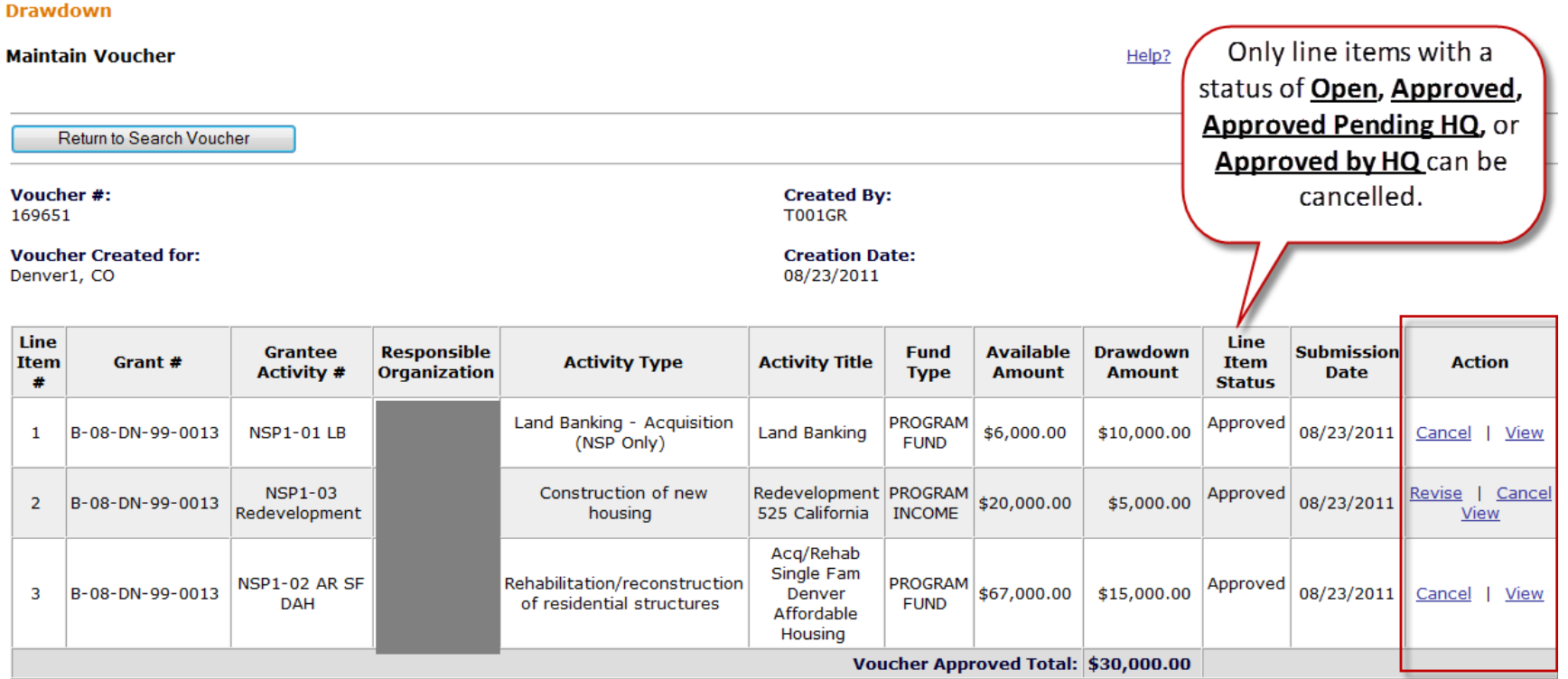

### Voucher Corrections: Revising A Voucher

- Grantee may need to revise an original voucher for numerous reasons:
	- Original costs incurred are not for the correct Activity
	- Error in accounting and costs need to be moved to another Activity
	- HUD deemed costs ineligible
- Grantee has two options:
	- Revise original voucher in DRGR AND off set next draw
	- Wire funds back to LOCCS
		- This option is used sparingly. Contact your CPD rep before wiring funds back. And, once a the wired funds is processed by HUD's CFO staff (out of Ft. Worth), there will show a negative draw on the grant and the grantee must assign the negative draw to the desired Activity.
		- *When funds are returned to DRGR through wires or offsetting draws, users can now categorize these as collections and recaptures when assigning funds to new activities through the revisions.*
### Voucher Corrections: Revising A Voucher Line Item

- Roles
	- To revise: Draw Requester
	- To approve the revisions: Draw Approver
- Conditions
	- Both activities funded from same grant
	- Destination activity has sufficient balance (budget and obligation)
	- Destination activity cannot be cancelled
	- Neither activity is blocked.
- Total amount of voucher does not change: only the amount charged to each activity changes

### Voucher Corrections: Verifying sufficient balance (Fin Rept07b)

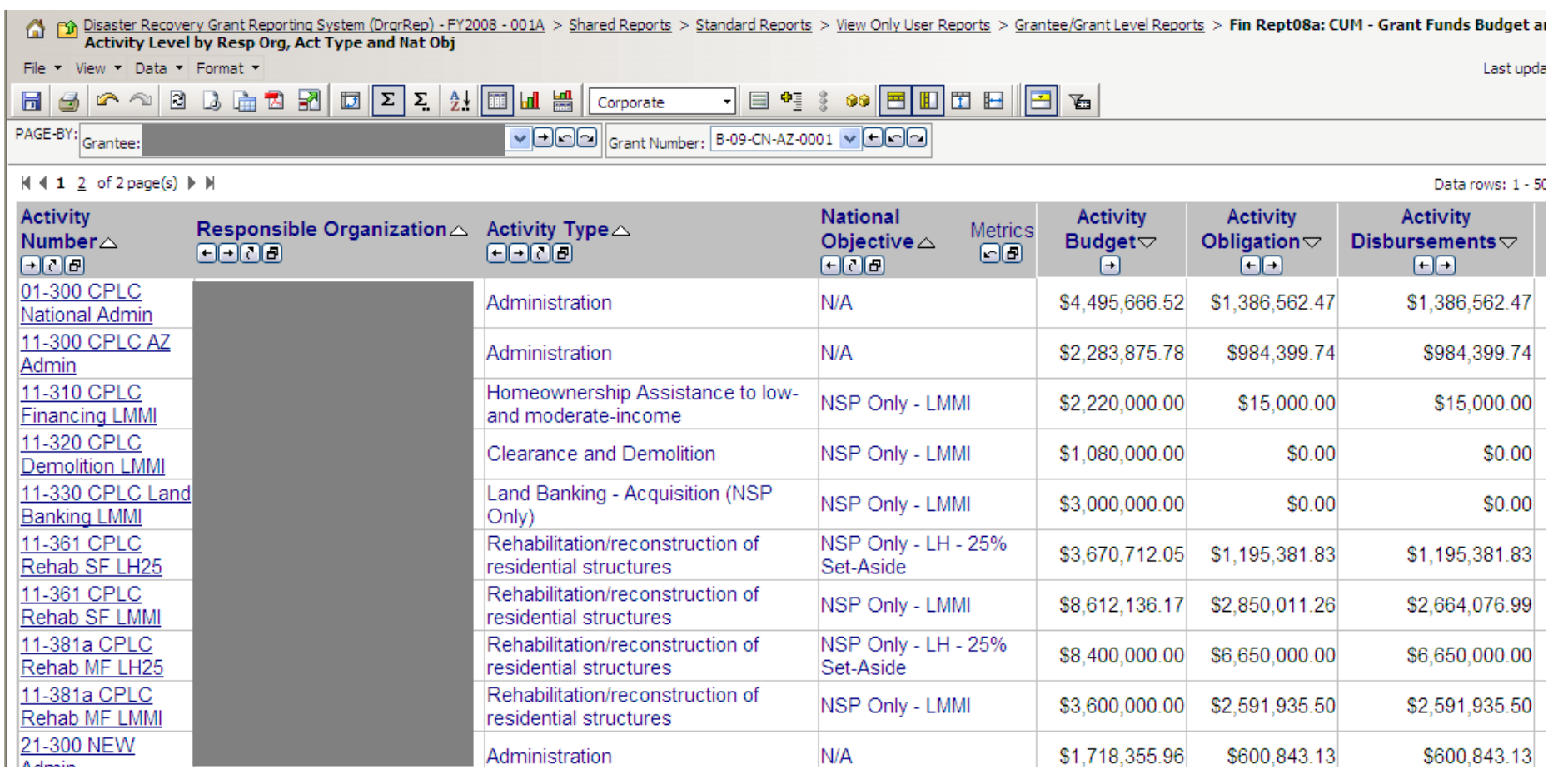

A.

## Voucher Corrections

### **Revise Voucher Line Item**

Help?

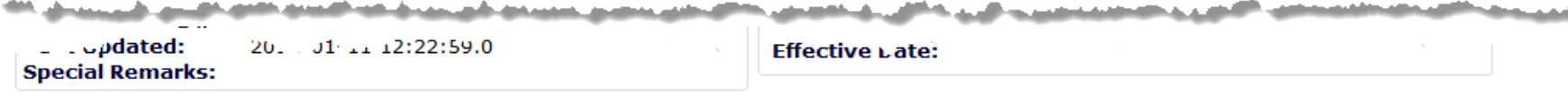

Line Item

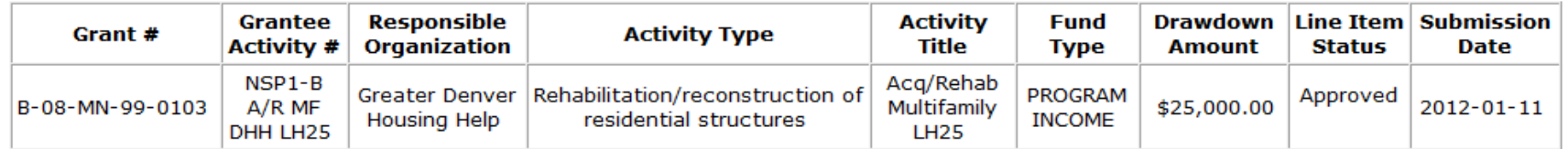

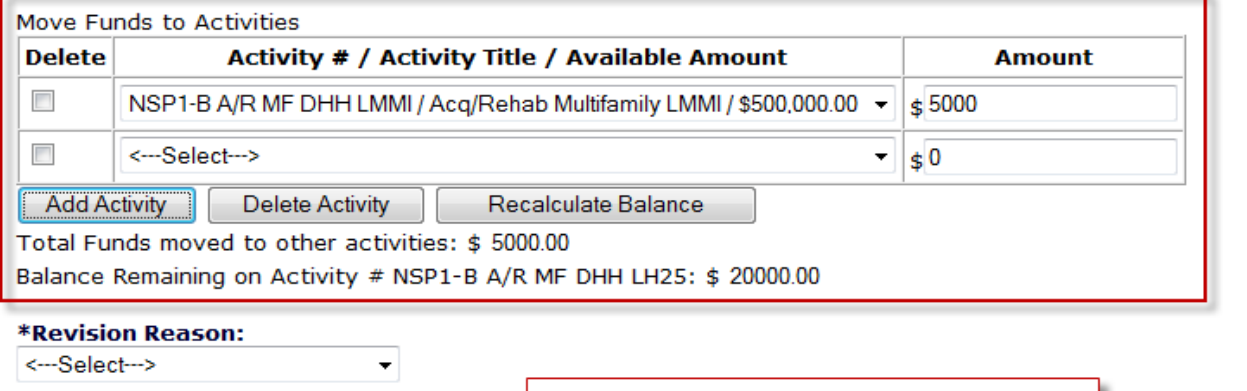

### **Enter Reviser Comment:**

Users can now select Revision Reasons and add comments about why the items were revised.

**Revision Reason History:** 

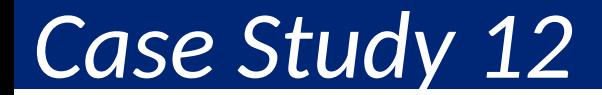

### Approving Vouchers

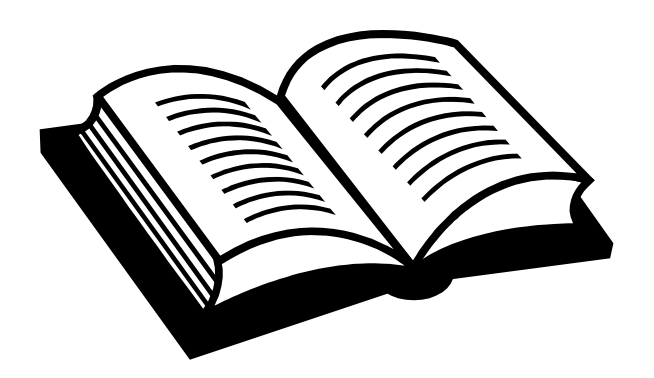

Admin Action Plans Drawdown QPR Reports Grants

# Voucher Process Review

### **DRAWDOWN REQUESTER DRAWDOWN APPROVER**

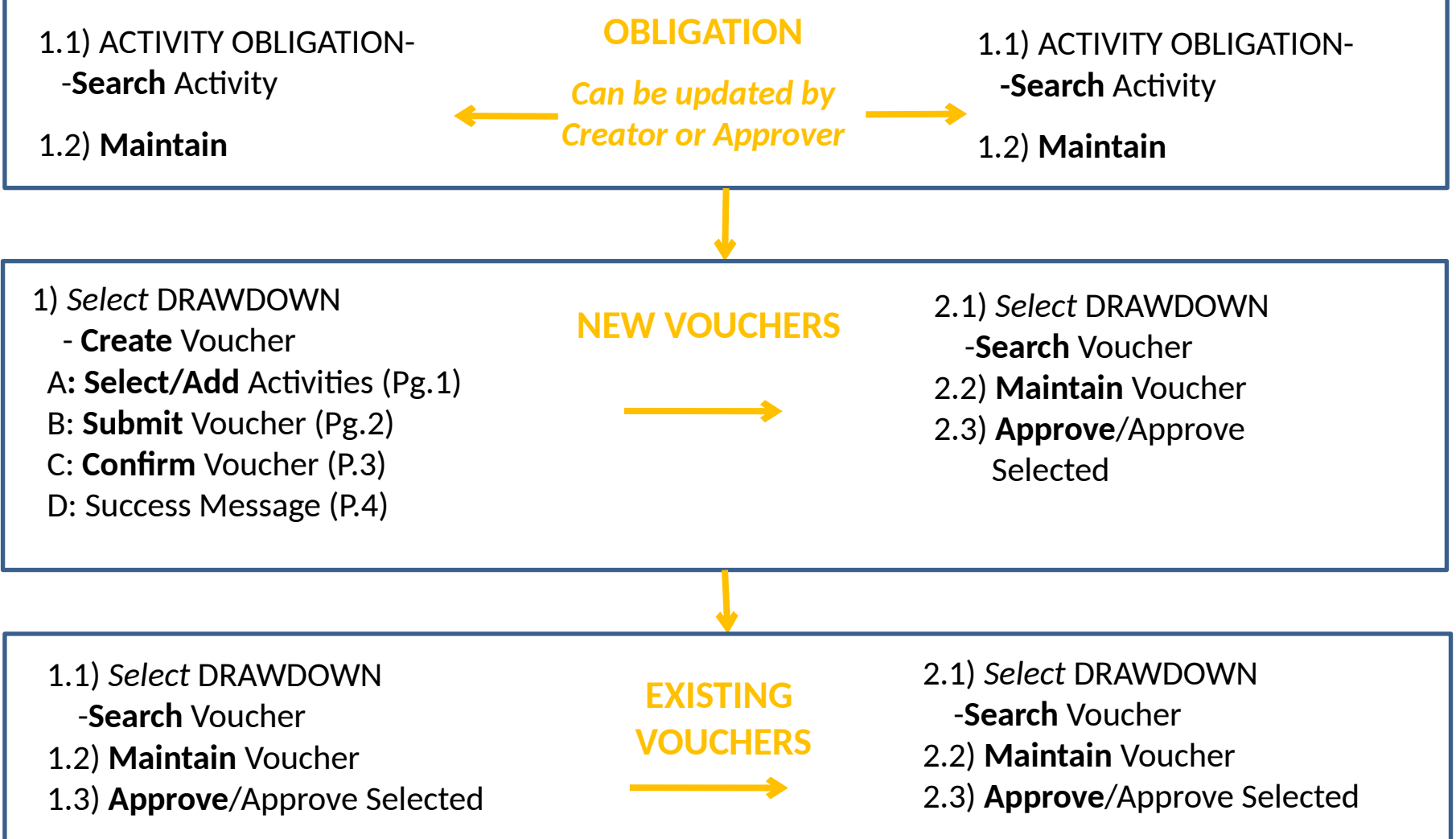

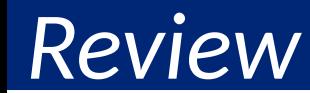

### Drawdown Module Review

- Approve Draw
- Draw Corrections

# Drawdown Module Review

- Drawdown Process
	- Obligate Funds
	- Create Draw Voucher
	- Approve Draw Voucher
	- Over Threshold?
		- Yes Send additional info to HUD for approval
		- No wire transfer in 2-3 days
- Additional Functions
	- Draw Corrections
		- Revise
		- Reject
		- Cancel
	- Program Income

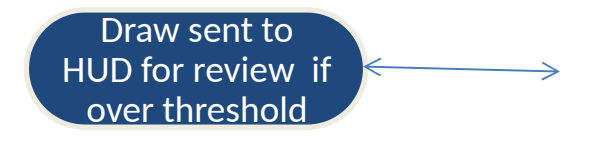

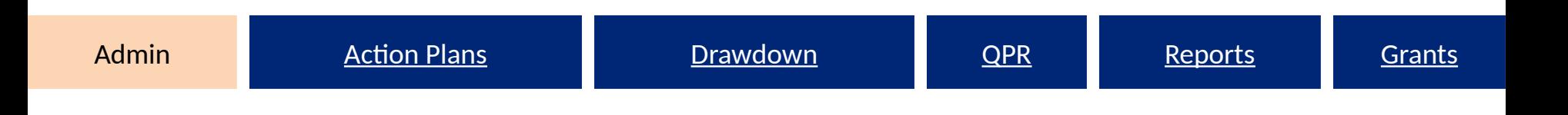

# Admin Module

Monitoring, Audit and Technical Assistance

- Demonstrate oversight efforts
- Adding/Editing Events
- Adding/Editing Event Topics
- Public View

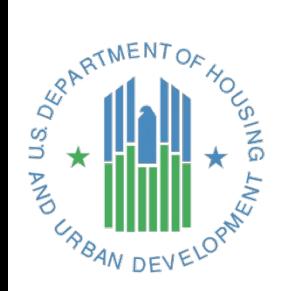

# Admin Module Overview

- Purpose
	- Control user access to grants (via Grantee Admin user)
	- Helps grantees keep track of their oversight activities (optional)
		- Document monitoring, audit, and technical assistance activities
		- Record findings, concerns
	- Keeps HUD informed of grantee monitoring and TA actions (optional)
- HUD FO role:
	- Can review grantee's activities
	- NOT for HUD staff to report on HUD's monitoring activities

# Monitoring/Audit/TA Flow Chart

Two Basic Levels:

- 1. Events (4 different types of Events to chose from)
- 2. Findings, Concerns and/or Topics

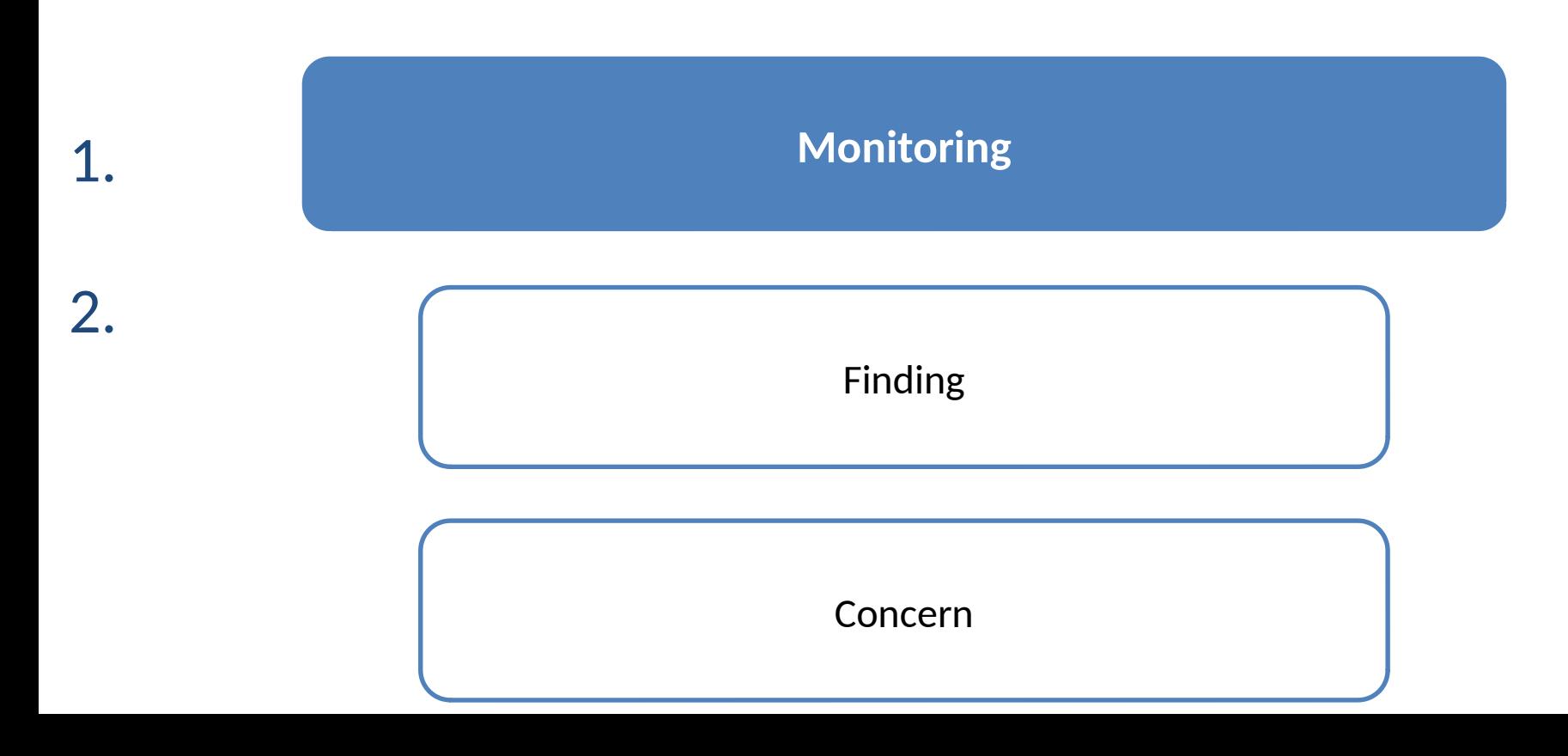

83

# Categories: Program Requirement

- Drop down menu of Program Requirement Category codes are unique to each appropriation.
- Example includes NSP1 category code options:

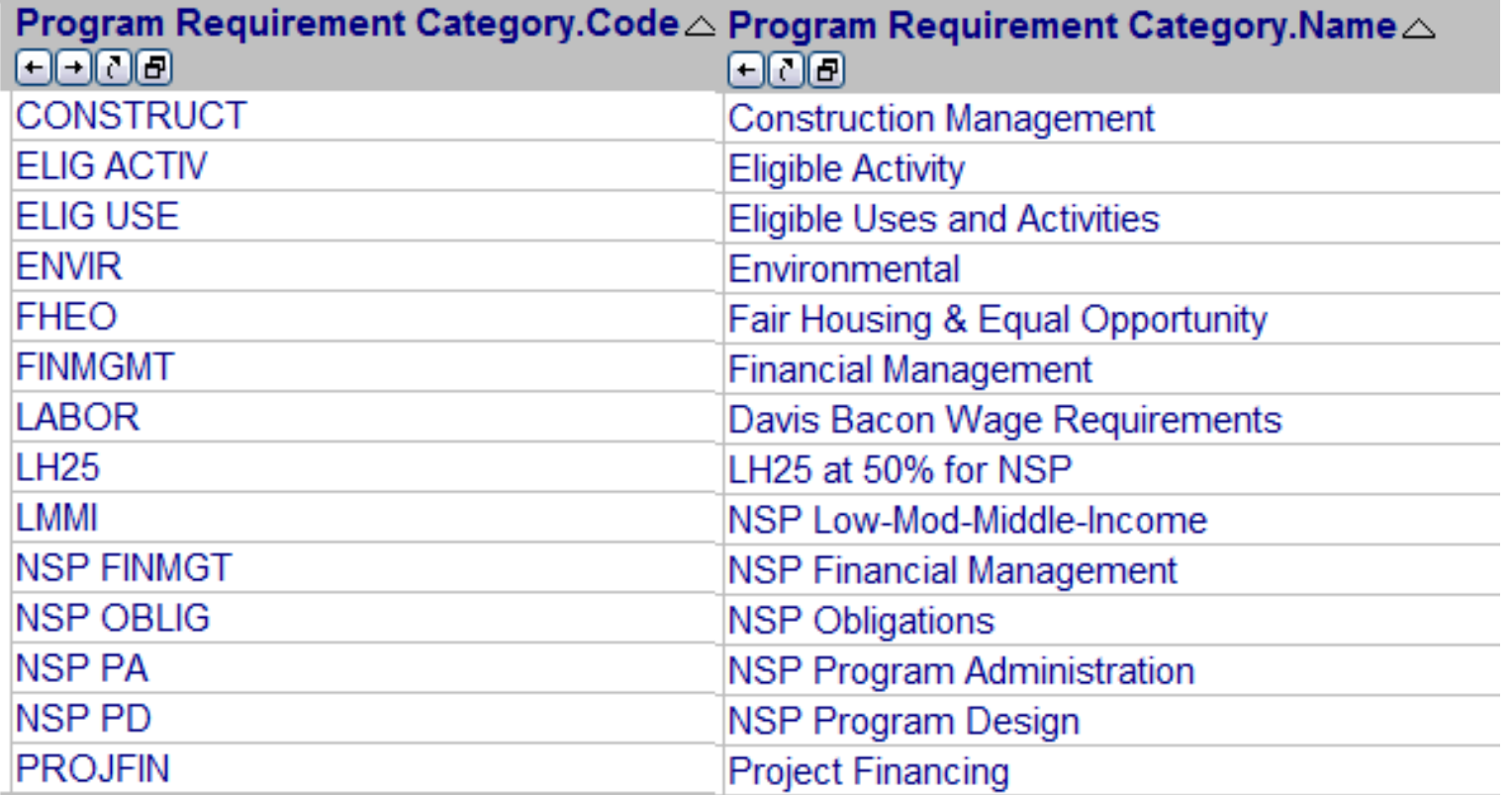

# 1 st Level: Add/Edit Event

- What: Event Type
	- Monitoring
	- Audit
	- Technical Assistance
	- Monitoring/Technical Assistance
- Funding Type: Grant #
- Who: Responsible Org
- Where: Onsite or Remote
- When: Start, End, and Report Date
- Result:
	- Finding or Concern
	- TA or Audit Topic

# 1 st Level: Add/Edit Event

Save

Cancel

### Add/Edit Monitoring/Audit/TA Event

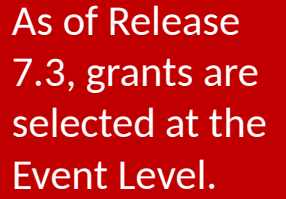

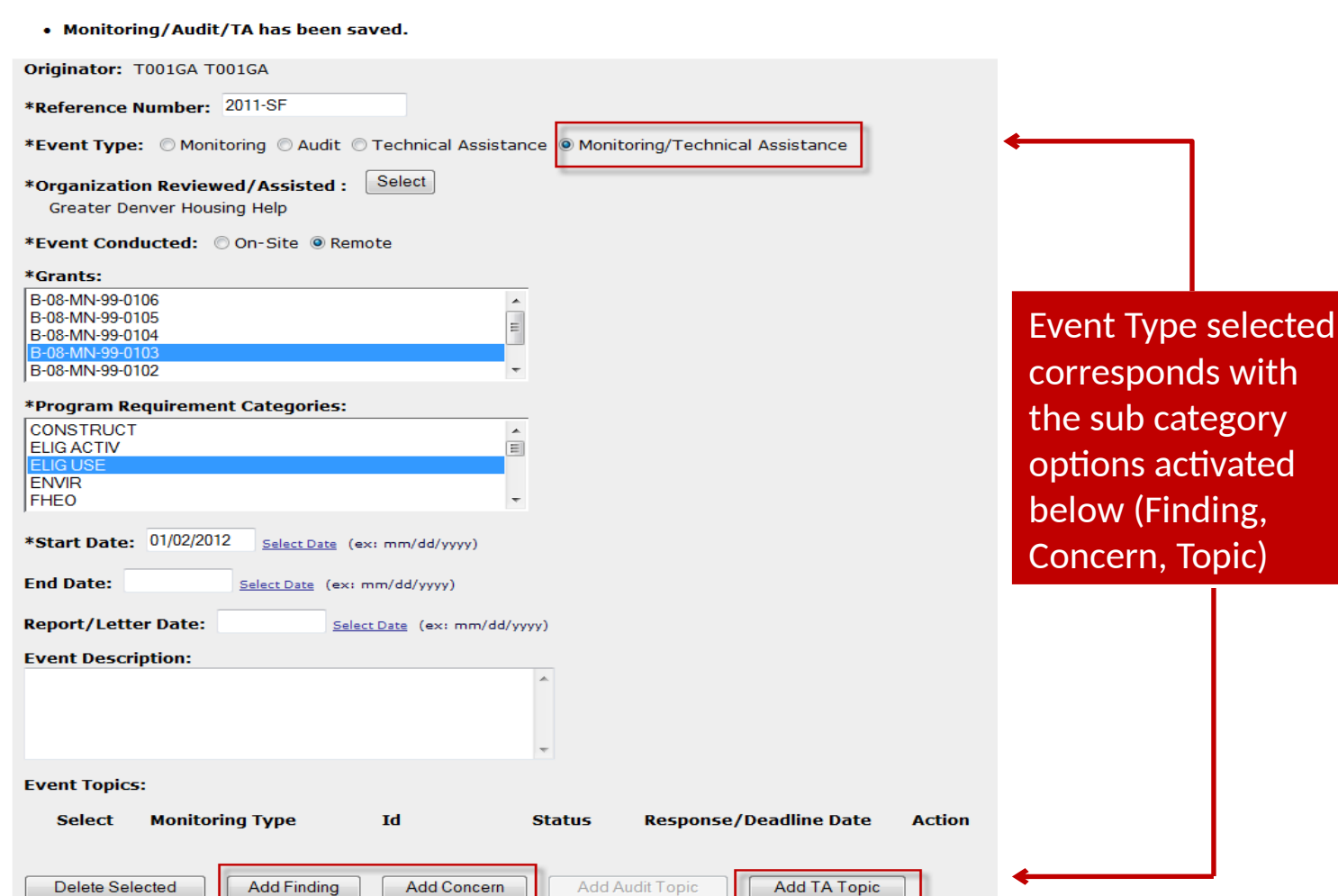

# 2<sup>nd</sup> Level: Add/Edit Finding

- Finding ID & Title
- Description of Finding, including regulatory citation
- Activities
- Program Requirement
- Corrective Action
- Amount Requested
- Amount Recovered
- Status: Open or Closed
- Follow Up Action

# 2<sup>nd</sup> Level: Add/Edit Finding

### **Admin**

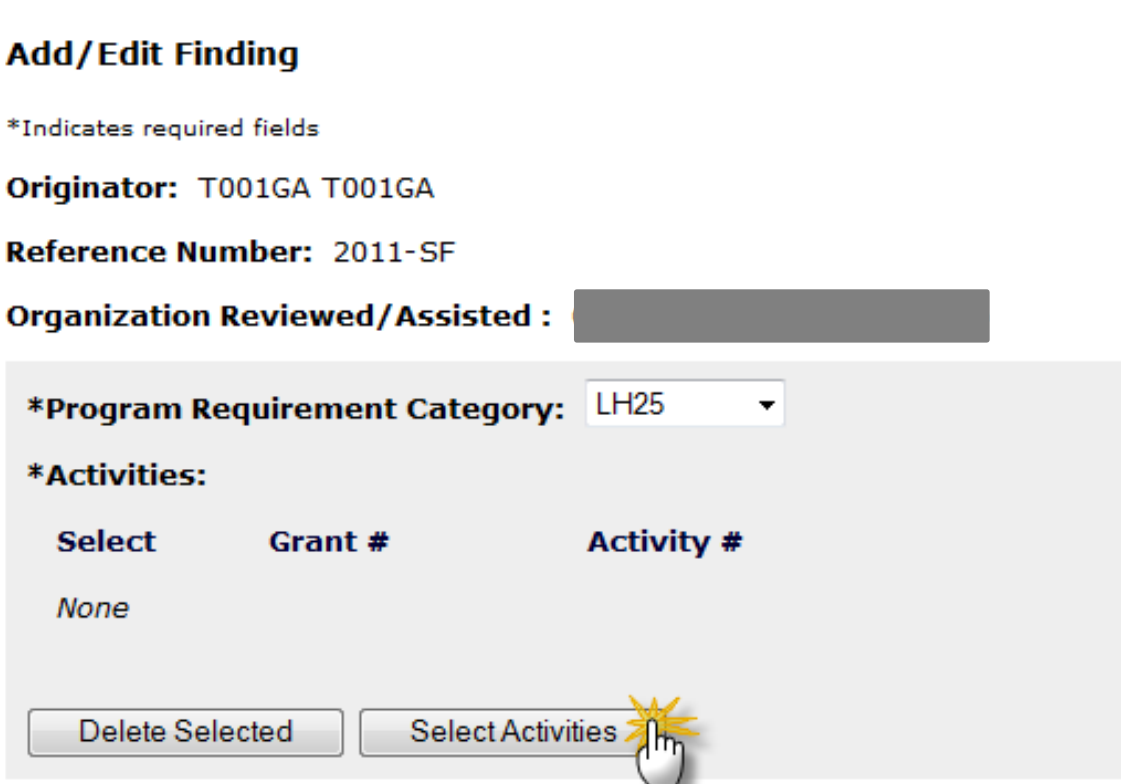

# 2<sup>nd</sup> Level: Add/Edit Finding

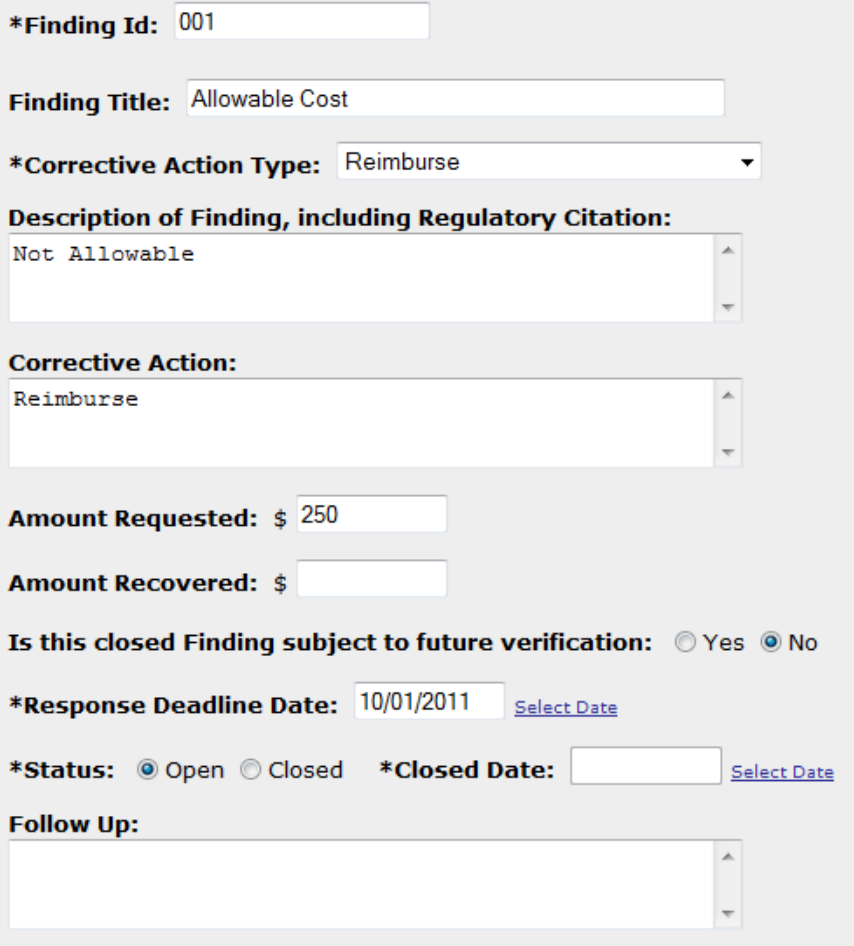

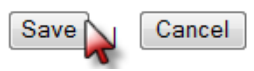

# 2 nd Level: Findings - Corrective Action

- No Action Required
- Corrective Actions
	- Reprogram Funds
	- Reimburse
	- Change Payment
	- End/Alter
	- Future Grant
	- Other
- Sanctions
	- Hearing
	- Reduce/Suspend/ Deobligate Funds
	- Reduce future grant
	- Terminate grant
	- Other

# 2<sup>nd</sup> Level: Add/Edit Concern

- ID & Title
- Activities
- Program Requirement
- Description
- Recommended Action
- Status: Open or Closed

Save

Cancel

# 2<sup>nd</sup> Level: Add/Edit Concern

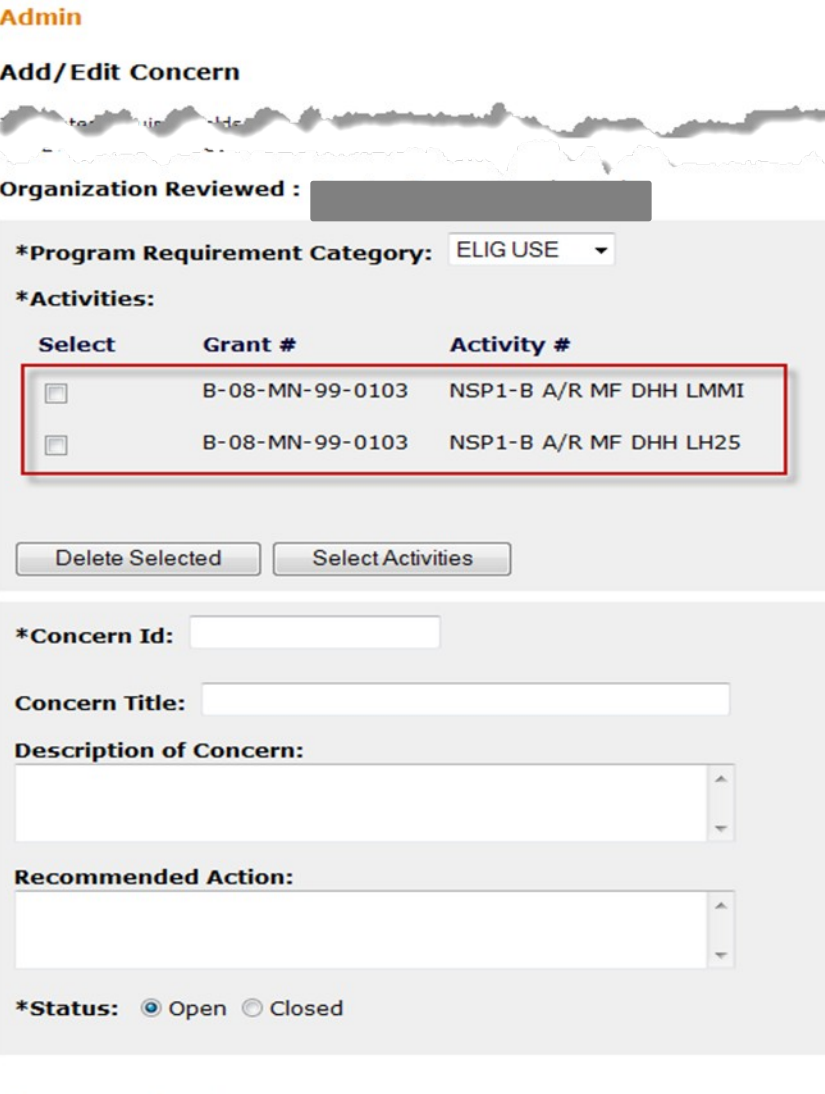

# 2<sup>nd</sup> Level: Add/Edit Audit Topic

- Audit Topic ID & Title
- Description of Audit, including regulatory citation
- Activities
- Program Requirement Category
- Corrective Action
- Amount Requested
- Amount Recovered
- Status: Open or Closed
- Follow Up Action

# 2<sup>nd</sup> Level: Add/Edit Audit Topic

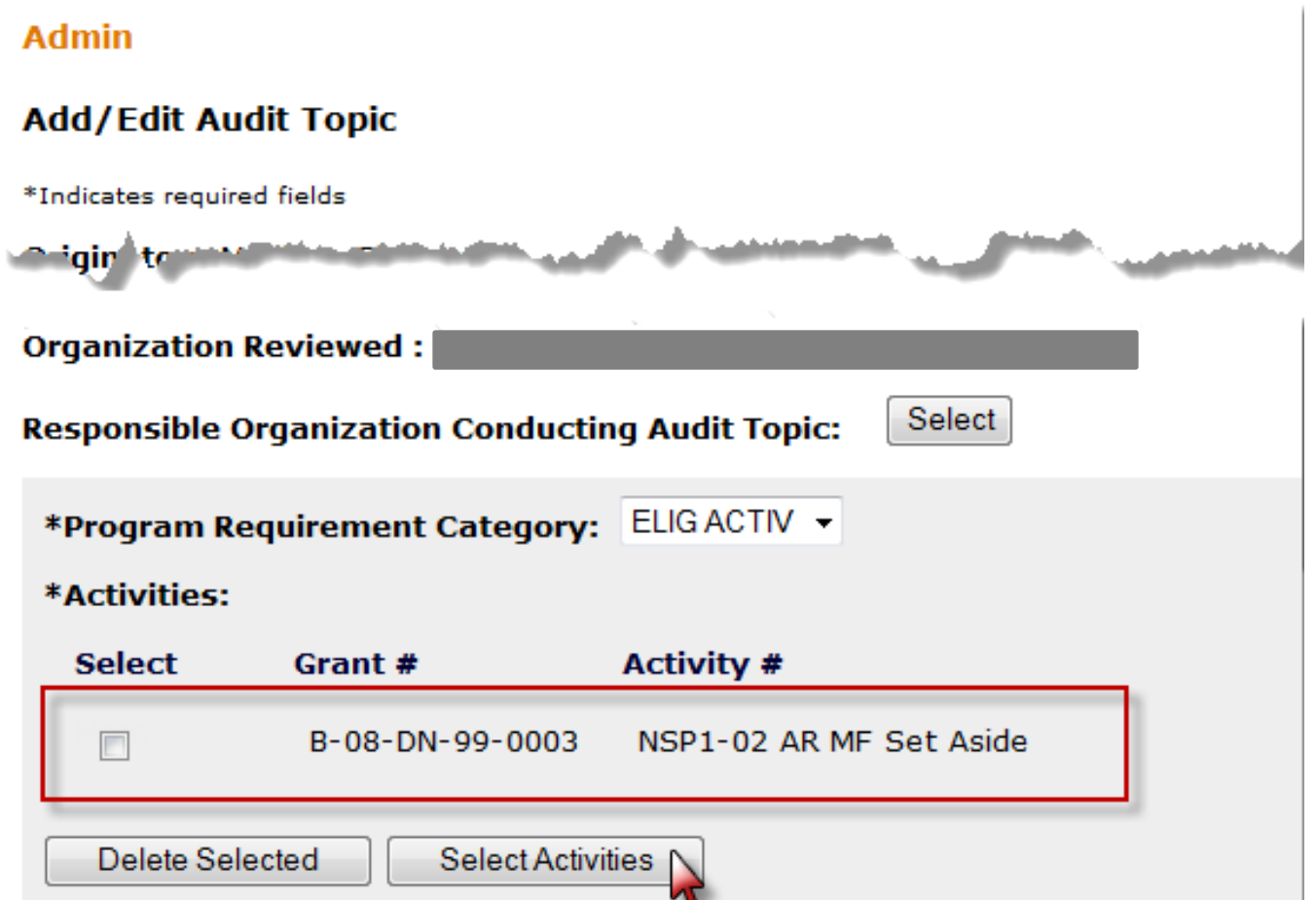

# 2<sup>nd</sup> Level: Add/Edit Audit Topic

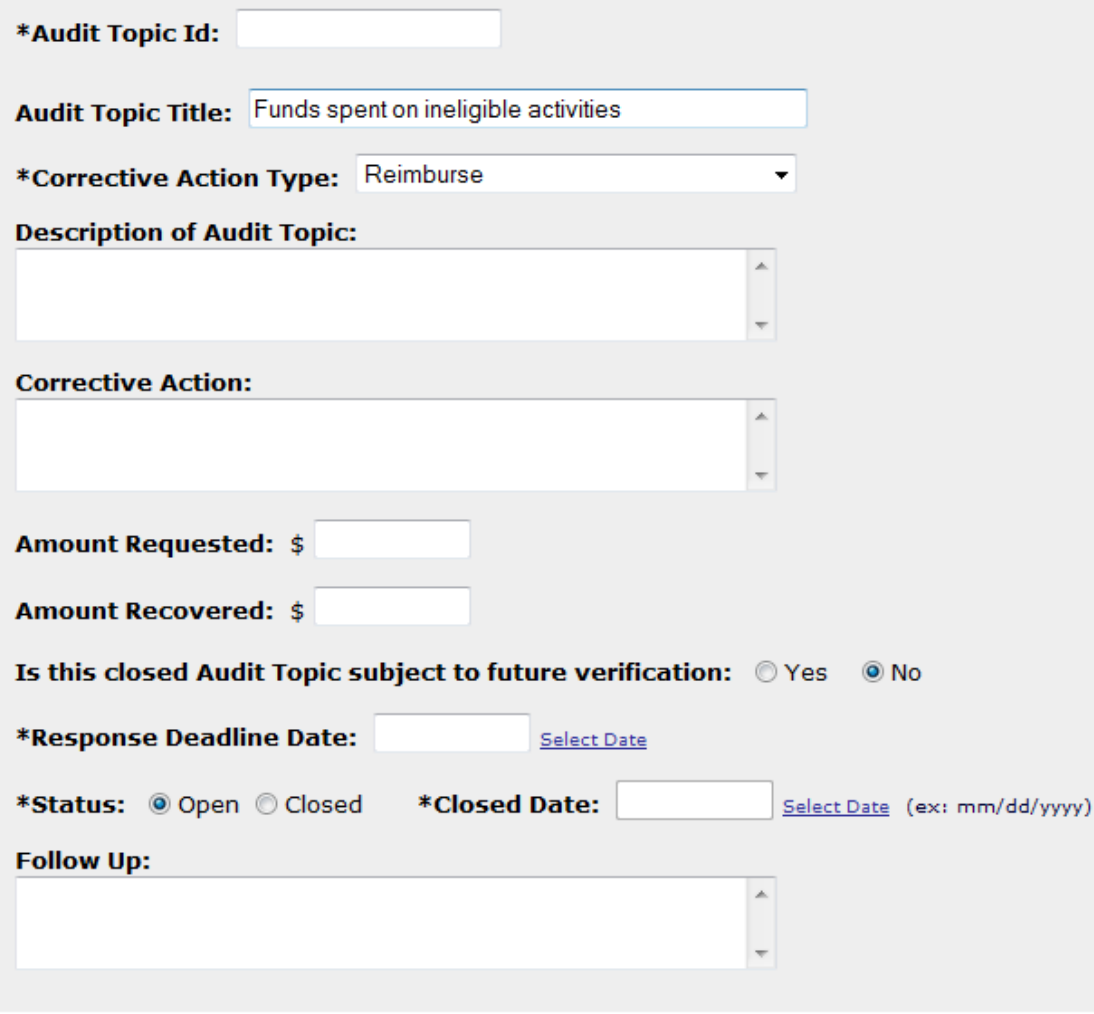

# 2<sup>nd</sup> Level: Add/Edit TA Topic

- TA Topic ID & Title
- Description of TA, including regulatory citation
- Activities
- Include additional Organizations Assisted
- Program Requirement Category
- Rationale
- TA Topic Provider
- Conclusion

# nd Level: Add/Edit TA Topic

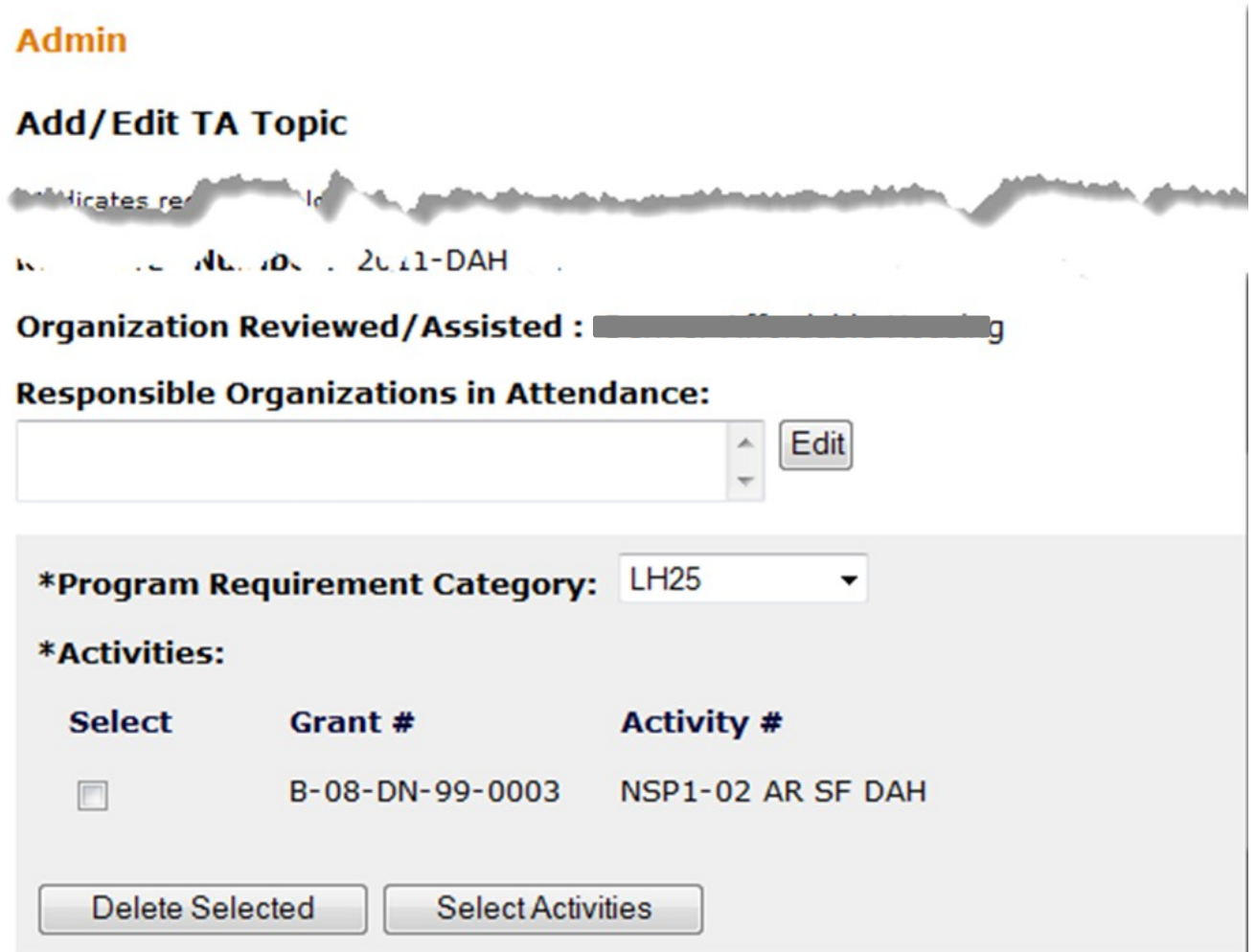

# nd Level: Add/Edit TA Topic

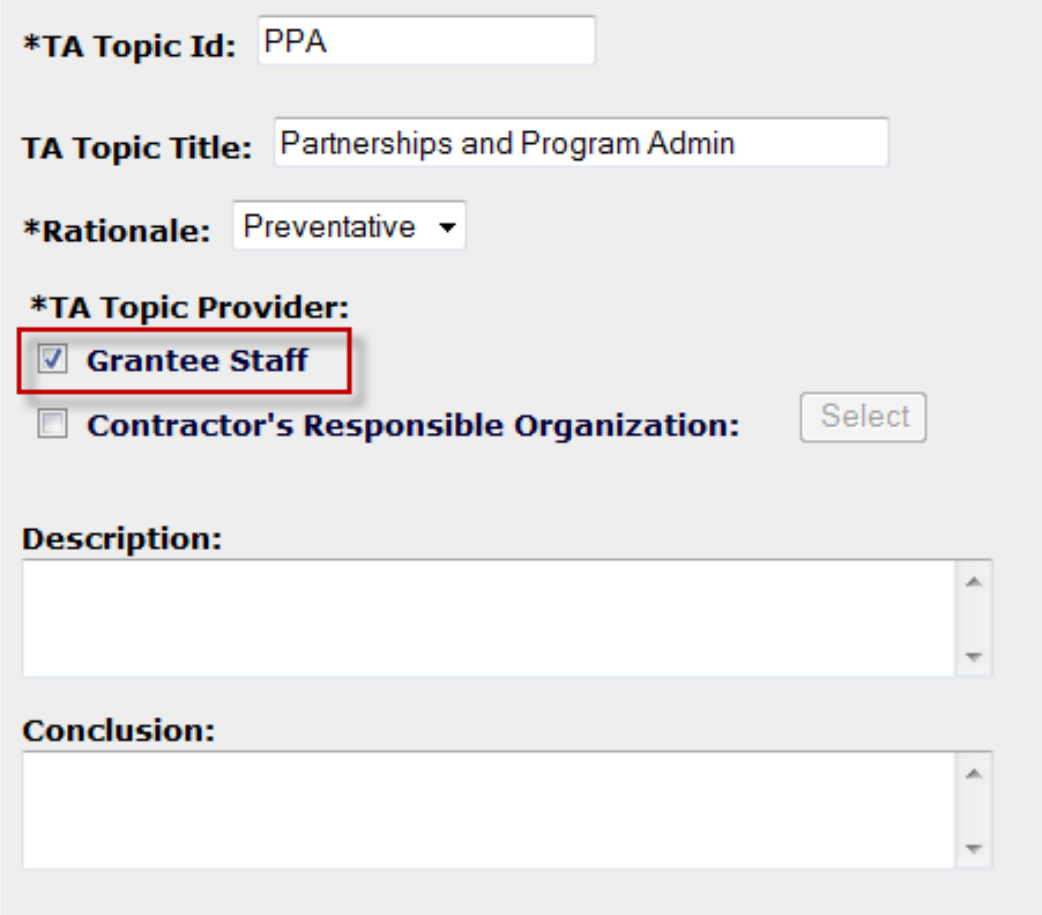

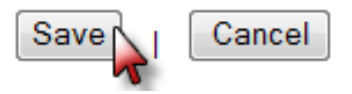

### Search Events

### **Admin**

### **Search Event Topics**

Help?

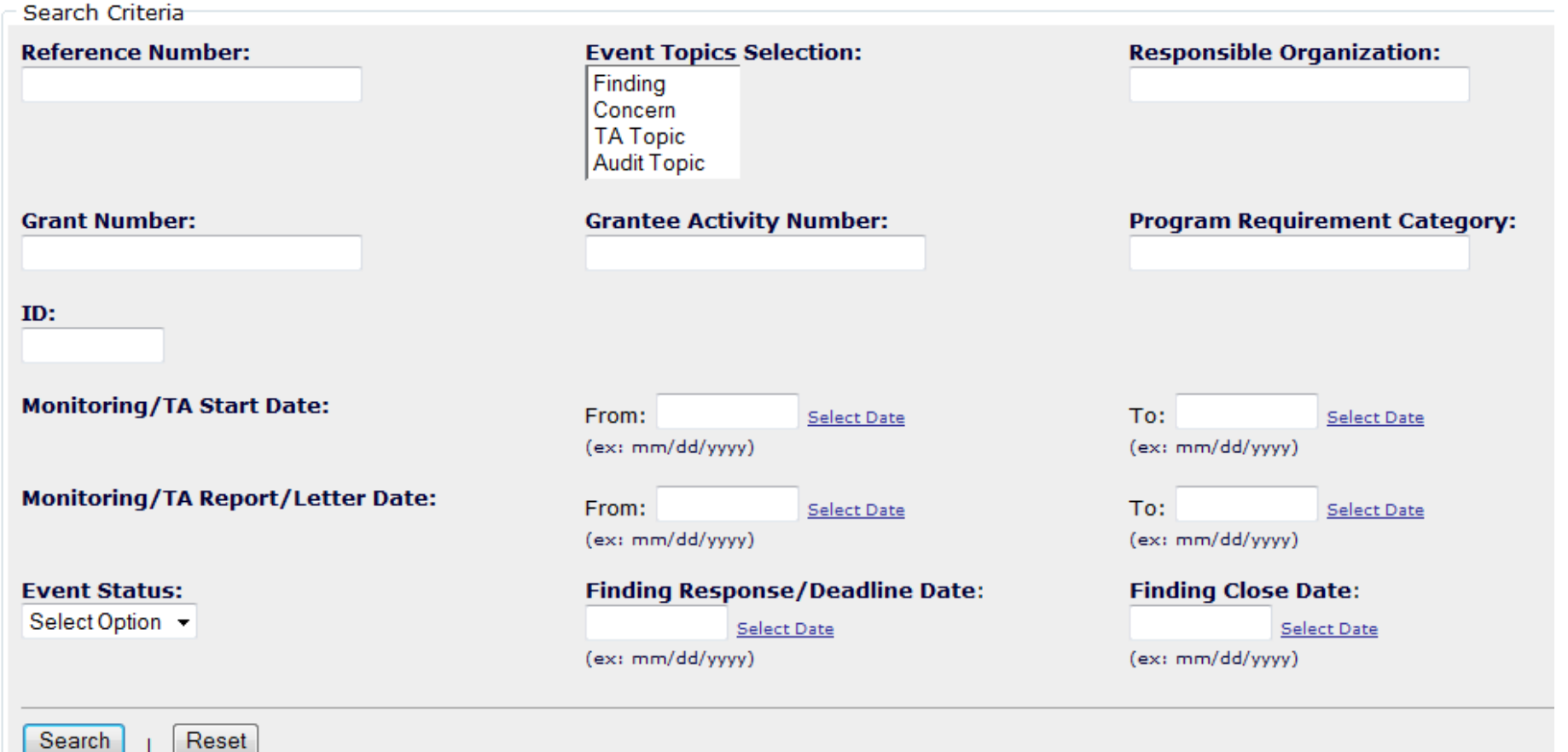

# Public View: Summary (QPR)

### **Monitoring, Audits, and Technical Assistance**

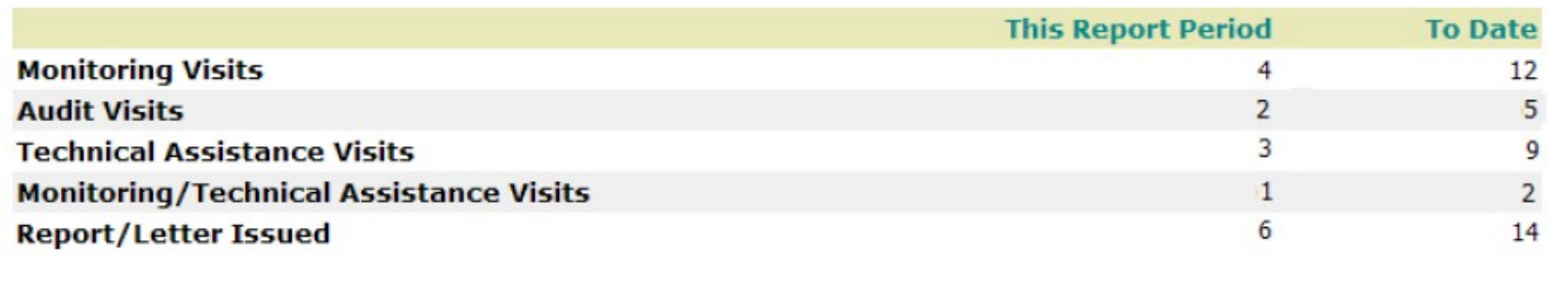

### Monitoring, Audit, and Technical Assistance

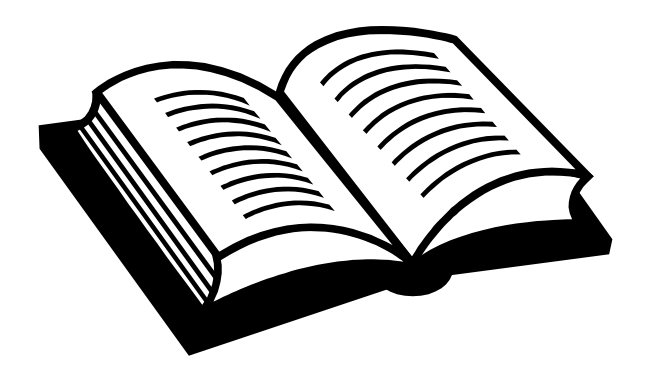

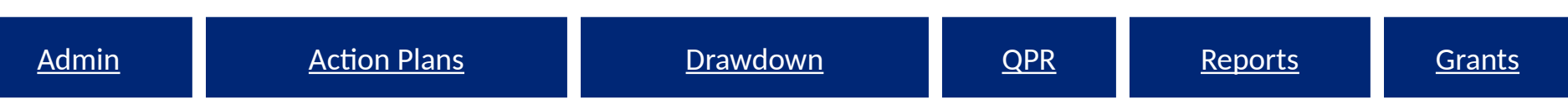

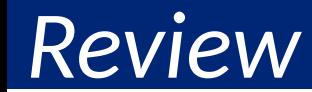

# Admin Module Review

- Module helps grantees demonstrate and detail oversight efforts
- Tracks grantees, not HUD's, oversight efforts
- Not a monitoring system only captures summary data.
- Only summary info available on QPR; more detail available in Admin module

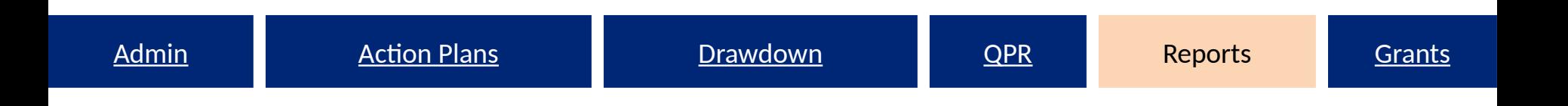

### DRGR Reports

The Optional Module Standard Reports Modifying/Saving Reports Public Reports

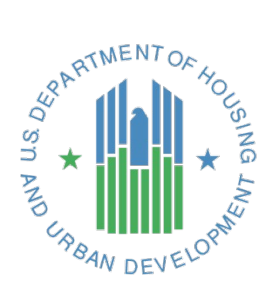

## Reports

- Purpose:
	- Reports provide a relatively quick and easy way of accessing the most upto-date information in DRGR related to user accounts, obligations and drawdowns, report status, etc.
- HUD FO:
	- Examine financial information and user account info
	- Determine AP/QPR review status.
- Grantee:
	- Examine financial information and user account info
	- Determine AP/QPR status.

*Which reports you can access will vary based on the type of account you have. It is a purely OPTIONAL module.*  $103$ 

# Accessing Reports

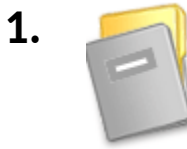

**Disaster Recovery Grant Reporting System** (DrgrRep) - FY2008 - 001A Project description unavailable

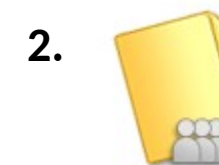

**Shared Reports** Run reports and share reports with others.

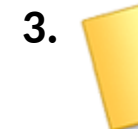

**3.** Public Reports<br> **3.** Owner: Administrator<br>
Modified: 2/26/11 11:17:07 AM OR<br>
Available reports: n/a

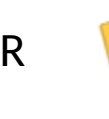

**Standard Reports Owner:** Ivo Djoubrailov Modified: 2/26/09 4:03:42 PM Contains custom defined reports

# Public vs. Standard Reports

- Public Report: Interactive charts and graphs showing progress by grants, activity category or grantee projects. Contain any shared reports that can be accessed by all users
- Standard Reports: Data files like spreadsheets used for tracking and quality control often containing data at the activity level. More commonly used by grantees.

# Standard Reports

- Administrative Reports
	- User information
	- Action Plan/QPR status
- Financial Reports
	- Budgets
	- Disbursements
	- Cumulative financial data
- Performance Reports
	- Beneficiary measures

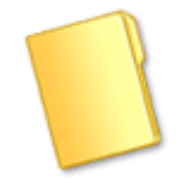

### **Standard Reports**

**Owner:** Ivo Dioubrailov Modified: 2/26/09 4:03:42 PM Contains custom defined reports

## Standard Reports: Admin

This report shows grant status, including drawdown and obligation blocks. It also includes CPD contact for each grant. If info needs to be updated, please send to DRGR\_Help mailbox.

### **Admin Rept02b: ACTPLN - Activity Status with Start and End Dates Admin Rept03a: QPR - Report Status**

Performance data in this report is aggregated measure types so the numbers are not meaningful in themselves. It is only include as an indicator of whether accomplishments were entered or not.

This report shows the overall progress narrative at the grant level by QPR

### **Admin Rept04a: USERS - Grantee DRGR Users Account Status**

### **Admin Rept04b: USERS - Grantee DRGR Users with System Role and**

This report shows system role and recertification status for grantee users. Grantee admin users must be recertified by CPD representatives and other grantee users are certified by grantee admin users. Recertifications are required every 6 months.

This organization is a master list of responsible organizations and associated data by grantee.

### **Admin Rept05c: ADMIN- Oversight Events - Topic Level**

This is a fully prompted report that can be used as a template for building other reports.

**Admin Rept01a: GRANT - DRGR Grant Status and CPD Contact Admin Rept02a: ACTPLN - Grant and DRGR Action Plan Review Status** This report shows whether grant is blocked from drawdowns as well as the date of the last DRGR AP approval and the current status of the DRGR AP.

This report will only show the status of QPRs that have been added by grant. Grantees must add each QPR as they are due.

### **Admin Rept03b: QPR - Exec Summary Progress Narrative Admin Rept04a Modified: USERS - Grantee DRGR Users Account Status**

This is a fully prompted report that can be used as a template for building other reports.

### **Admin Rept04b Modified: USERS - Grantee Users with System Role and Certification Status**

This is a master list of all grantee DRGR user accounts. This is a fully prompted report that can be used as a template for building other reports.

### **Admin Rept04c: USERS - Grantee DRGR Users Access by Grant**

This report will only show users assigned to grants by grantee system administrators. This step must be done when new grantee user accounts or grants are added to DRGR.

### **Admin Rept05a: ADMIN - Responsible Organization List Admin Rept05b: ADMIN- Oversight Events - Event Level**

This is a fully prompted report that can be used as a template for building other reports.

# Standard Reports (Admin Rept04b)

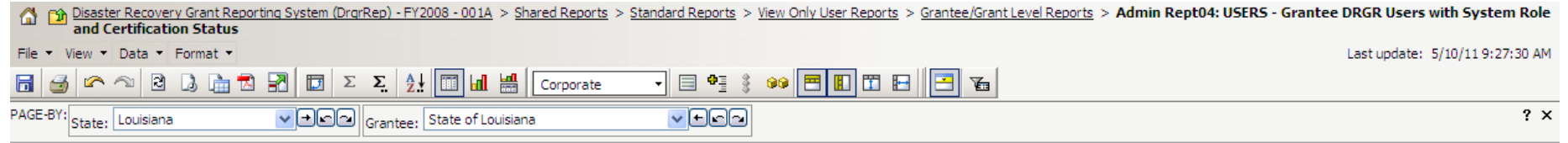

Data rows: 24 Data columns: 0

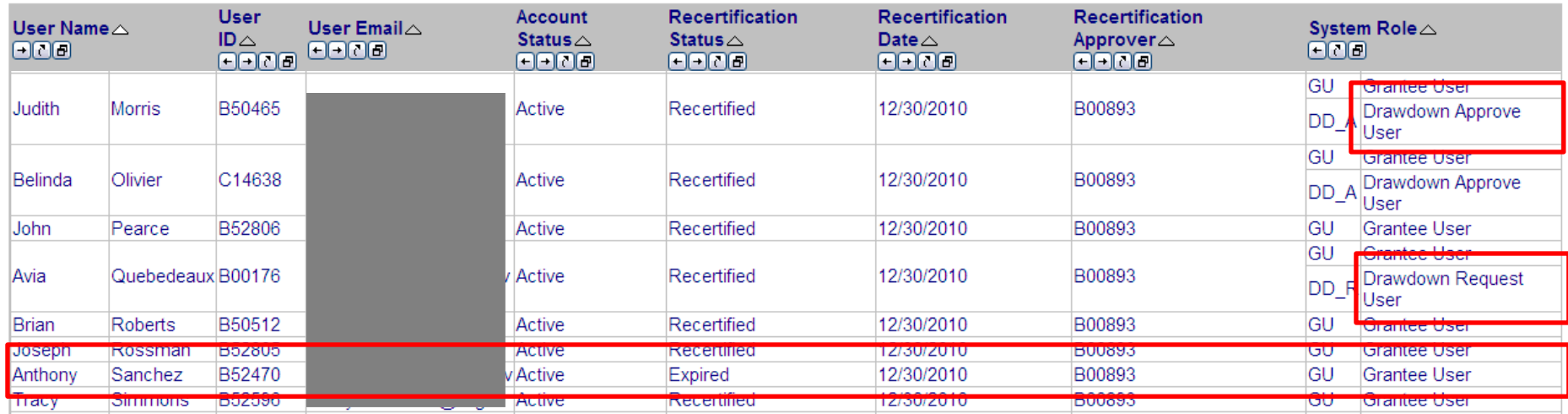
# Standard Reports: Financial (Fin)

**Fin Rept01a: ACTPLN- Grant Budgets by National Objective - Activity** 

This report can be used to create a master list of activities for each grant.

#### **Fin Rept01c: DRAWS- Budget and Disbursements by National Objective - Grant Level**

This is a summary report at the grant level. It will only show amounts budgeted and disbursed from activities entered into DRGR.

### **Fin Rept02b: DRAWS- Voucher Status by Line Item - Program Income Fin Rept02c: Voucher Revision Report - Grant Funds NP**

This report shows the status and approval dates for each voucher line item using program income by project, activity, and responsible organization.

This is a report showing the status and action dates of voucher line items (note: draws before Jan.1, 2009 are simulated from QPRs). SORTED BY VOUCHER AND VOUCHER ITEM #

This is a report showing data at the grant level program income disbursements recorded in the drawdown module and program income received across all QPRs (regardless of QPR status)

### **Level Fin Rept01b: ACTPLN - DRGR Grant Activity Budgets by Project**

This report shows activities and their budgets by project. NOTE: Since this is an activity level report, project budgets will repeat on each activity row within the project.

#### **Fin Rept02a: DRAWS- Voucher Status by Line Item and QPR Begin Date-Grant Funds**

This report shows the status, approval dates, and LOCCS submit date for each voucher line item using GRANT FUNDS by project, activity, and responsible organization. The report now includes a dropdown for QPR BEGIN DATE and GRANT PROGRAM.

This report shows the amount of funds distributed across activities on REVISED voucher line items for activities with grant funds. It includes creation and approval users/dates.

### **Fin Rept03: DRAWS - Voucher Status by Line Item - Grant Funds Fin Rept04: DRAWS - Voucher Line Item Status by Project - Grant Funds**

This is a report showing the status and action dates of voucher line items (note: draws before Jan.1, 2009 are simulated from QPRs) SORTED BY PROJECT and ACTIVITY #

### **Fin Rept05a: CUM - Program Income - Grant Level Fin Rept05b: CUM - Program Income - Activity Level**

This report shows data at the activity-level: a) grant funds budgeted, b) grant fund obligations and approved grant and program income disbursements recorded in the drawdown module and c) program income received across all QPRs

# Standard Reports: Financial (Fin)

This report shows Receipts in the Drawdown module recorded for Program Income and RLFs. (Note: Receipts before Dec.3, 2011 are simulated PI Received amounts recorded in QPRs from before that date)

This report shows grant-level financial data entered or calculated by quarter. It includes grant funds and program income. Grant obligations entered from Jan 09 are updated amounts rather than incremental.

### **Fin Rept07: CUM - Grant Funds Fin Summ - Project Level**

This is a report showing data at the project level from the latest DRGR Action Plan and across all QPRs (regardless of QPR status) SORTED BY STATE, GRANT # and PROJECT #.

### **Fin Rept07c: QPR - Fin Data by Activity and Quarter**

This report shows activity-level financial data entered or calculated by quarter. This can be used to troubleshoot data entry errors across quarters. Report updated to include project # and title. QPRs only show if financial activity during quarter.

### **Fin Rept08b: CUM - Grant Funds Financial Summ - Activity Level by Project Fin Rept09a: QPR - Fin Data by Quarter - Grant Level**

This is a report showing data at the activity level from the latest DRGR Action Plan and across all QPRs (regardless of QPR status) SORTED BY PROJECT AND ACTIVITY #

### **Fin Rept09b: QPR - Fin Data by Activity and Quarter**

This report shows activity-level financial data entered or calculated by quarter. This can be used to troubleshoot data entry errors across quarters. Obligations entered from Jan 09 are updated amounts rather than incremental.

### **Fin Rept05d: Program Income Account Summary**

This report shows the sum of activity budgets, obligations, program income received, and program income disbursed within each PI account. It does not include any activities not assigned to a PI account.

### **Fin Rept06: CUM - Fin Data - Grant Level Fin Rept06b: CUM - NSP Financial Summ - Grant Level - LH25**

This report shows a grant-level snapshot of financial activity for activities benefiting households below 50% AMI

### **Fin Rept07b: CUM - Cumulative Data - Activity Level by Resp Org, Act Type and Nat Obj**

This is a report showing financial data at the activity level from the latest DRGR Action Plan, from the drawdown module as of the date the report is pulled, and across all QPRs regardless of QPR status. W/ RESP ORG, ACT TYPE AND NAT OBJ.

### **Fin Rept08a: CUM - Grant Funds Budget and Cumulative Data - Activity Level by Resp Org, Act Type and Nat Obj**

This is a report showing data at the activity level from the latest DRGR Action Plan and across all QPRs (regardless of QPR status) W/ RESP ORG, ACT TYPE AND NAT OBJ

This report shows grant-level financial data entered or calculated by quarter. Obligations entered since Jan 09 are updated amounts rather than incremental.

## Standard Reports: Financial (Fin Rept05b)

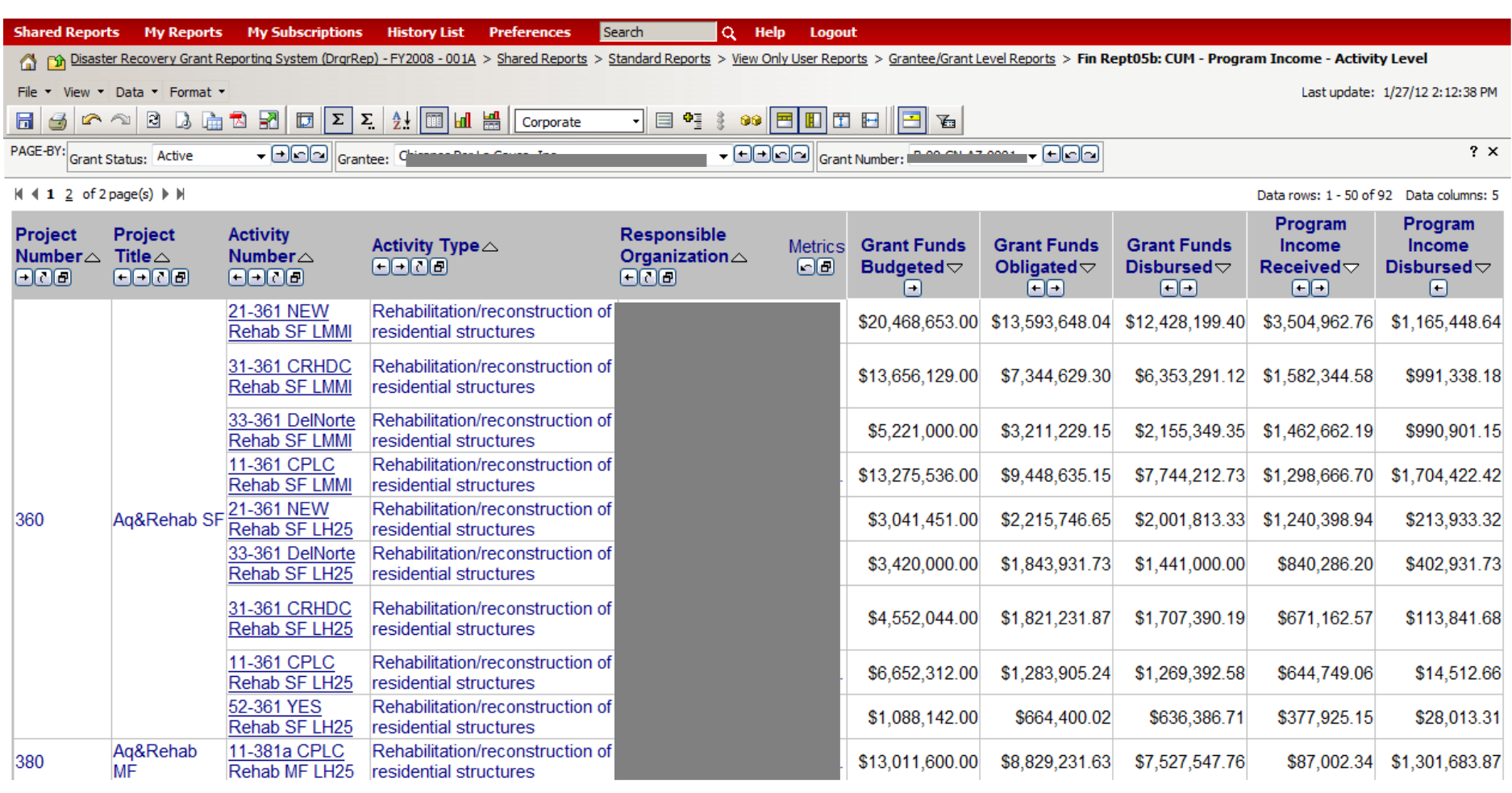

### Standard Reports: Performance (Perf)

#### **Perf Rept01: CUM - Projected vs Cum Totals for Performance Measure Sorted by Activity Number**

This reports shows data from the latest DRGR Action Plan and all QPRs (regardless of QPR status) Note: Do not add performance measures across activity types

### **Perf Rept02b: CUM - Projected vs Cum Totals for Performance Measure**

This reports shows data from the latest DRGR Action Plan and all QPRs (regardless of QPR status) Note: Do not add performance measures across activity types

Perf Rept02d: QPR - Actual Accomplishments by Quarter HH and HU Only **Perf Rept03: QPR - Addresses by Activity and Responsible Organization** This reports shows household and housing unit data from each QPR (regardless of QPR status) and can be used to troubleshoot data entry problems. Note: Do not add performance measures across activity types

#### **Perf Rept04a: ACTPLN - Beneficiary and Hsg Measure Types Selected - Activity Level**

This report shows the types of beneficiary measures selected for an activity: Direct vs. Area; Census vs. Survey; Households vs. Persons; Housing Units; SF and/or MF

### **Perf Rept05: ACTPLN - Area Benefit Census Method - Low Mod Calculations and CTBGs - Activity Level**

If an activity has been designated as area benefit- census method, this report shows the summary calculation and a list of the census counties, places, tracts and block groups for each activity.

### **Perf Rept09: ACTPLN - DREF Activity Budgets and Descriptions**

This report shows activities under Ike only grants which have performance measures entered for DREF

#### **Perf Rept02a: CUM - Projected vs Cum Totals for Performance Measure Sorted by Resp Org and Activity Type**

This reports shows data from the latest DRGR Action Plan and all QPRs (regardless of QPR status) Note: Do not add performance measures across activity types

### **Perf Rept02c: QPR - Actual Accomplishments by Quarter**

This reports shows data from each QPRs (regardless of QPR status) and can be used to troubleshoot data entry problems. Note: Do not add performance measures across activity types

This report is intended to show addresses across activities and QPRs. Each QPR normally only shows addresses entered in that report.

#### **Perf Rept04b: ACTNPLN - Area Benefit Type Selected- Census vs Survey - Activity Level**

If Area Benefit is selected as the Benefit Type, this report lists activities by whether CENSUS data has been manually selected in DRGR or summary data has been entered using the SURVEY method

#### **Perf Rept06: QPR - Direct Benefit Activities - Beneficiary Statistics by Household Type**

For direct benefit activities, this report shows the distribution of households and/or persons by race/ethnicity and Hispanic status

### Standard Reports: Performance (Perf Rept01)

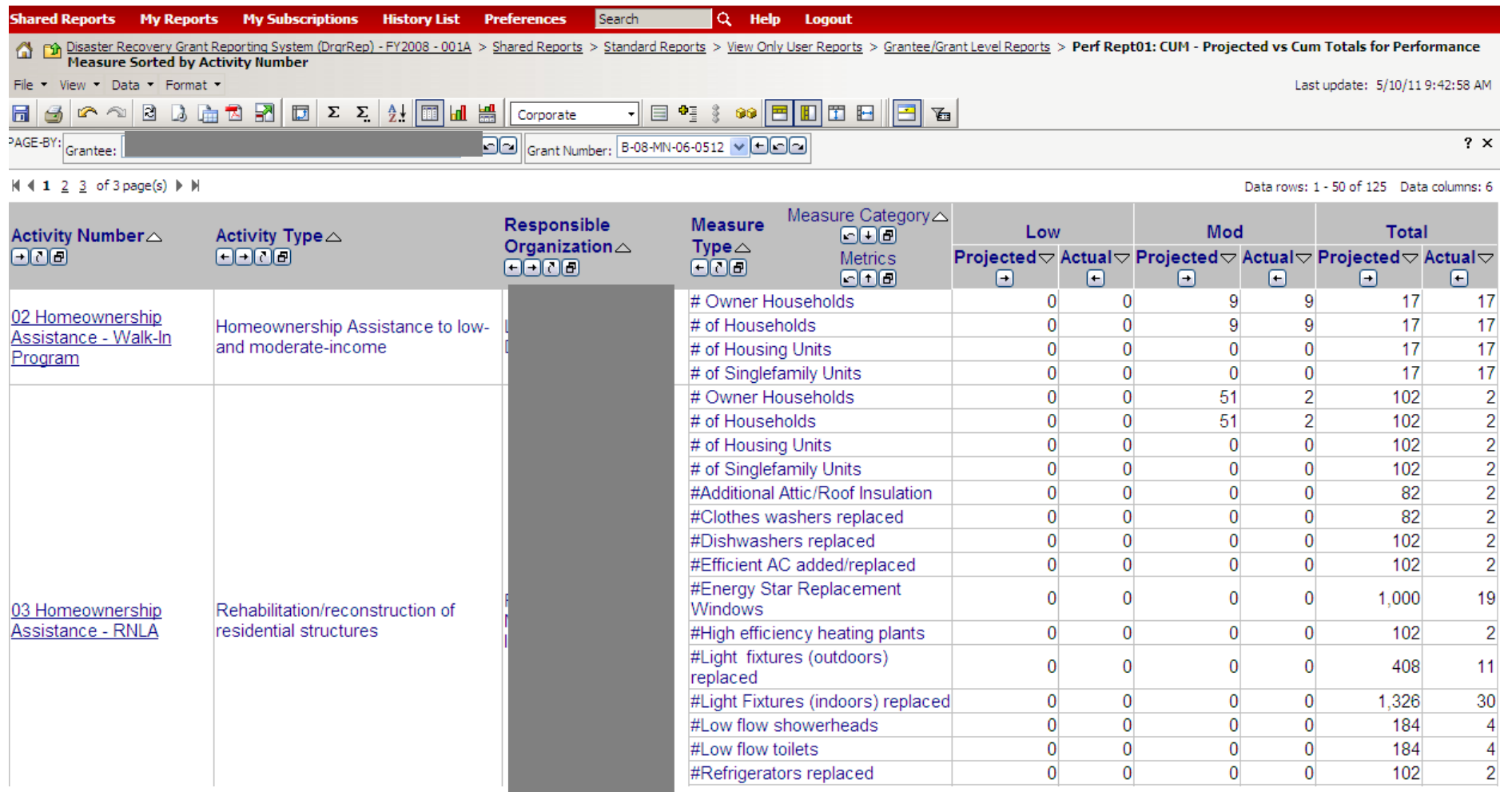

# Modifying Reports

Common modifications users perform:

- Move and Sort Columns
- Grouping Columns
- Adding Filters

Three ways to modify reports:

- 1. Use the ribbon (below)
- 2. Drag objects
- 3. Right click over the object for different options

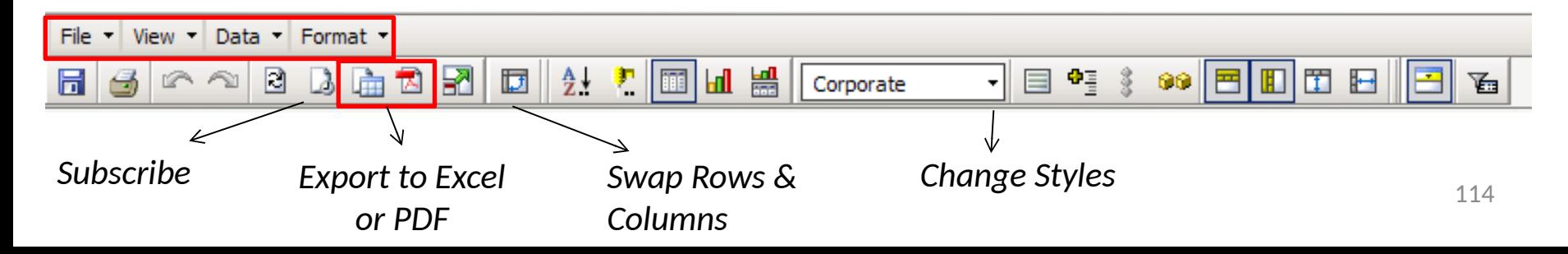

### Modifying Reports: Moving Columns

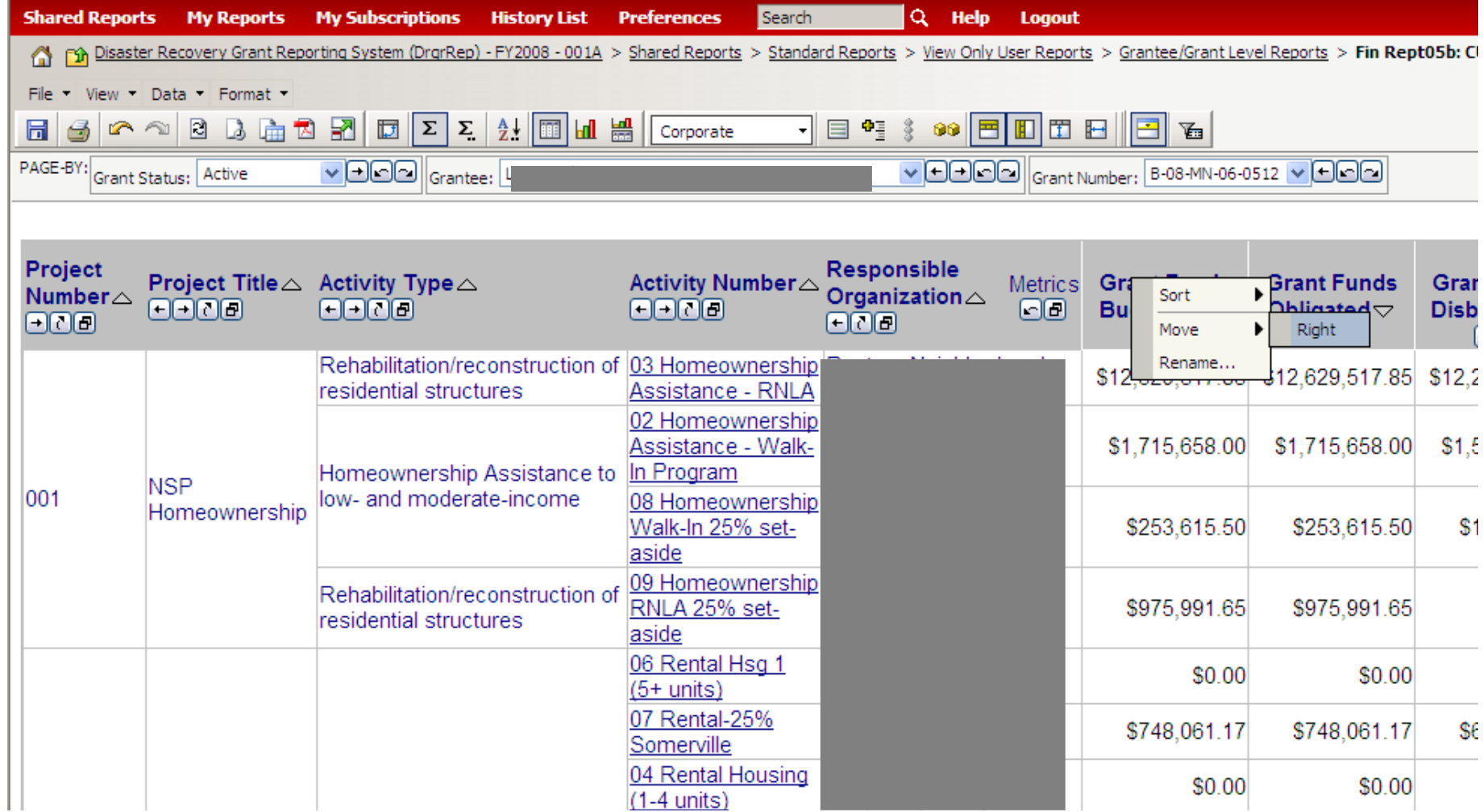

## Modifying Reports: Sorting Columns

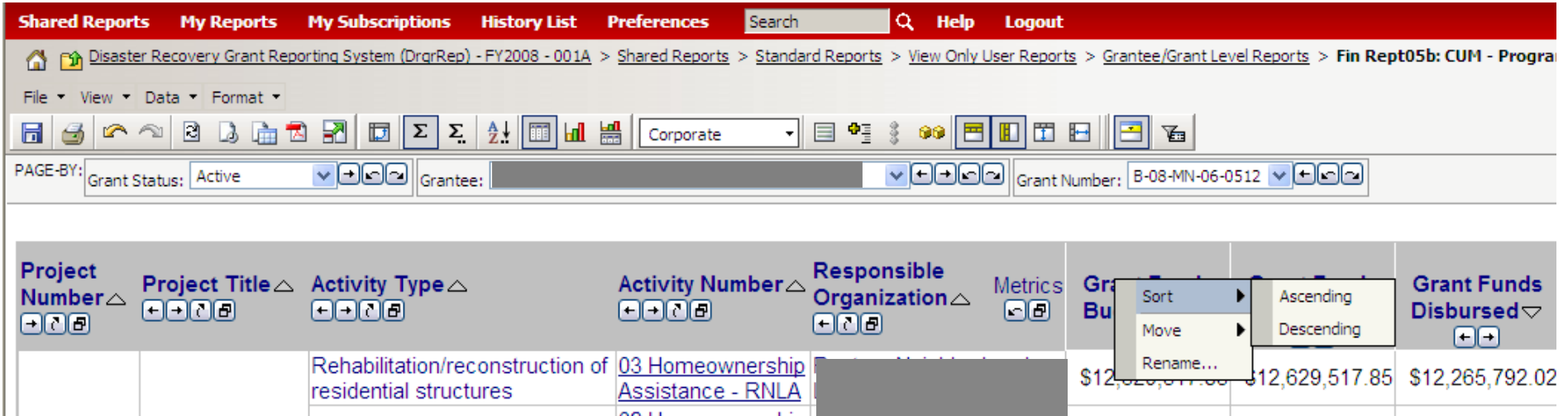

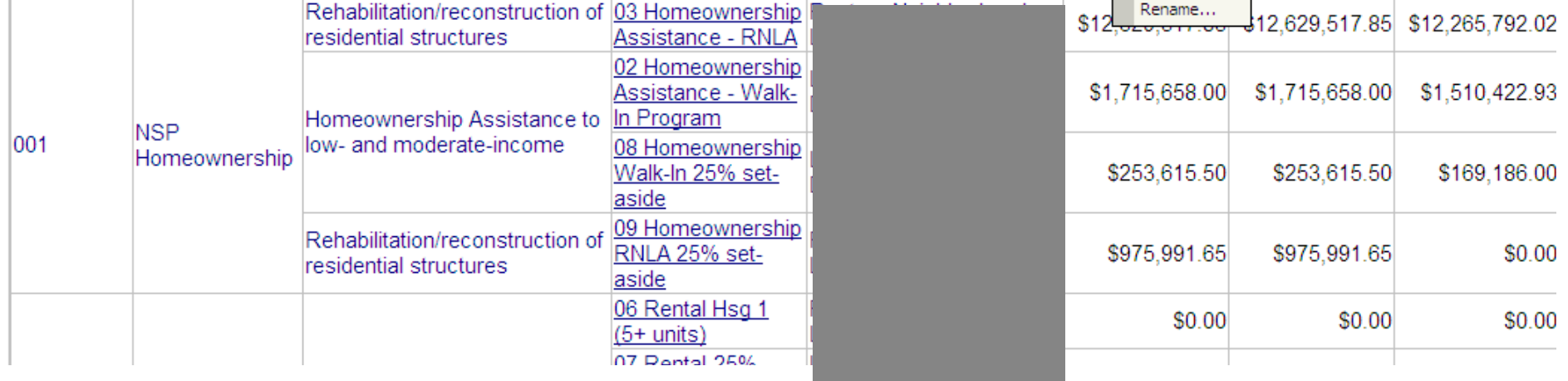

## Modifying Reports: Sorting Columns

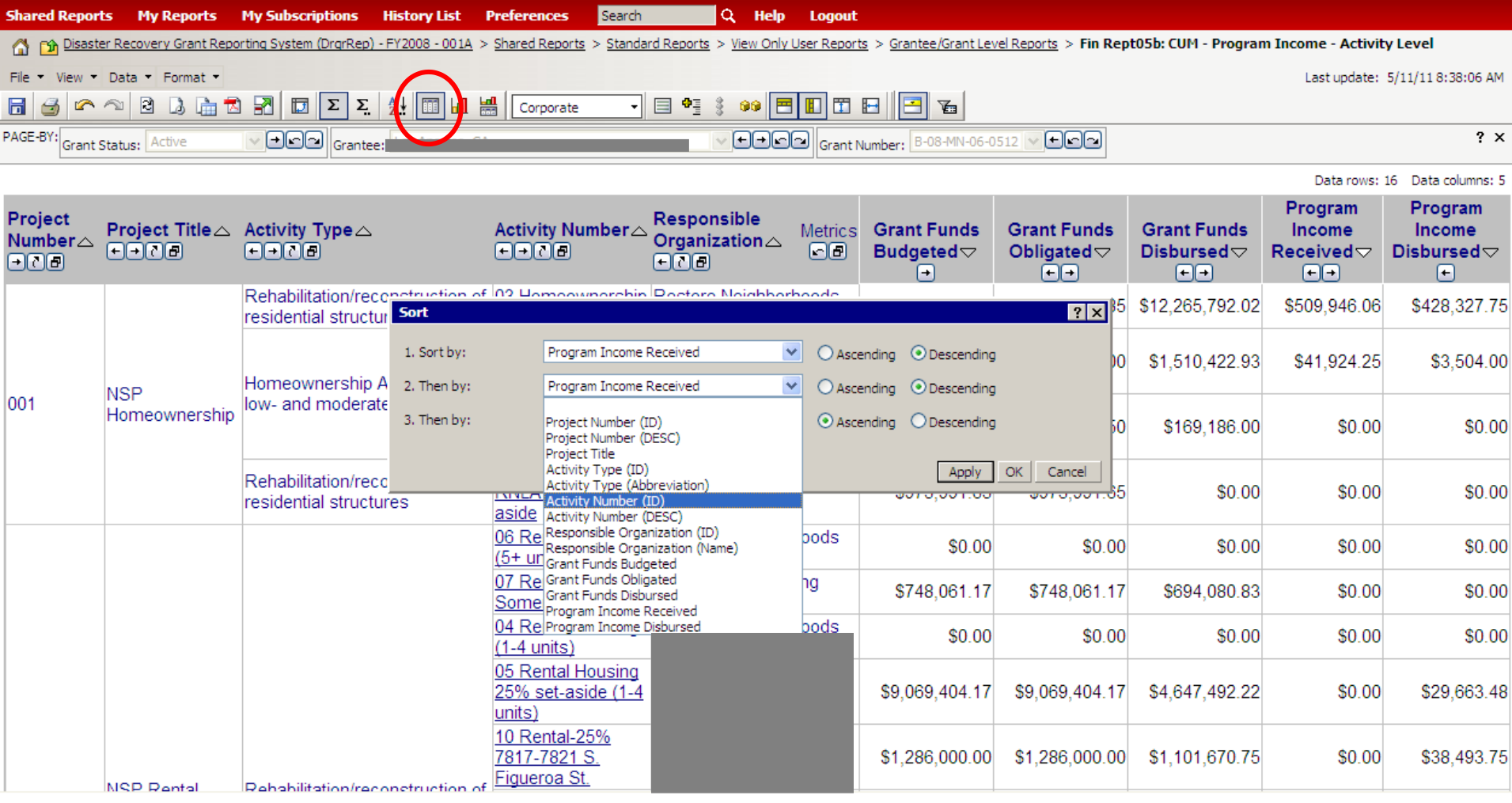

## Modifying Reports: Creating a Filter

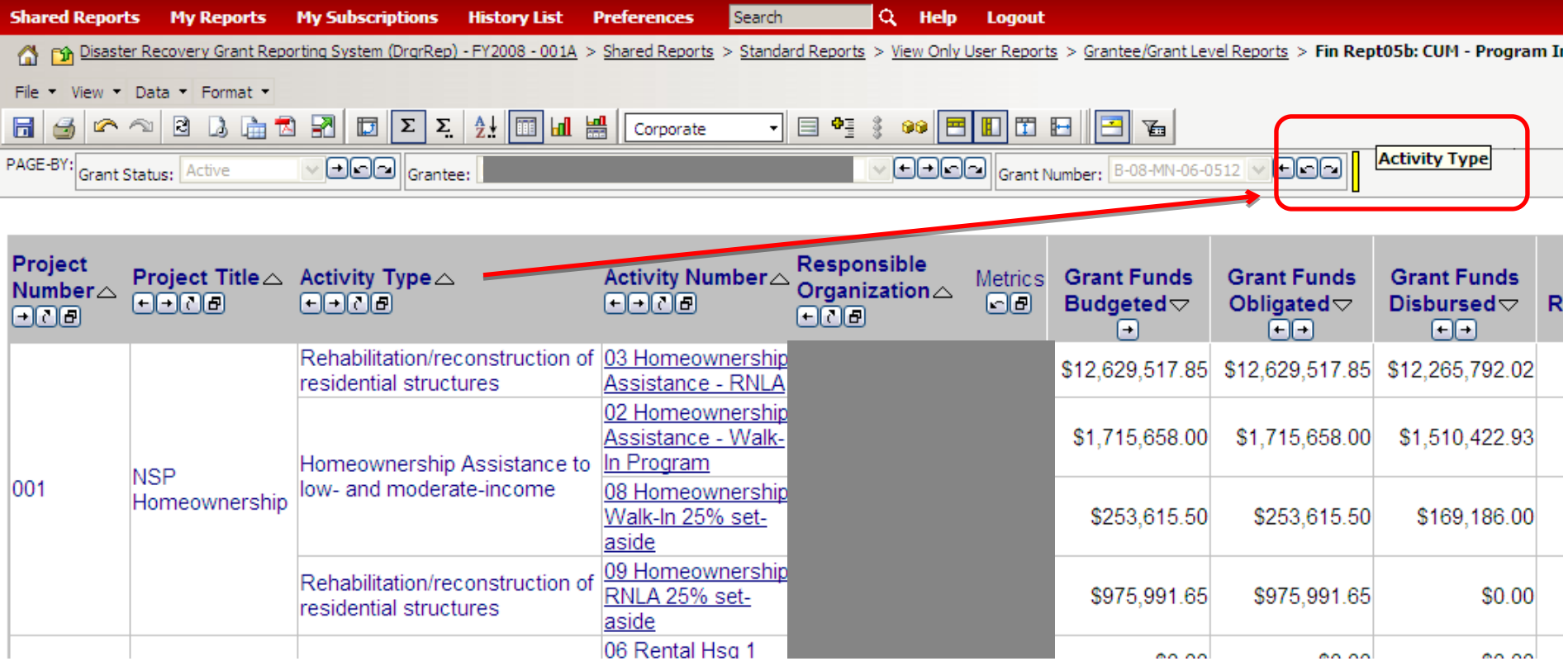

## Modifying Reports: Creating a Filter

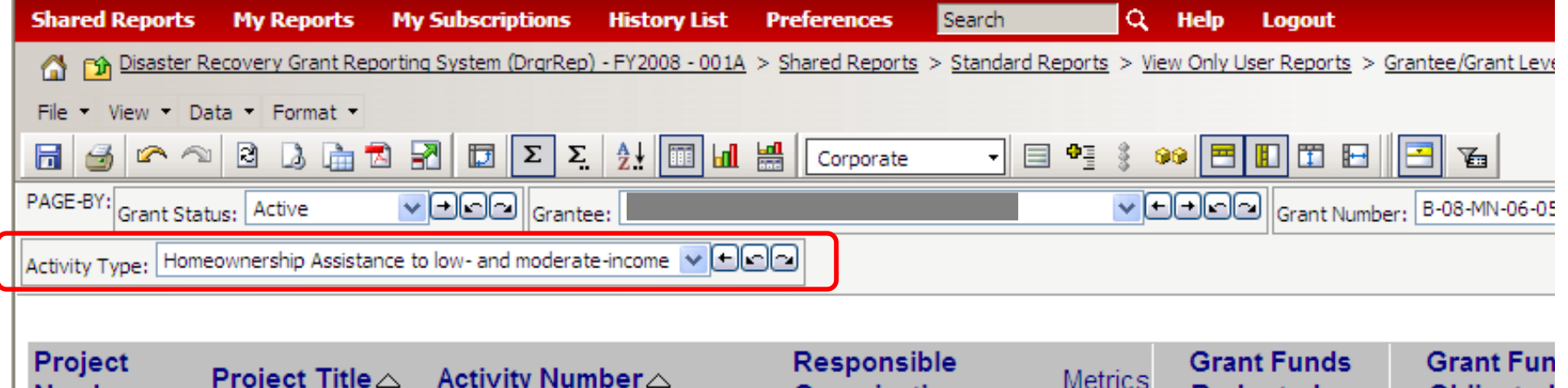

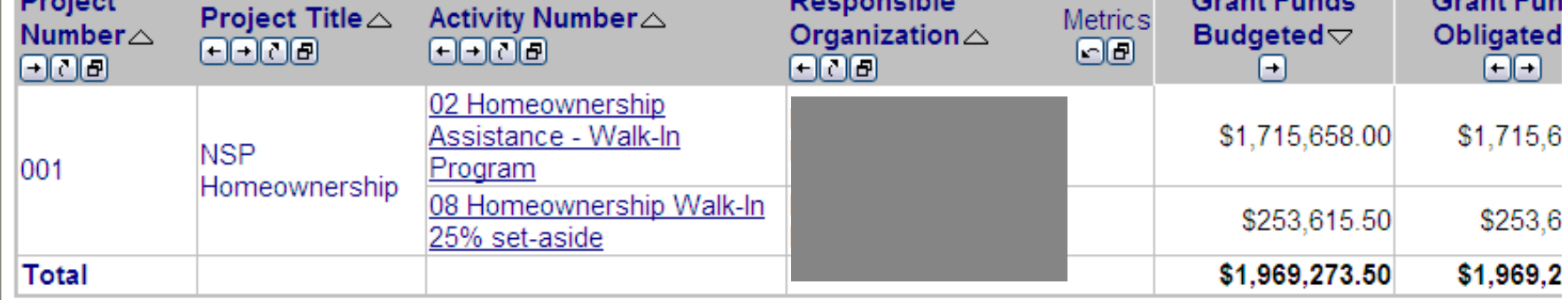

### Modifying Reports: Grouping Columns (Example: Activity #)

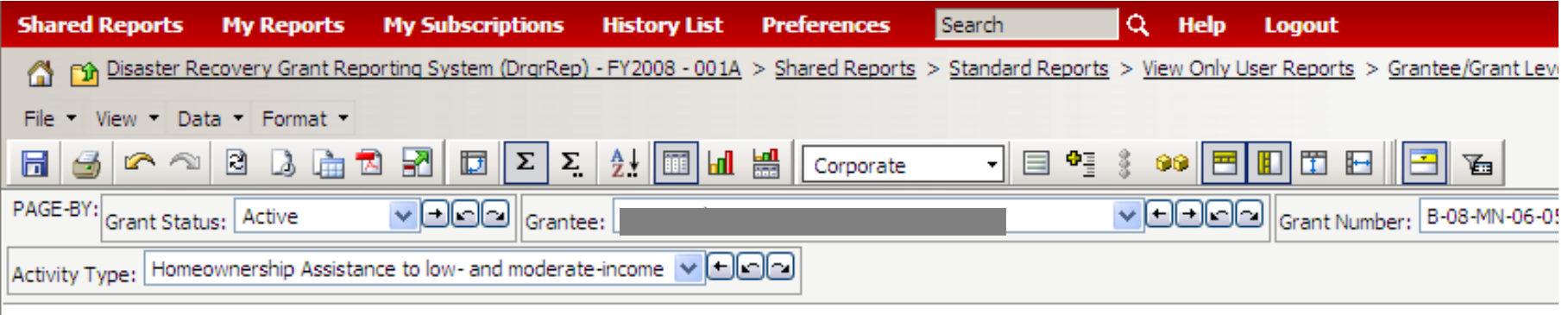

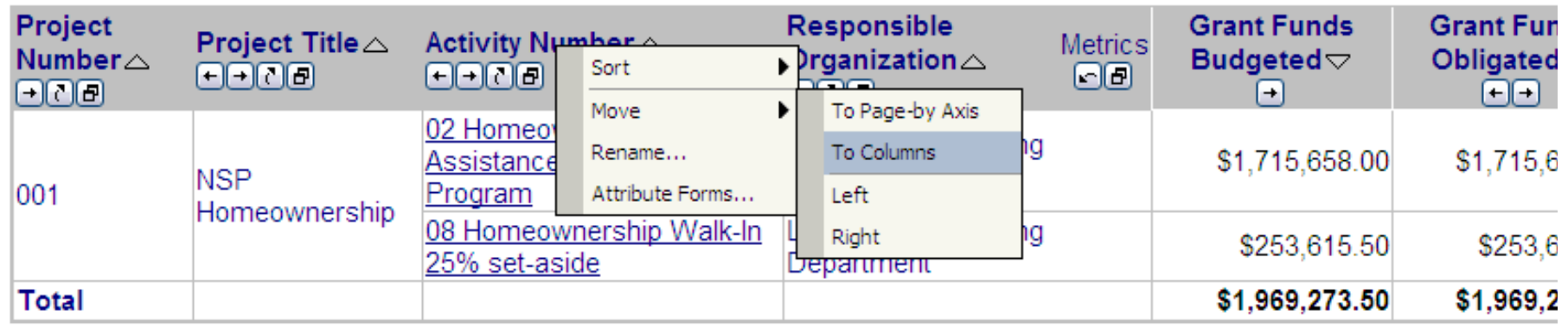

### Modifying Reports: Grouping Columns (Example: Activity #)

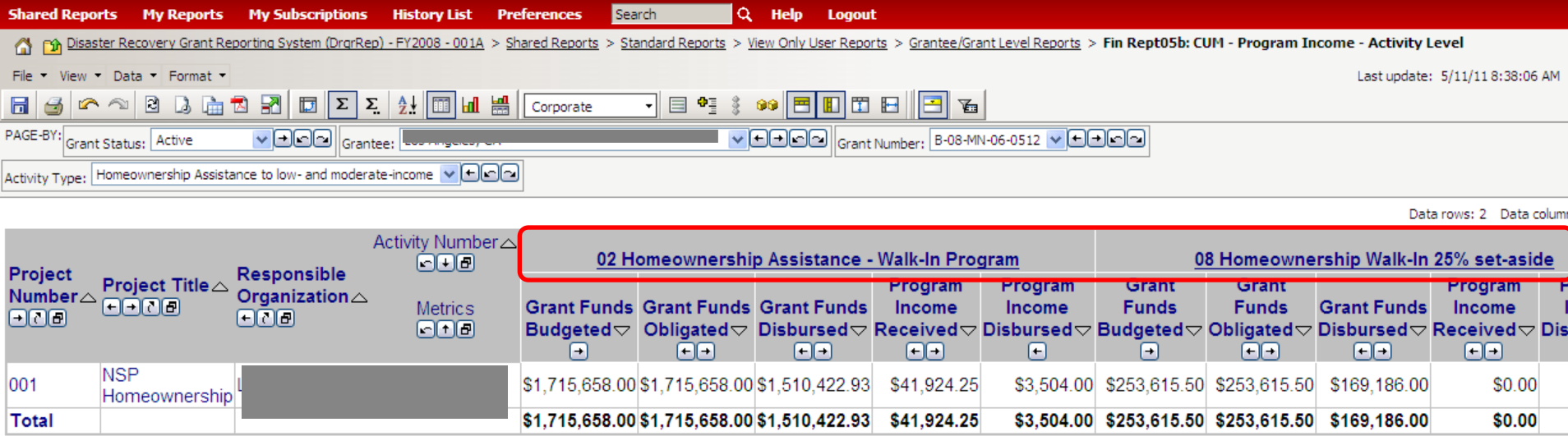

### Modifying Reports: Grouping Columns (Example: Organization)

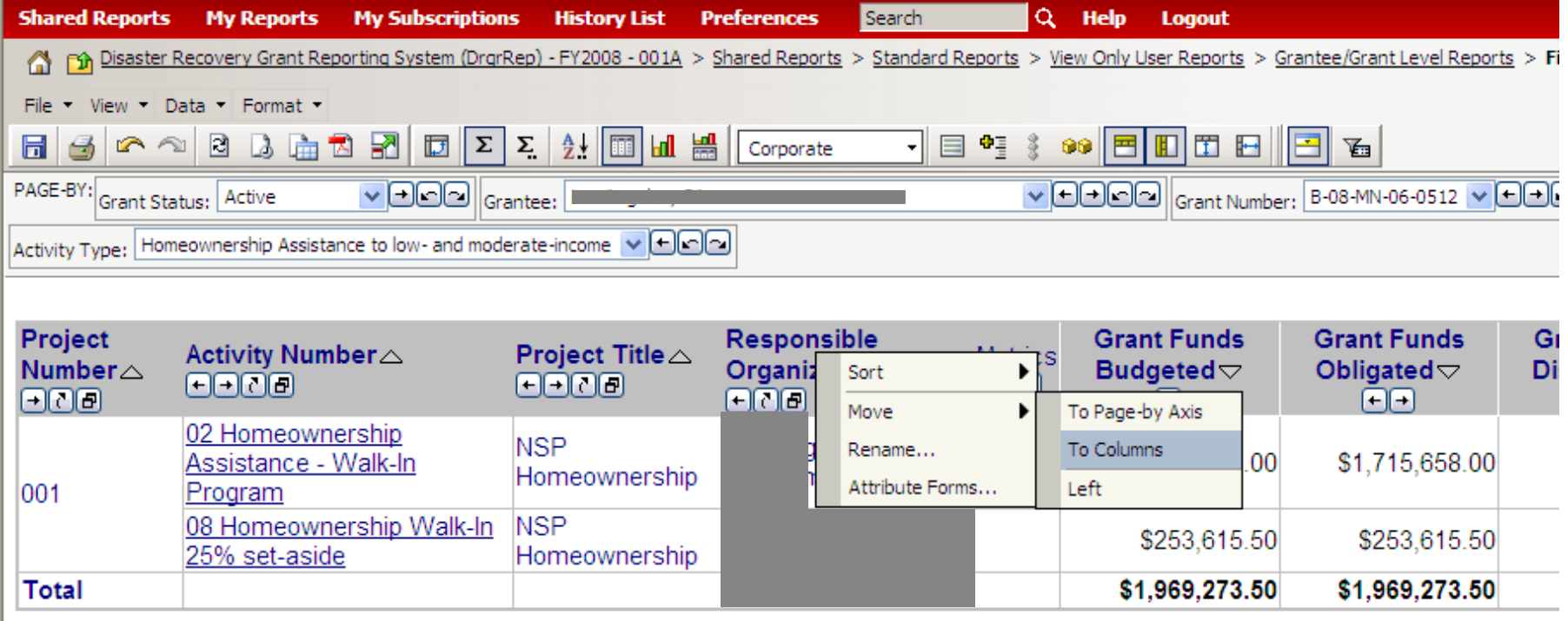

### Modifying Reports: Grouping Columns (Example: Organization)

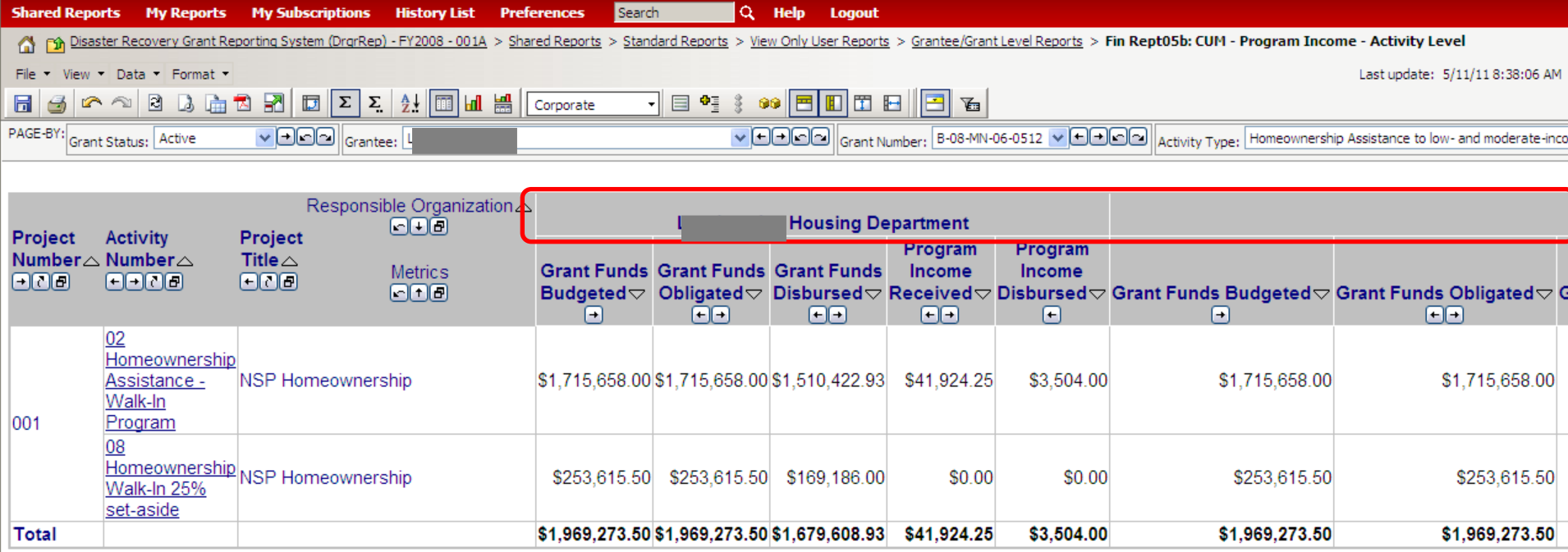

124

### Modifying Reports: Grid and/or Graph

![](_page_123_Figure_7.jpeg)

# Saving Reports: 'My Reports'

![](_page_124_Picture_28.jpeg)

# Saving Reports: History List

![](_page_125_Picture_28.jpeg)

**Message Creatio** 

# Subscribing to Reports

1. Click on link under report title

Admin Rept04b: Grantee DRGR Users with System Role and **Certification Status** 

**Owner: Mark Mitchell** Modified: 3/23/116:44:17 PM

This report shows system role and recertification status for grantee users. Grantee admin users must be recertified by CPD representatives and other grantee users are certified by grantee admin users. Recertifications are required every 6 months. Subscriptions Export PDF

![](_page_126_Picture_11.jpeg)

2. Select ADD SUBSCRIPTION

3. Specify frequency for the report

![](_page_126_Picture_14.jpeg)

# Exporting Reports

• When to Export

– When selecting the report (only access to one grant)

![](_page_127_Picture_47.jpeg)

### – After modifying the report

![](_page_127_Picture_48.jpeg)

# Exporting Reports to Excel

![](_page_128_Picture_28.jpeg)

# Accessing Public Reports

![](_page_129_Picture_7.jpeg)

**Disaster Recovery Grant Reporting System** (DrgrRep) - FY2008 - 001A Project description unavailable

![](_page_129_Picture_9.jpeg)

**Shared Reports** 

Run reports and share reports with others.

**3.**

**Public Reports** Owner: Administrator Modified: 2/26/11 11:17:07 AM Available reports: n/a

![](_page_129_Picture_14.jpeg)

**Financial Update Dashboards** 

**Owner:** Ivo Djoubrailov Modified: 8/6/10 1:19:16 PM

![](_page_129_Picture_17.jpeg)

**Quarterly Expenditure Analysis** 

**Owner:** Ivo Djoubrailov Modified: 8/6/10 1:19:36 PM

### Public Reports: Financial Update Dashboards

![](_page_130_Figure_7.jpeg)

### Public Reports: Quarterly Disbursements Analysis

![](_page_131_Figure_7.jpeg)

## Public Reports: How to Save

![](_page_132_Figure_7.jpeg)

# Pull and Modifying Reports

![](_page_133_Picture_2.jpeg)

![](_page_133_Picture_3.jpeg)

![](_page_134_Picture_0.jpeg)

## Reports Review

• Do you know…

…how to access reports?

…how to modify reports?

…how to export reports?

…the difference between Shared Reports and My Reports?

## The Basics: DRGR Modules

![](_page_135_Picture_7.jpeg)

![](_page_136_Picture_0.jpeg)

# Telling Your NSP Story

### Action Plan Checklist QPR Checklist

![](_page_136_Picture_3.jpeg)

# Action Plan Checklist

- Purpose: Provides a record of changes/approvals of the AP
- FO plays a key role: Approval process per each modification
	- Ongoing updates to AP
	- Summary of changes proves helpful
- Usually reviewed in Print View format with additional reports pulled.
- Only reviewed if the AP status is: "Submitted Await for Review."

![](_page_138_Picture_6.jpeg)

# Action Plan Checklist

- Suitable User Roles
- Narratives in line with Substantial Amendment
- Projects & Activity Budget Set-Up
	- No 'Bucket' or 'Restricted Balance' Project/Activity
	- Set-aside Requirement
	- Sum of the Project budgets = Grant Amount
	- Sum of the Activity budgets = Project Amount
	- Budget Caps: Admin & Demo

# Action Plan Checklist

- Activity Programmatic Data
	- Activities are broken out by national objective, responsible organization, multifamily complex \*, or activity type
	- Check for "too many" activities
	- National objectives: Are they correct/compatible with activity types? Do the proposed accomplishments support the designated National Objective?
	- Are the location descriptions in the Areas of Greatest Need as determined by the Substantial Amendment?
	- Proposed beneficiary and accomplishment data entered: including correct Benefit Type

# Approving/Rejecting Action Plans

#### **Grant Number:** B-08-MN-99-0104

**Grantee Name:** Denver01, CO

**Grant Amount:** \$10,000,000.00

#### **Estimated PI/RL Funds:** \$2,000,000.00

#### **Total Budget:** \$12,000,000.00

- Areas of Greatest Need
- Distribution and and Uses of Funds
- Definitions and Descriptions
- Low Income Targeting
- Acquisition and Relocation
- Public Comment
- View Disaster Damage
- View Recovery Needs
- View Action Plan History

![](_page_140_Picture_87.jpeg)

# Public Information: Action Plan

- There are two options to view a grantee's Action Plan. The first is through DRGR and requires two steps,
	- A. Search for Action Plan then select "View Action Plan"
	- B. For PDF select "Download Print Version"

![](_page_141_Figure_6.jpeg)

![](_page_142_Picture_0.jpeg)

# QPR Checklist

- Purpose: Provides a record of issue areas and approvals of the QPRs
- FO Role
	- Approval or rejection of the QPR in a timely manner
	- Share comments with grantees (if desired)
- Usually reviewed in Print View format
- Only reviewed if the QPR status is: "Submitted Await for Review."
- Four Sections of the Review
	- A. Overall Progress Review
	- B. Activity Progress Review
	- C. NSP Specific Review Items
	- D. Further Guidance

#### **Ouarterly Performance Report Review QPRs -**Grant Number: B-08-DN-99-0004 Contr **Grant Status: Active** Contr Grant Amount: \$10,000,000.00 **Due Date Date Submitted Action** 01/30/2012 08/08/2011 View Download Print Version 144
## QPR Checklist: Overall Progress

- Is the Overall Progress Narrative sufficient to explain the progress or lack of progress of this grant?
- Does it, when combined with the grant-level financial data, provide enough information to determine if sufficient progress is being made?
	- Statutory Timelines
		- NSP1: Expend amount equal to or greater than allocation within 4 yrs
		- NSP2 and NSP3:
			- Expend at least 50 percent of allocated funds within 2 years
			- Expend 100 percent within 3 years of such date.
- Program income funds:
	- Do the narratives and/or accomplishment data imply program income has been generated by an Activity but none has been receipted?

## QPR Checklist: Activity Progress

- Accomplishments are entered <u>after a</u>n end-use has been met.
	- There may be a lag between quarters when funds are drawn for an activity to when accomplishments are entered.
	- Grantees must estimate accomplishments in the Action Plan before they can report on them in the QPR.
- Additional review items:
	- Addresses entered have not been previously reported.
	- 25% Set-Aside metrics are properly identified in the LH25 activities.
	- For activities that do not appear in the QPR, is their enough information over time to indicate the reason for the lack of demonstrated progress?

## QPR Checklist: Activity Progress (PerfReport03: Addresses)

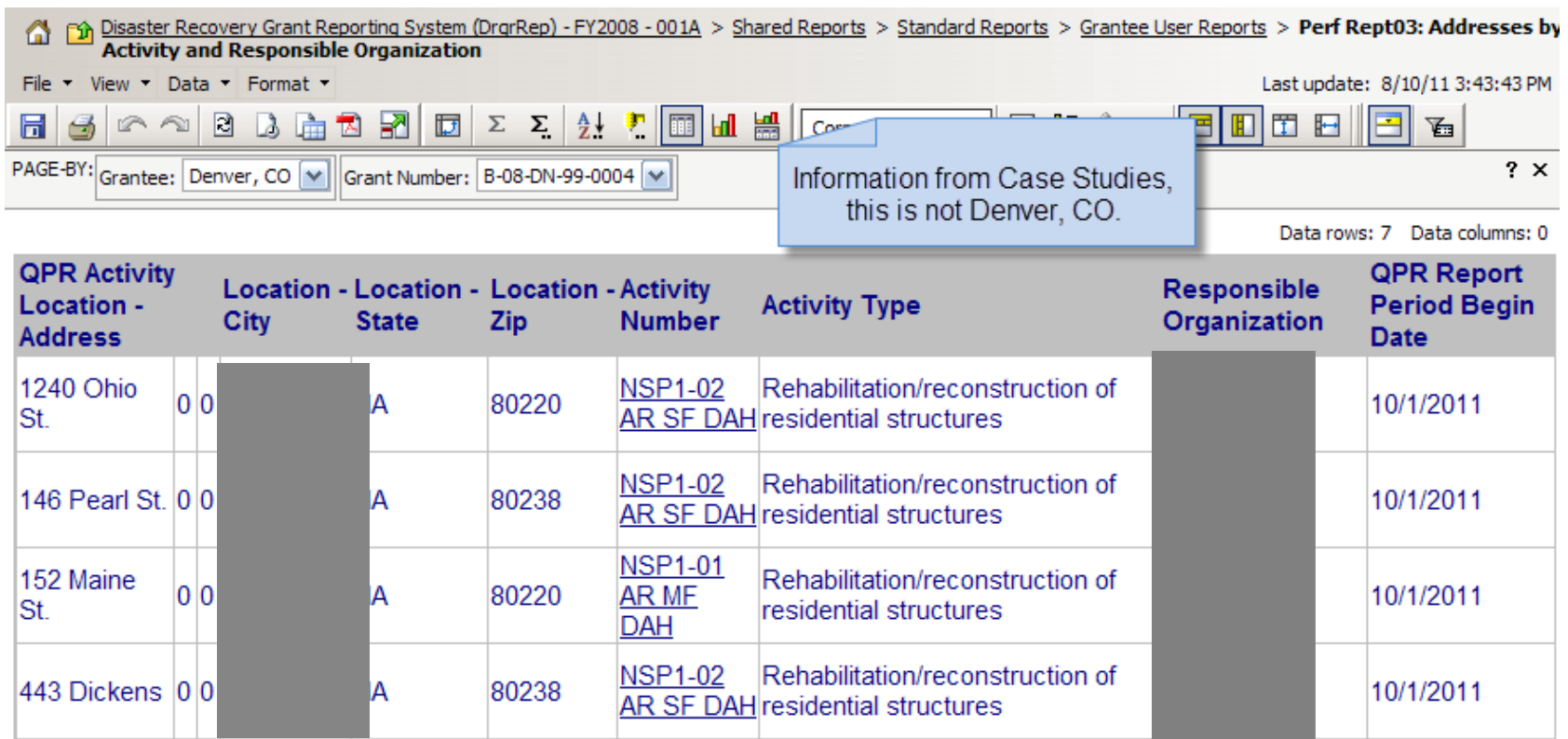

## QPR Checklist: Activity Progress

- Program funds:
	- Are the draws on track to meet NSP deadline?
	- Does the sum of the project budgets = grant amount?
	- Are drawdowns and expenditures reasonably close?
	- Are the administration budget and obligations at or under 10% of the total grant amount?
	- $-$  Is the Expenditure line item  $\geq$  Drawdown line item?

\*\*Remember:

Program Fund Drawdown + PI Drawdown = Total Draws

## QPR Checklist: Activity Progress (FinRept 7b)

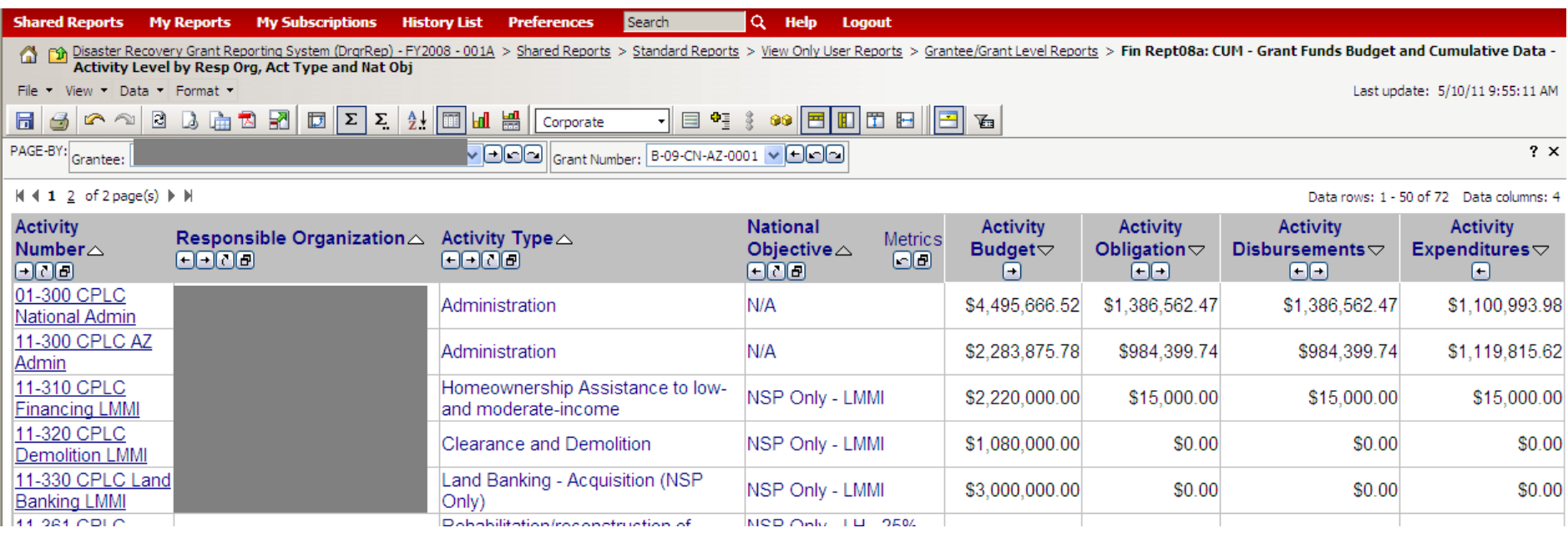

# Approving/Rejecting the QPR

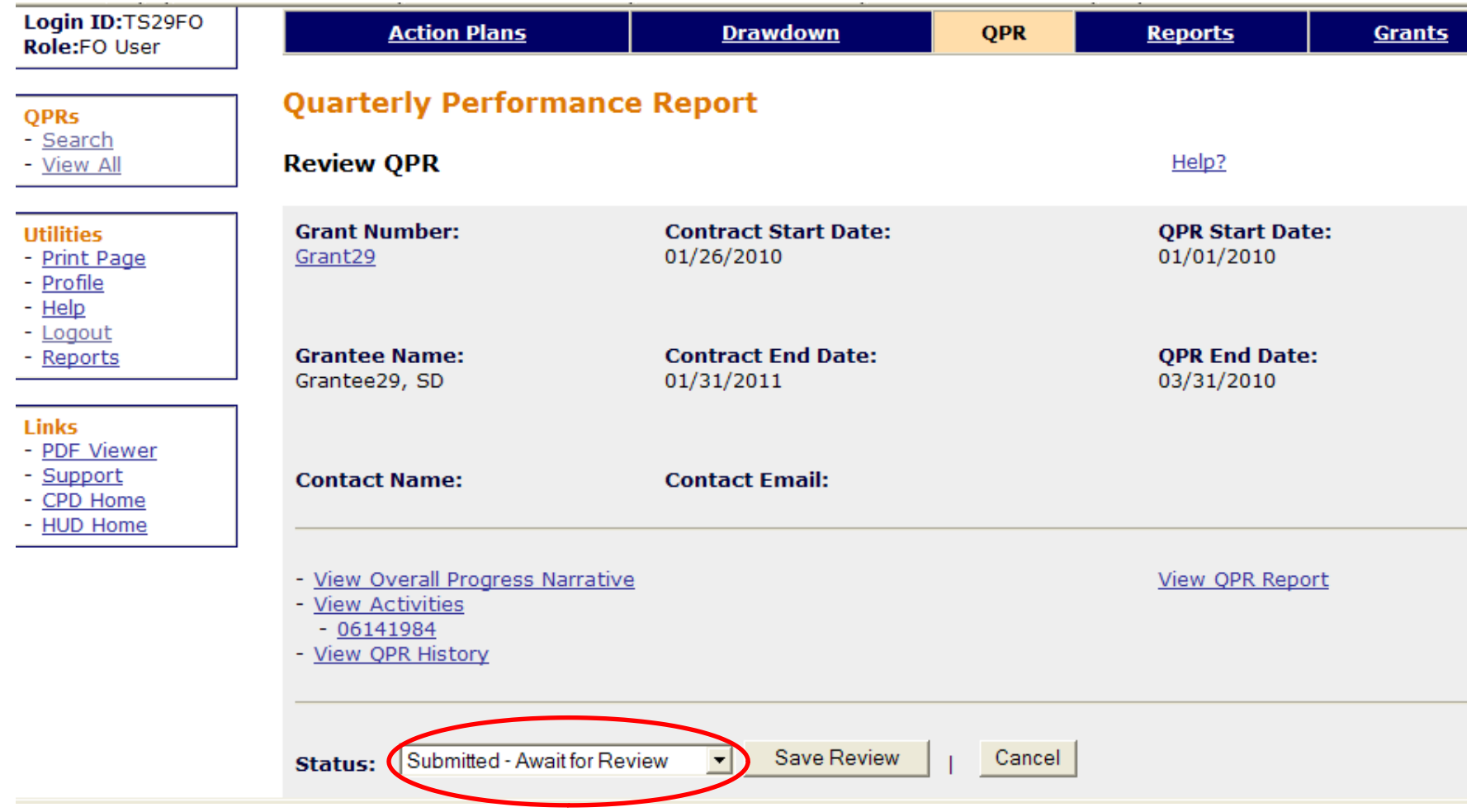

## QPR Checklist: Late QPRs

- First late QPR:
	- Send an email to the grantee noting the late submission and the next QPR date.
- Second consecutive late QPR:
	- Make a finding of noncompliance and send a letter.
	- Corrective action should include a warning that fund access might be limited if future reports are late.
- Third consecutive late QPR: Contact Headquarters CPD for guidance.

## Pull and Modify Reports: Round 2

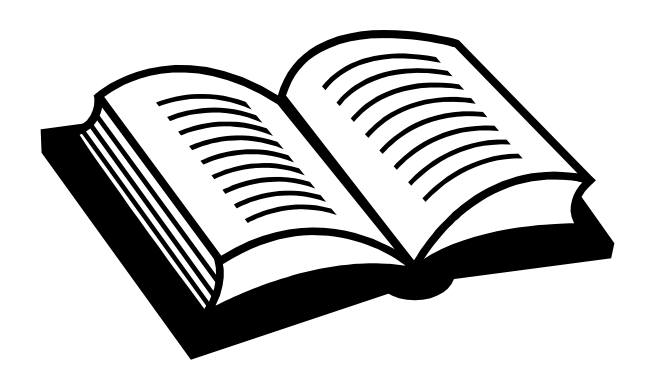

Admin Action Plans Drawdown QPR Reports Grants

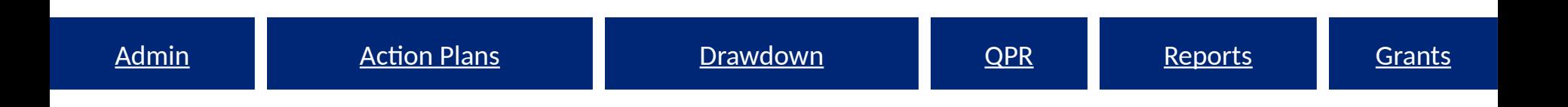

# Common Issues & Troubleshooting Admin Action Plans Drawdown QPR Reports Grants<br>
1928 Reports Grants<br>
153Admin Prop Quiz<br>
153<br>
Common Problem Areas

## Pop Quiz Common Problem Areas

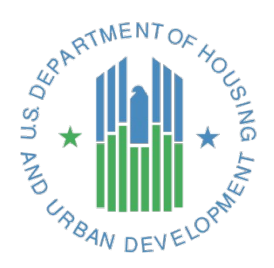

## Pop Quiz

- Don't Worry...No Grading!
- Please organize into teams of three or four.
- I will present you with a potential issue a grantee confronts. Please brainstorm and let the class know what measures you would take to solve it.

## Common Issues

- 1. Administrative Issues
- 2. Moving Budgets and Draws
- 3. Accomplishments

*This is not an NSP policy training. When it comes to discussions of policy, we'll lean on the experience of the HUD staff in the room.*

## 1. Administrative

- Problems:
	- Access to the system:
		- Getting locked out of the system
		- Access to Reports
		- User Roles and Certification Status
- How to know if you have this problem:
	- Error message when attempting to log on to DRGR or, in particular, activating the Reports Module.
- How to solve it:
	- If timed-out message or cannot access the Reports module, wait for at least 30 minutes. If still locked-out, call the DRGR Help Desk at 1-800-998-9999, and coordination with your field office.
	- If locked-out of the system, check with the Grantee Administrator to verify you are Active and Certified on each grant you need access to (if you are a Grant Administrator, check with your CPD Rep).
		- A quick way to check the status is to pull AdminReport 04b. If you need to change your user role, then submit to your CPD Rep the change along with your B#.

## 1. Administrative

n Disaster Recovery Grant Reporting System (DrgrRep) - FY2008 - 001A > Shared Reports > Standard Reports > Grantee User Reports > Admin Rept04b: USERS - Grantee DRGR Users with System Role and Certification Status

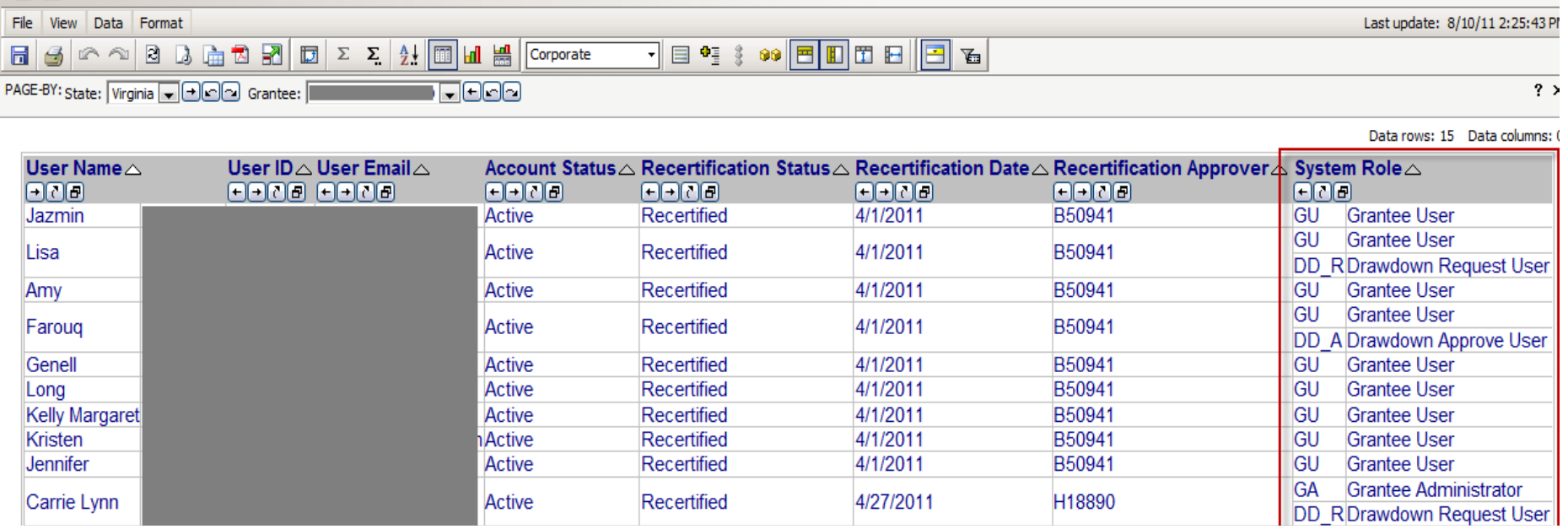

- 2. Moving Budgets and Draws
- Common Problems
	- Q1. How does a user revise a voucher line item?
	- Q2. How does a grantee get credit for funds spent on LH25 that were originally budgeted for LMMI?

## 2. Moving Budgets and Draws

## • How to solve it:

Q1: In order to revise a voucher it must first be in a status of Open (not approved) or Completed (paid by Treasury).

- If the voucher line item is Open, the user with the Draw Approver role will reject the amount allowing the Draw Requester to resubmit with correct funding.
- If the voucher has been completed, the Voucher Creator will modify the voucher per line item and move the funding to another Activity under the same grant (assuming budget and obligation amounts are enough for the modification). The modifications need to be approved by the user with the Approver Role.

# 2. Moving Budgets and Draws (Q2)

## • How to solve it:

- Q2: If an activity was originally projected for LMMI, but ended up going towards LH25 and you would like to receive credit for this there are two options;
	- 1. If the entire amount that has been invoiced and budgeted for the activity can be changed to LH25, simply change the status on the first page of Add Activity (changes to Action Plan will trigger a resubmission of Action Plan for approval).
	- 2. The second option may require moving the invoiced and funding amounts to an existing or completely new activity. For this, follow the directions outlined for question 1 and utilize the Reports module to build out what you would like to move before changing information in DRGR. *Keep in mind that all Accomplishments will need to be moved as well.*

## 3. Accomplishments

- Common Potential Problems:
	- Q1: A Grantee does not see owner v renter or SF v MF (when reporting the actual measures in the QPR or when pulling reports)
	- Q2: Cumulative households, or housing units, appears to be over projected (as seen in the QPR or per reports pulled)
	- Q3: I continue to receive error messages when entering data in the QPR for a Direct Benefit Activity.

## 3. Accomplishments

• How to solve it:

Q1: A Grantee does not see owner v renter or SF v MF (when reporting the actual measures in the QPR or when pulling reports)

– Grantee did not complete required elements in the Action Plan and must enter all beneficiary data in the Action Plan for every applicable Activity (make a note in QPR)

Q2: Cumulative households, or housing units, appears to be over projected (as seen in the QPR or per reports pulled)

– Grantee may have entered total units completed to date in each quarter, rather than entering only the additional/incremental units completed that quarter. Grantee may need to manually correct data by entering negative numbers in certain data fields in the next QPR.

## 4. Accomplishments

• How to solve it:

Q3: I continue to receive error messages when entering data in the QPR for a Direct Benefit Activity.

- When a grantee modifies certain accomplishment data fields in the Action Plan (for example, modifying the household field so that the Activity is serving owners where it was previously reported as serving renters), there may be an error in reporting in that quarter's QPR if there is already data entered in prior quarters.
- DRGR automatically checks totals across categories and subcategories and will identify discrepancies. To rectify the error messages and complete prior-period corrections, a grantee must first identify the cumulative totals entered in prior QPRs and then determine the category(ies) and subcategory(ies) to be updated.

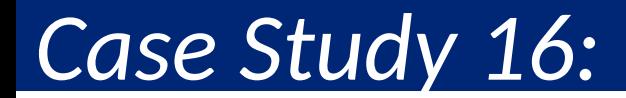

## Prior Period Corrections

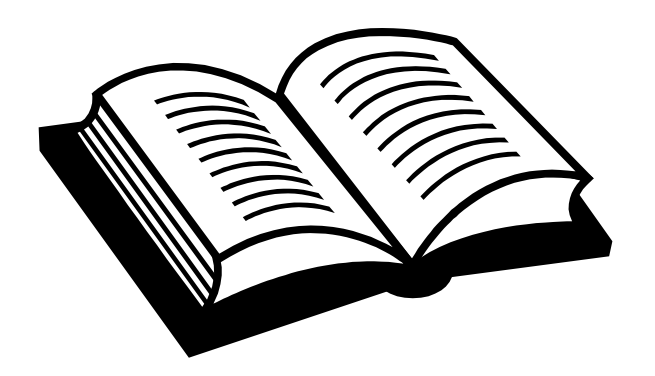

Admin Action Plans Drawdown QPR Reports Grants

## Who do I to talk to if…

- …I need a password reset or the DRGR system is down?
	- HITS Help Desk @ 1-888-297-8689.
	- TIP: Be ready to provide your user ID and PIN to the Help Desk staff. Please keep track of the service desk ticket # they provide you.
- …I need a session reset and/or other technical assistance?
	- DRGR Help Desk @ 1-800-998-9999, Option 3.
	- E-mail: DRGR\_Help@hud.gov
	- DRGR question lookup system posted online at: https://Imco.custhelp.com 165

## Q&A: Who do I to talk to if…

- …I am a grantee and am missing information in LOCCS (TIN or Bank Routing Information).
	- Your HUD CPD Representatives!
- …I have more than a quick question or our NSP team needs some one-on-one, intensive Technical Assistance?
	- NSP Resource Exchange [www.hud.gov/nspta](https://lmco.custhelp.com/)
	- 'Request Assistance' section

## Additional Resources

DRGR Help e-mail [\(DRGR\\_Help@hud.gov\)](https://lmco.custhelp.com/) 1-800-998-9999

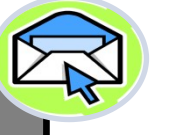

NSP Resource Exchange Official NSP Help Site (features FAQs, videos, manuals, intensive Technical Assistance) : [http://hudnsphelp.info](http://www.hud.gov/offices/cpd/communitydevelopment/programs/drsi/drgrs.cfm)

Community Connections (step-by-step manuals, trainings): [http://www.comcon.org/programs/drgr.html](http://www.comcon.org/programs/drgr.html.)

DRGR question lookup system posted online at: https://Imco.custhelp.com/

Official DRGR Help Site (features videos, module guides, etc.): [http://www.hud.gov/offices/cpd/co](http://www.comcon.org/programs/drgr.html) [mmunitydevelopment/programs/drsi](http://www.comcon.org/programs/drgr.html)

#### [/drgrs.cfm](http://www.comcon.org/programs/drgr.html)

#### **Admin**

**Welcome to the** 

**Disaster Recovery Grant Reporting System** 

#### **DRGR News:**

March 29, 2011: Known Issues with Area Benefit Data Duplication: Release 7.0 from Sept 2010 was supposed to make the number of CUMULATIVE ACTUAL PERSONS = PROJECTED PERSONS for the area benefit activities regardless of whether data is entered using the CENSUS or SURVEY methods in the DRGR Action Plan. We recently noticed it has been built where in IN QUARTER = PROJECTED for each QPR that a grantee has edited the area benefit activity. This has resulted in doubling and tripling of some beneficiary numbers. Our contractors are working towards a data correction to clear out extra data and determine what code changes that will be needed for a permanent fix.

DRGR home page

once you sign in)

(page that pops up

## Question & Answers

**Thanks for attending – please feel free to share any feedback you have with us!**